# **EXPLI**

# H1essential

# **Handy Recorder**

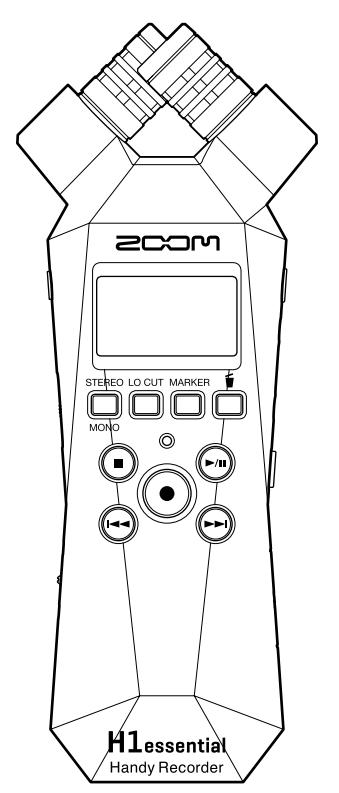

# 使用说明书

使用本设备前请务必阅读安全使用设备及注意事项。

### ©2024 ZOOM CORPORATION

未经许可,严禁将本说明书或其中的任何部分进行复制或再次印刷。

本说明书提及的其他产品名称、注册商标和公司名称属于其各所有者。本说明书中提及的所有商标和注册商标仅用于功能或特性说明,而非侵犯其各所有者的版权。 本文件在灰度图像设备上无法正确显示。

# <span id="page-1-0"></span>**使用说明书概览**

如果您想了解本设备的全新功能和相关操作,请参阅使用说明书。请将说明书置于随手可取之处以便查阅。 本手册及产品技术指标如有更新恕不另行通知。

- ·Microsoft 和 Windows 是 Microsoft 集团公司的商标。
- ·Mac、macOS、iPadOS 和 Lightning 是 Apple Inc. 的商标。
- ·iOS 是 Cisco Systems, Inc. 和其在美国和其他国家隶属公司的注册商标或商标并经授权使用。
- ·microSDXC 标识是 SD-3C LLC 的商标。
- ·USB Type-C 是 USB Implementers Forum 的商标。
- ·CD、唱片、磁带、现场演绎、视频作品及广播等授权素材的录音仅用于个人使用。未经版权所有者允许而将录 音用于其他用途将视作侵权行为。ZOOM CORPORATION 对于侵权行为不承担任何责任。

## 内容

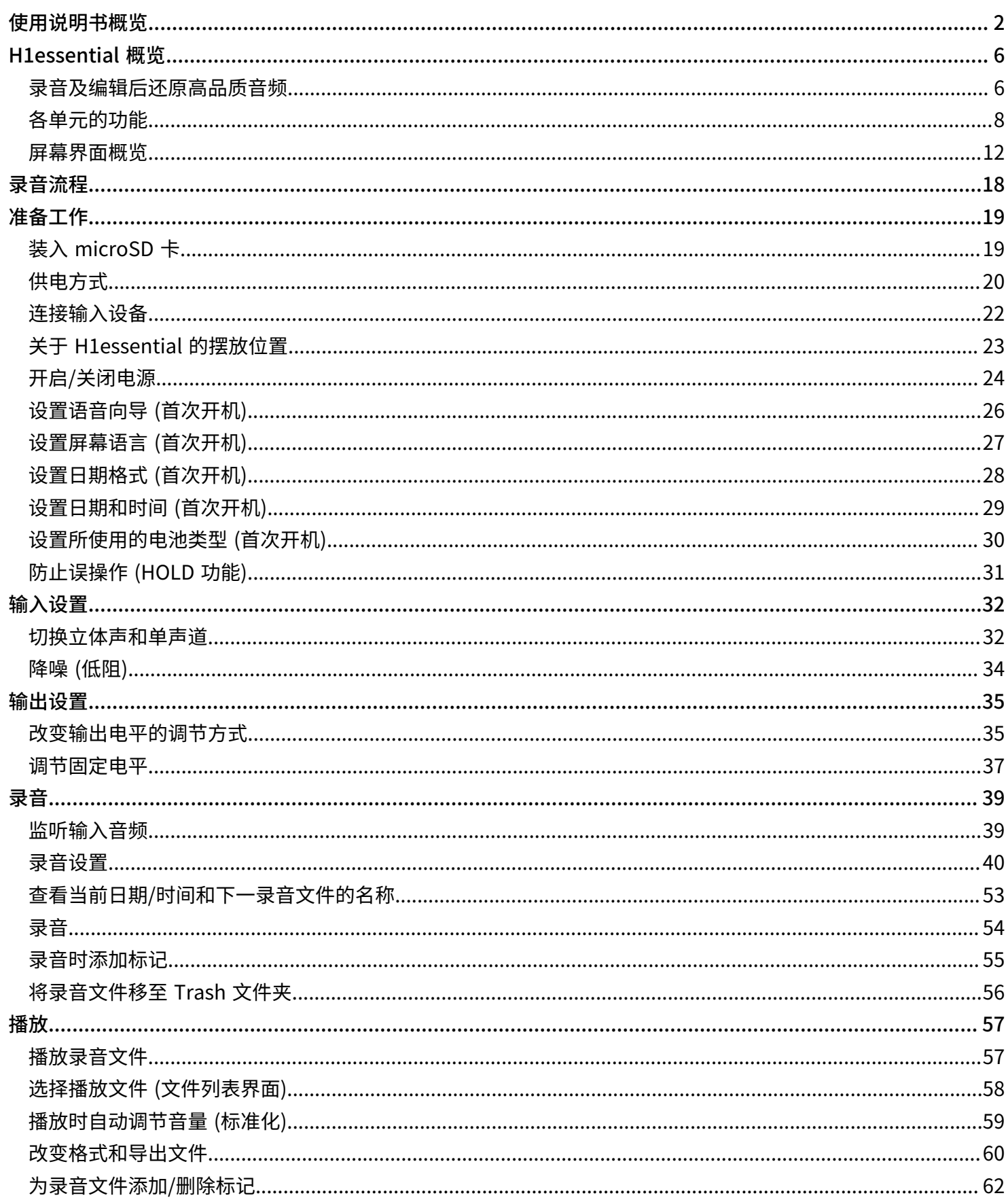

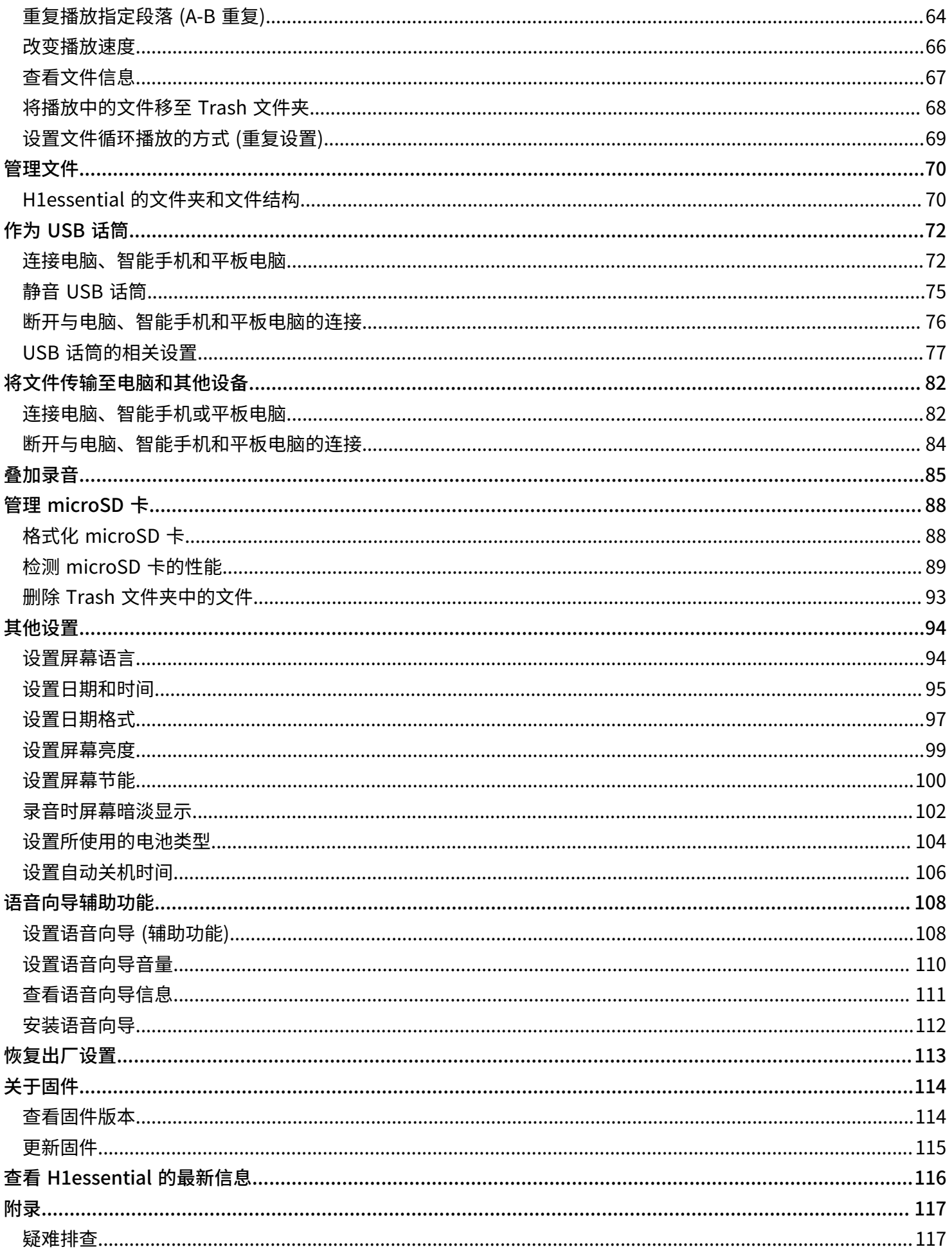

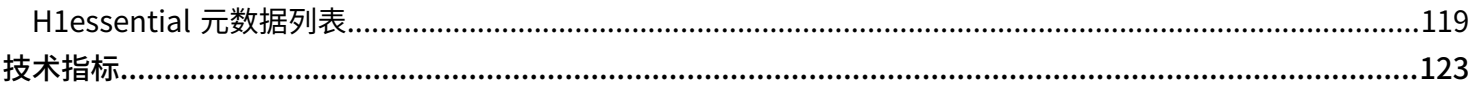

# <span id="page-5-0"></span>**H1essential 概览**

### <span id="page-5-1"></span>录音及编辑后还原高品质音频

由于 H1essential 搭载 32 比特浮点 WAV 格式,经由其收录的音频文件可在 DAW 或其他音频软件中保持最佳的音 频品质。

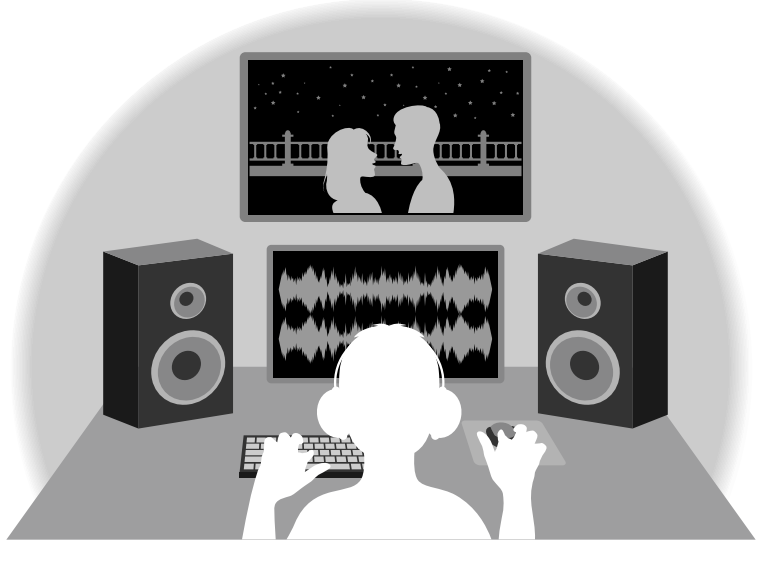

### 关于 32 比特浮点 WAV 文件

对比普通 16/24 比特线性 WAV 文件,32 比特浮点 WAV 文件具有更多优势。 这些独特的优势能让您通过 DAW 或其他音频软件进行后期制作时还原真实且自然的录音品质。

### 解析值优势

在低音量环境中录制的音频数据仍可保持高解析值,这是 32 比特浮点 WAV 文件的优势。因此,即使前期采样时 的音量过低,在后期制作时提升音量电平也不会降低其音质。

■ 16/24 比特 WAV

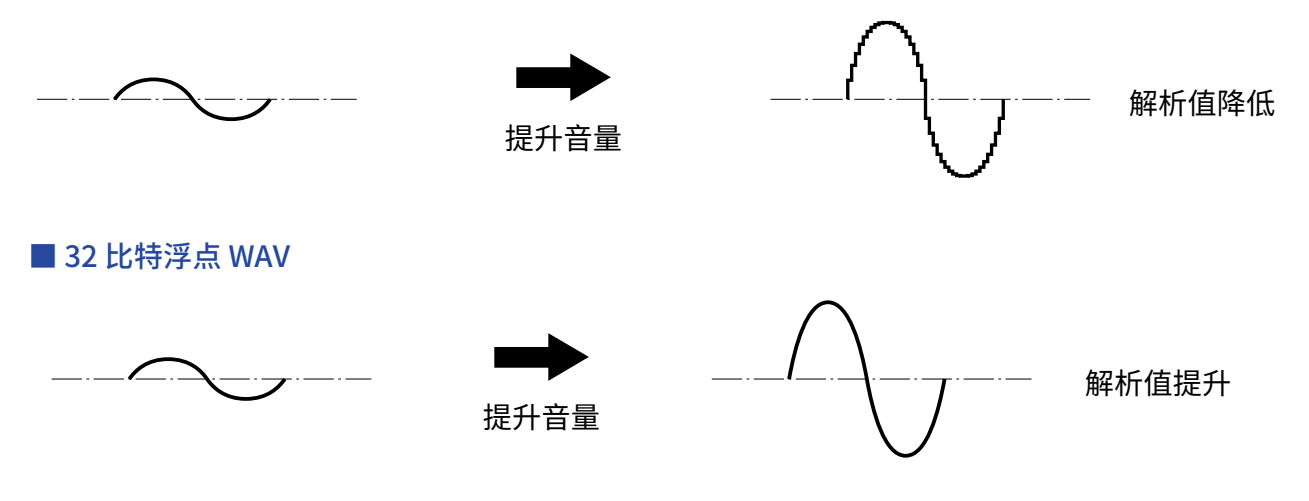

### 限幅优势

如果波形文件经 H1essential 输出或在 DAW 音频软件中产生限幅,您可以在后期编辑时调低音量,即可以将其恢 复为不产生限幅的波形。这是因为 32 比特浮点 WAV 文件本身并不含有限幅信号。

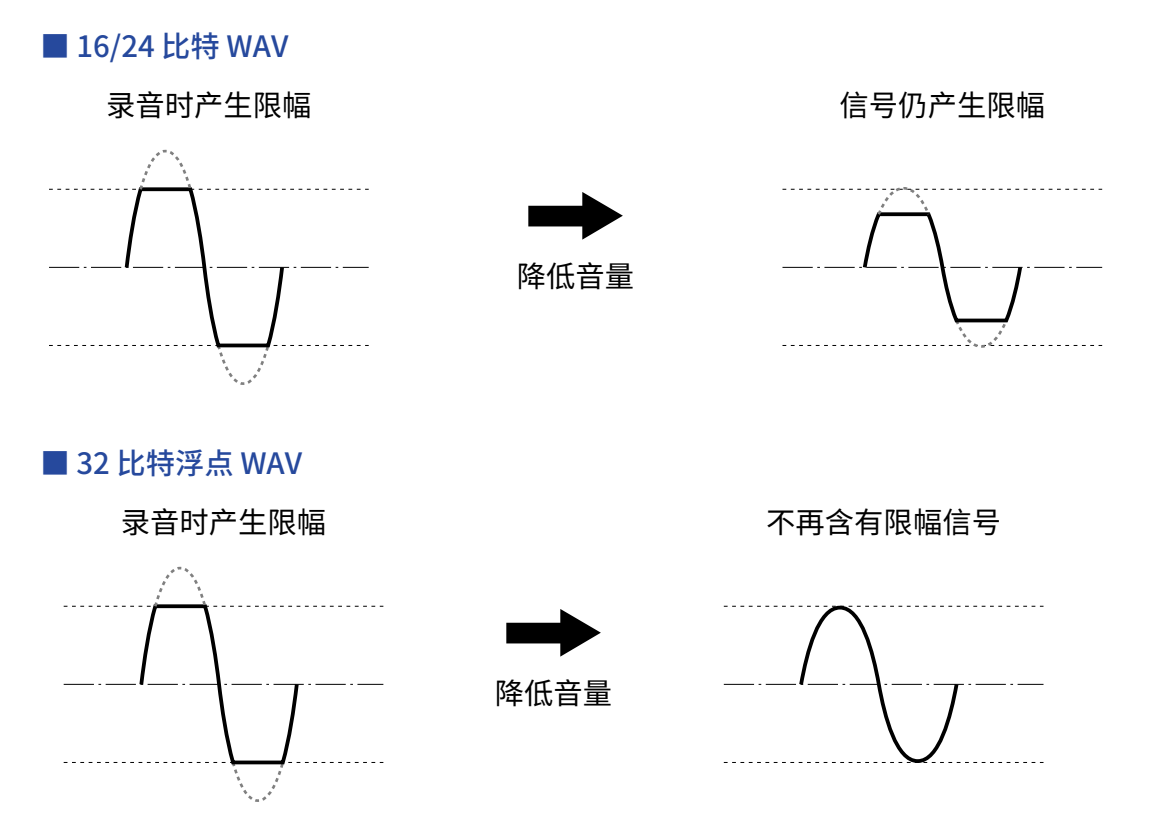

### <span id="page-7-0"></span>各单元的功能

### 上面板和背面板

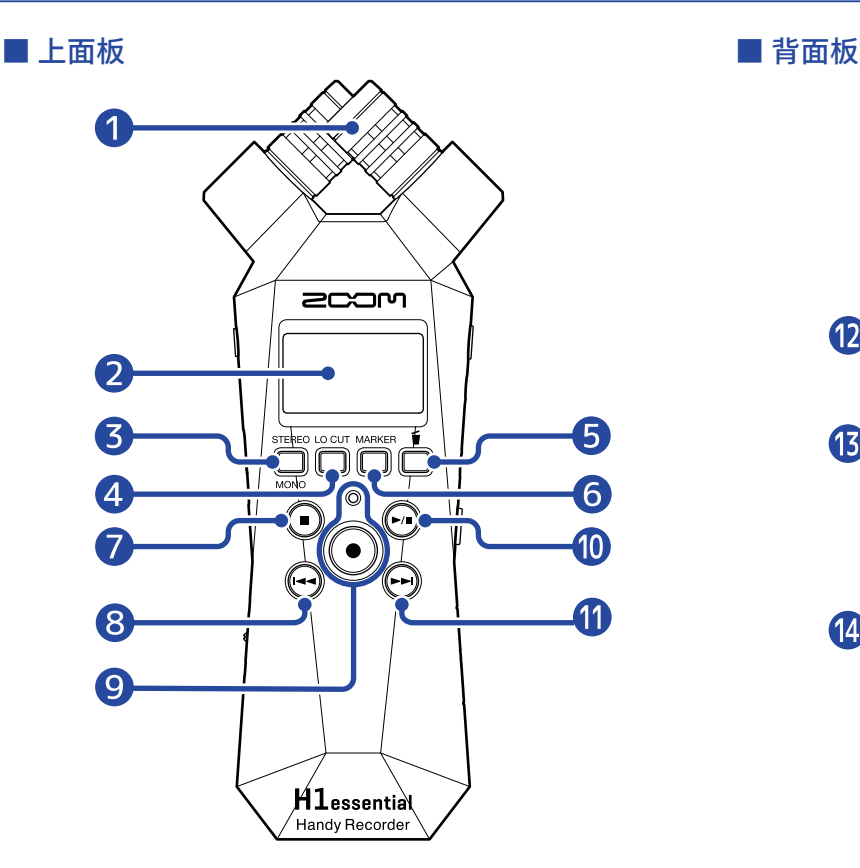

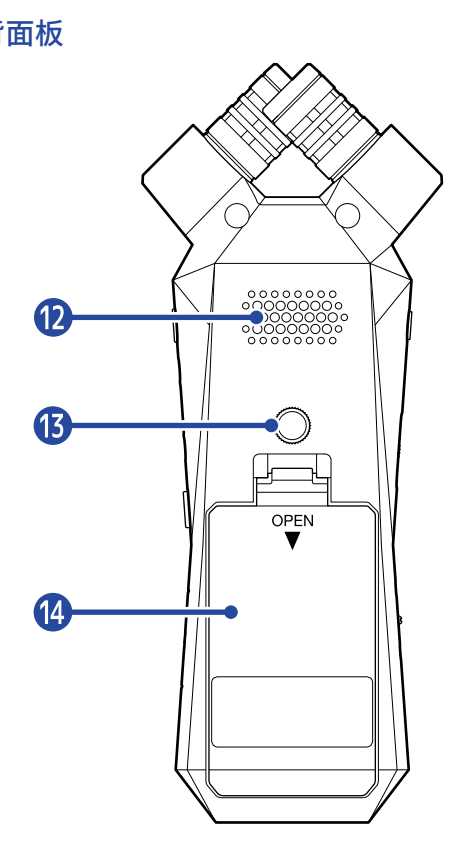

### ❶ 内置 XY 话筒

该 XY 立体声话筒包含有一对交叉指向性话筒音头。它不仅能为您捕捉真实的三维空间效果,而且可以还原自 然的立体声深度和广度。

### ❷ 屏幕

屏幕为您显示各种信息。

### ❸ STEREO/MONO/功能按键

当屏幕显示 [主界面](#page-11-1) 时,该按键用于切换立体声和单声道录音格式。 当屏幕显示其他界面时,该按键用于操作对应界面下方图标的功能。(→ [功能按键概览\)](#page-9-0)

### ❹ LO CUT/功能按键

当屏幕显示 [主界面](#page-11-1) 时,该按键用于改变 LO CUT 设置。 当屏幕显示其他界面时,该按键用于操作对应界面下方图标的功能。(→ [功能按键概览\)](#page-9-0)

### ❺ 垃圾箱/功能按键

当屏幕显示 [主界面](#page-11-1) 时,该按键用于将已录音文件移至垃圾箱。 当屏幕显示 [播放界面](#page-13-0) 时,该按键用于将当前播放文件移至垃圾箱。 当屏幕显示其他界面时,该按键用于操作对应界面下方图标的功能。(→ [功能按键概览\)](#page-9-0)

### ❻ MARKER/功能按键

当屏幕显示 [播放界面](#page-13-0) 时,该按键用于为当前录音文件添加标记。

当屏幕显示其他界面时,该按键用于操作对应界面下方图标的功能。(→ [功能按键概览\)](#page-9-0)

#### ❼ STOP 按键

当屏幕显示 [主界面](#page-11-1) 时,长按该按键将显示当前时间和下一文件。录音时,按下该按键将停止录音。 当屏幕显示 [播放界面](#page-13-0) 时,按下该按键将停止播放。停止播放时再次按下该按键将从大部分界面返回 [主界面](#page-11-1)。

#### ❽ REW 按键

按下该按键将移至文件起始处。

如果您在播放位置接近文件起始处时按下该按键,屏幕将显示文件列表,您可以选择所需文件。(→ [选择播放](#page-57-0) [文件 \(文件列表界面\)\)](#page-57-0)

如果当前播放位置和起始处之间添加有标记,按下该按键将移至最近的标记处。 长按该按键将进行快退。

#### 9 REC 按键和指示灯

用于开启和停止录音。 录音过程中,指示灯将亮起。

#### ❿ PLAY/PAUSE 按键

用于开启和暂停播放。

作为 USB 话筒使用时,按下该按键将开启/关闭静音。(→ [静音 USB 话筒](#page-74-0)) 当屏幕显示文件列表界面时,按下该按键将打开所选文件的 [播放界面](#page-13-0)。

#### ⓫ FF 按键

用于打开文件列表界面,您可以选择所需文件。(→ [选择播放文件 \(文件列表界面\)\)](#page-57-0) 如果当前播放位置和结尾处之间添加有标记,按下该按键将移至最近的标记处。 播放或暂停时,按下该按键将移至下一标记处。如果文件未添加标记,按下该按键将打开文件列表界面。 长按该按键将进行快进。

#### 12 扬声器

您所播放的文件将通过扬声器进行扩声。 如果 PHONE/LINE OUT 接口连接有耳机,扬声器将静音。

#### **13 三脚架安装孔**

您可以将 H1essential 安装于三脚架上。

#### 14 电池仓护盖

装入和取出 7 号电池时, 请打开电池仓护盖。(→ [装入电池\)](#page-19-1)

### <span id="page-9-0"></span>■ 功能按键概览

当 [菜单界面](#page-16-0)[、播放界面](#page-13-0)[、播放选项界面](#page-15-0) 和其他界面的底部显示操作图标时,您可以使用对应的功能按键 (位于其 下方) 执行选项选择和确认操作。

#### ■ 菜单界面举例

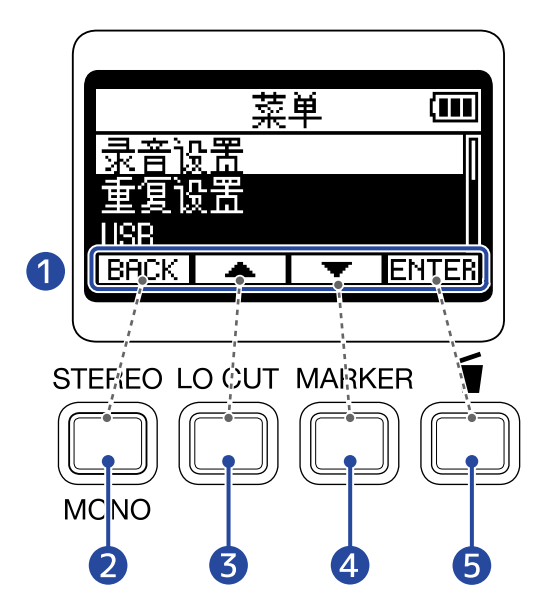

### ❶ 功能按键

取决于不同界面将显示不同图标。

- 2 功能按键 ( **BACK** ) 返回上一界面。
- 3 功能按键 ( ) 选择上方选项。
- 4 功能按键 ( ▼ ) 选择下方选项。
- **5** 功能按键 (ENTER) 确认所选选项。

屏幕同样会显示其他操作图标。详细信息请参阅各选项的说明。

#### ■ 说明书中的步骤简化陈述方式

本说明书中,涉及功能按键的步骤说明将以如下方式进行陈述。

例如: 请使用对应 | ▲ | | | ▼ | 的功能按键选择"录音设置", 然后使用对应 ENTER 的功能按键确认所选 选项。

简化陈述方式: 请使用 <u>■</u> / ■ | 光择 "录音相设置"并按下 ENTEE 进行确认。

### 左侧和右侧面板

### ■ 左侧面板

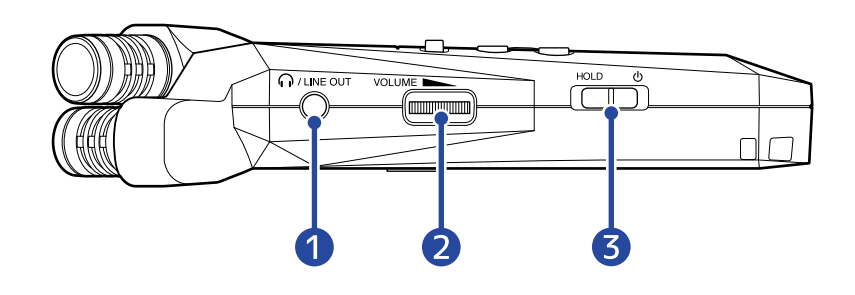

#### ■ 右侧面板

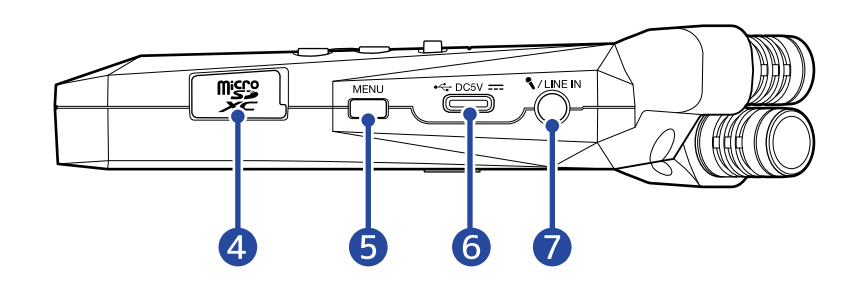

### ❶ PHONE/LINE OUT 接口

该小三芯接口用于将音频信号输出至耳机和所连接的设备。

❷ VOLUME

用于调节输出至内置扬声器、耳机或所连接设备的音量。

#### ❸ POWER/HOLD 开关

用于开启/关闭电源及锁定按键操作。

### ❹ microSD 卡插槽

请将 microSD 卡插入卡槽中。

### ❺ MENU 按键

用于打开 [菜单界面](#page-16-0)。 当屏幕显示其他界面 (非菜单界面) 或 [播放选项界面](#page-15-0), 按下该按键将返回 [主界面。](#page-11-1) 当屏幕显示 [播放选项界面](#page-15-0) 时,按下该按键将返回 [播放界面](#page-13-0)。

### ❻ C 型 USB 端口

通过连接电脑、智能手机或平板电脑,您不仅可以使用文件传输功能,而且可以将 H1essential 作为一支 USB 话筒。 该端口支持 USB 总线供电。

### **■ MIC/LINE IN 接口 (支持插入式电源)**

您可以将外置话筒连接于此并进行录音。 该接口兼容需使用插入式电源的话筒。

### <span id="page-11-0"></span>屏幕界面概览

关于 H1essential 各界面的详细信息,请参阅以下说明。

### <span id="page-11-1"></span>主界面

当您开启 H1essential 的电源后,屏幕将显示主界面。您可以从主界面查看 H1essential 的录音状态和输入音频波 形。

录音开启时,录音文件的名称将显示于屏幕上方。

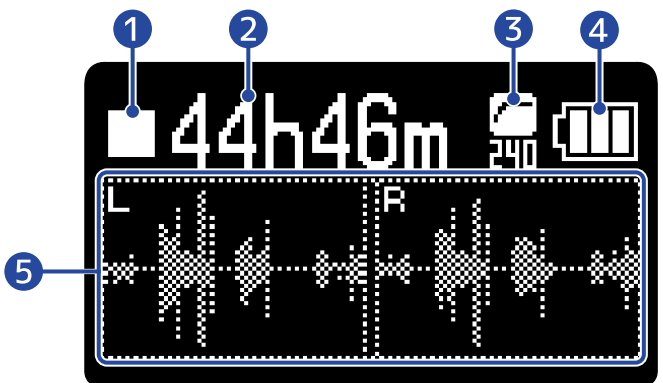

### ❶ 状态图标

状态图标用于显示录音状态。

- · 停止
- ● 录音

### ❷ 剩余可录音时间/已录音时间

录音暂停时显示剩余可录音时间;录音时显示当前已录音时间。

### ❸ LO CUT 图标

用于显示低阻设置。当您关闭低阻时,该图标不会显示。(→ [降噪 \(低阻\)\)](#page-33-0)

### 4 电池电量指示

当您使用电池为设备供电时,屏幕将显示电池的剩余电量。当电池的剩余电量低下时,请更换电池 (→ [装入电](#page-19-1) [池\)](#page-19-1) 或连接 AC 适配器 (→ [连接 AC 适配器\)](#page-20-0) 或连接充电宝 (→ [使用其他供电方式](#page-20-1))。

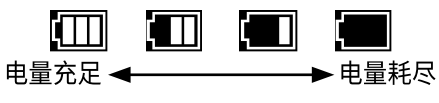

### ❺ 音频波形

您可以查看输入 H1essential 的音频信号波形。

进行立体声录音时,屏幕将分别显示 L 和 R 通道的音频波形。进行单声道录音时,屏幕将显示 L 和 R 通道的 混音音频波形。(→ [切换立体声和单声道\)](#page-31-1)

#### **提示**

当屏幕显示其他界面 (非主界面) 时,按下  $\overline{\begin{pmatrix} \dots \\ \dots \\ \dots \end{pmatrix}}$  将直接返回主界面。如果您想从其他设置界面快速返回主界面, 请使用上述方法进行操作。(有些界面不能通过上述操作直接返回主界面。)

<span id="page-13-0"></span>当屏幕显示 [主界面](#page-11-1) 时,按下 ◎ 将打开播放界面并播放音频文件。

您可以在播放界面查看所选文件的播放状态,包括播放时间和录音文件的音频波形。 播放开启时,所播放文件的名称将显示于屏幕上方。

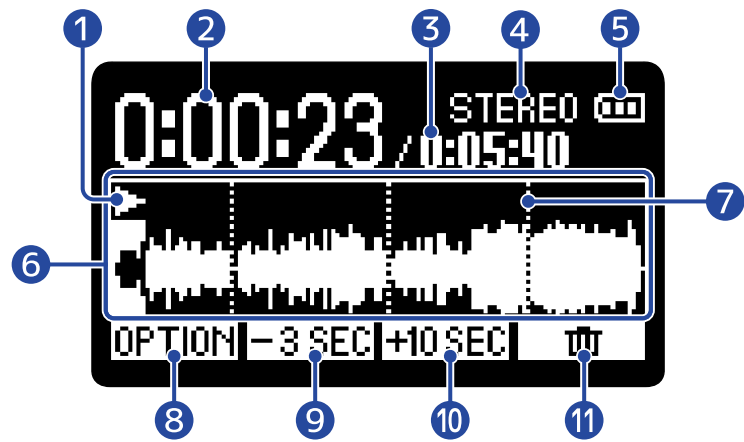

### ❶ 状态图标

状态图标用于显示播放状态。

- ■ 播放
- $\prod$  暂停
- 【】快退
- · 快进

### ❷ 播放时间

显示从起始位置的已播放时间。

❸ 文件时长

显示当前播放文件的时长。

### 4 立体声/单声道指示

当音频文件以立体声模式录音时将显示为"STEREO"; 当音频文件以单声道模式录音时将显示 为"MONO"。

### ❺ 电池电量指示

当您使用电池为设备供电时,屏幕将显示电池的剩余电量。当电池的剩余电量低下时,请更换电池 (→ [装入电](#page-19-1) [池\)](#page-19-1) 或连接 AC 适配器 (→ [连接 AC 适配器\)](#page-20-0) 或连接充电宝 (→ [使用其他供电方式](#page-20-1))。

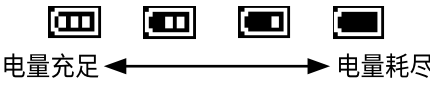

### ❻ 音频波形

您可以查看播放文件的音频波形。已播放的音频波形将反色显示。 您同样可以查看标记位置。(→ [录音时添加标记、](#page-54-0)[为录音文件添加/删除标记](#page-61-0))

### ❼ 标记

显示播放文件中所添加的标记位置。

### 8 OPTION

您可以打开 [播放选项界面](#page-15-0) 并进行以下操作。

- [播放时自动调节音量 \(标准化\)](#page-58-0)
- ·[改变格式和导出文件](#page-59-0)
- ·[为录音文件添加/删除标记](#page-61-0)
- ·[重复播放指定段落 \(A-B 重复\)](#page-63-0)
- ·[改变播放速度](#page-65-0)
- ·[查看文件信息](#page-66-0)
- ·[将播放中的文件移至 Trash 文件夹](#page-67-0)
- **9**  $-3$  SEC

将播放位置后退 3 秒。

**10 HOSEC** 

将播放位置前进 10 秒。

 $\mathbf{0}$  or

您可以将播放文件移至 TRASH 文件夹。(→ [将播放中的文件移至 Trash 文件夹](#page-67-0))

### **提示**

播放停止时按下 ● 将返回 [主界面。](#page-11-1)

### <span id="page-15-0"></span>播放选项界面

您可以在播放选项界面进行播放相关设置。

当屏幕显示 [播放界面](#page-13-0) 时, 请按下 OPTION 打开播放选项界面。

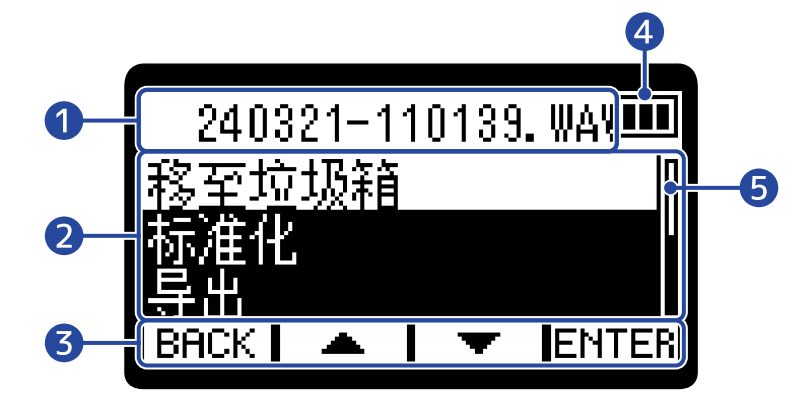

### ❶ 文件/选项名称

显示所选文件的名称。 显示所选文件的播放选项。

### 2 播放选项

显示设置选项和设置数值。

### ❸ 操作图标

当屏幕底部显示操作图标时,您可以使用对应的功能按键 (位于其下方) 执行选项选择和确认操作。(→ [功能按](#page-9-0) [键概览\)](#page-9-0)

### 4 电池电量指示

当您使用电池为设备供电时,屏幕将显示电池的剩余电量。当电池的剩余电量低下时,请更换电池 (→ [装入电](#page-19-1) [池\)](#page-19-1) 或连接 AC 适配器 (→ [连接 AC 适配器\)](#page-20-0) 或连接充电宝 (→ [使用其他供电方式](#page-20-1))。

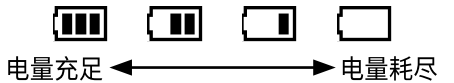

### ❺ 滚动条

如果所有播放选项不能在屏幕中完全显示,界面右侧将显示滚动条。

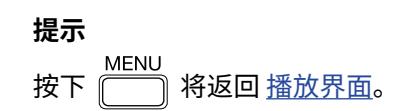

### <span id="page-16-0"></span>菜单界面

您不仅可以在菜单界面设置录音、播放、系统和重复播放,还可以应用叠加录音和 USB 功能以及管理 SD 卡。 **MENU** 当屏幕显示 [主界面](#page-11-1) 时,请按下 〔 ̄ ̄ヿ 打开菜单界面。

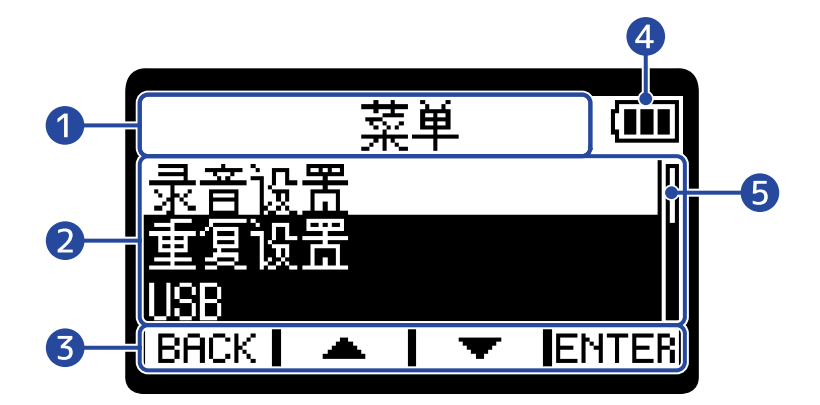

### ❶ 菜单标题

#### 2 菜单选项

显示设置选项和设置数值。

### ❸ 操作图标

当屏幕底部显示操作图标时,您可以使用对应的功能按键 (位于其下方) 执行选项选择和确认操作。(→ [功能按](#page-9-0) [键概览\)](#page-9-0)

### 4 电池电量指示

当您使用电池为设备供电时,屏幕将显示电池的剩余电量。当电池的剩余电量低下时,请更换电池 (→ [装入电](#page-19-1) [池\)](#page-19-1) 或连接 AC 适配器 (→ [连接 AC 适配器\)](#page-20-0) 或连接充电宝 (→ [使用其他供电方式](#page-20-1))。

 $\mathbf m$   $\mathbf m$   $\mathbf n$ —— → 电量耗尽 电量充足 ← ← ←

### 5 滚动条

如果所有播放选项不能在屏幕中完全显示,界面右侧将显示滚动条。

#### **提示**

当屏幕显示菜单界面时,按下 将返回主界面。如果您想从其他设置界面快速返回主界面,请使用上述方法 进行操作。(有些界面不能通过上述操作直接返回主界面。)

<span id="page-17-0"></span>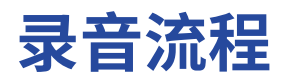

H1essential 的录音操作过程如下所示。

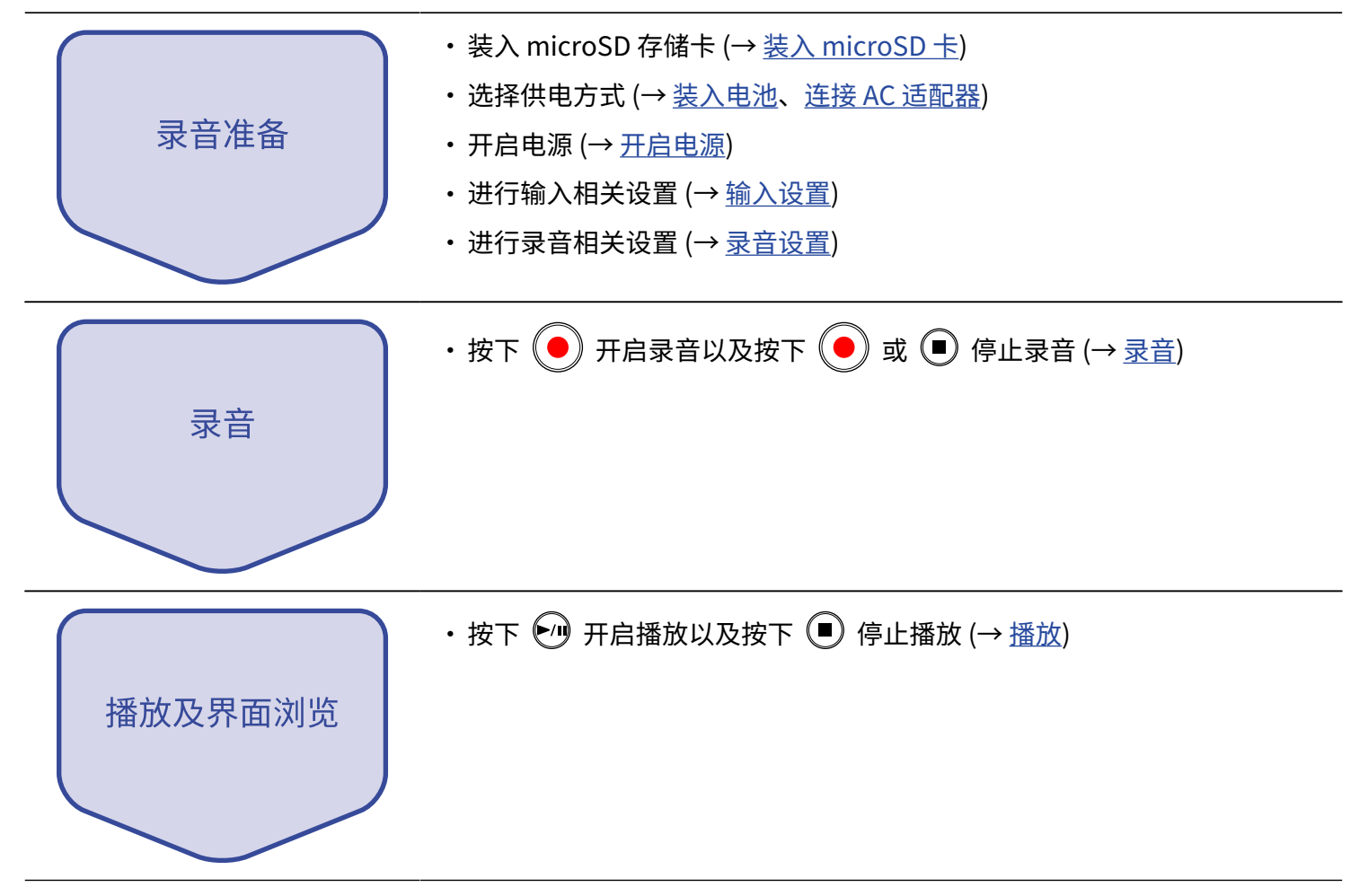

# <span id="page-18-0"></span>**准备工作**

<span id="page-18-1"></span>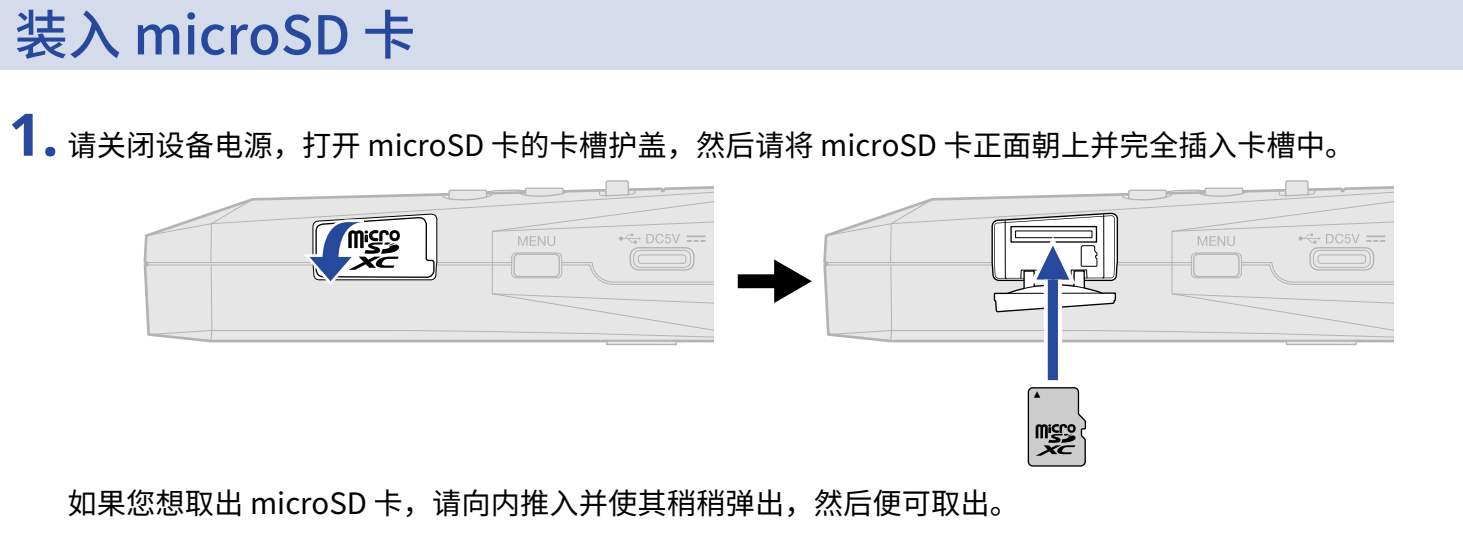

**2.** 请关上 microSD 卡的卡槽护盖。

#### **注意**

- · 装入或取出 microSD 卡时,请务必确认关闭设备电源。否则,microSD 卡中的数据可能会丢失。
- · 装入 microSD 卡时,请确认其正面朝上。
- · 如果 H1essential 未装入 microSD 卡,录音和播放操作不能执行。
- 为了提升 microSD 卡的使用性能,全新购买或经由其他设备使用过的 microSD 卡请通过本设备进行格式化。 (→ [格式化 microSD 卡](#page-87-1))
- · 当您装入 H1essential 从未使用过的 microSD 卡时,屏幕将会显示 SD 卡检测界面。

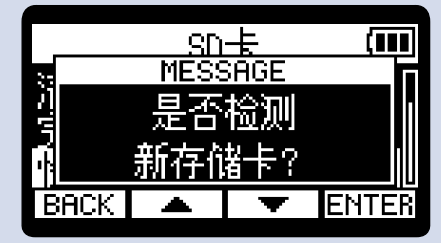

请确认执行该操作并打开 SD 卡界面。然后,请执行检测操作。(→ [检测 microSD 卡的性能\)](#page-88-0)

- · 设备可兼容的存储卡如下所示。
	- microSDHC: 4 GB 32 GB
	- microSDXC: 64 GB 1 TB

<span id="page-19-0"></span>供电方式

H1essential 可以通过 USB 端口 (连接 AC 适配器、USB 总线电源或充电宝) 或电池进行供电。 连接至 USB 端口的供电方式将优先于电池。

### <span id="page-19-1"></span>装入电池

如果您想使用电池为 H1essential 供电,请将 2 节 7 号电池装入设备电池仓。

**1.** 请关闭设备电源,然后按下卡扣并打开电池仓护盖。

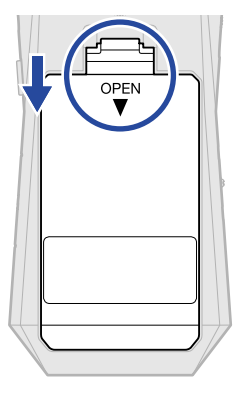

**2.** 请装入 2 节 7 号电池。

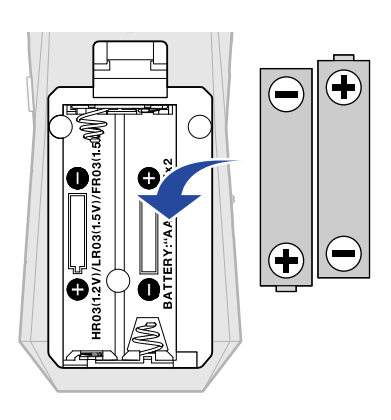

### **3.** 请盖上电池仓护盖。

#### **注意**

- · 请务必每次使用同一种类型的电池 (碱性电池、镍氢电池或锂电池)。
- · 为了准确显示电池的剩余电量,请正确设置所使用电池的类型。(→ [设置所使用的电池类型](#page-103-0))
- 当电池电量低下时,请立即关闭设备电源并更换新电池。当您使用电池为设备供电时,电池的剩余电量将始终显 示于屏幕界面中。

### <span id="page-20-0"></span>连接 AC 适配器

请将专属 AC 适配器 (AD-17) 的电源线连接至设备的 C 型 USB 端口并将其连接至电源插座。

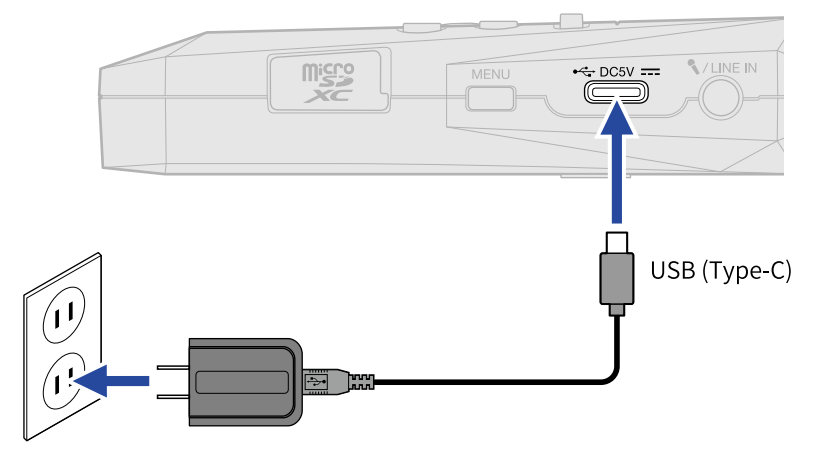

### <span id="page-20-1"></span>使用其他供电方式

将 C 型 USB 端口与电脑连接,H1essential 可以通过 USB 总线进行供电。您同样可以使用市售的 5V 充电宝为 H1essential 供电。

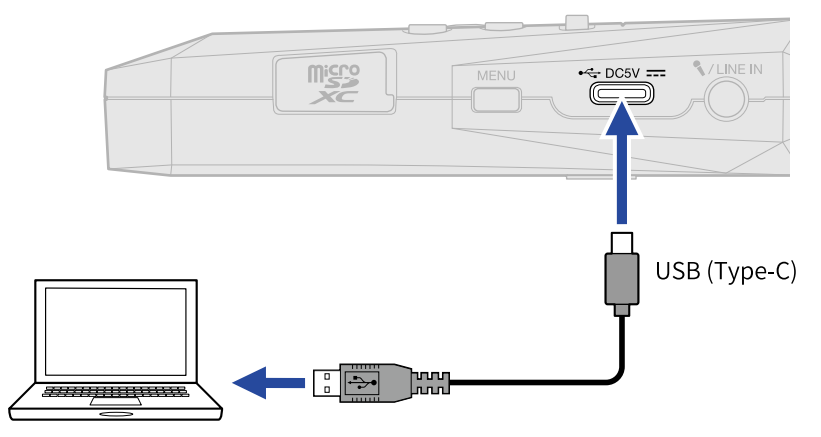

<span id="page-21-0"></span>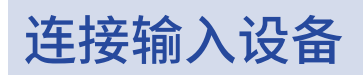

### 内置 XY 话筒概览

H1essential 配备有一对将左右振膜以垂直角度向内指向的 XY 话筒。 它不仅能集中收录位于声场中央的目标声源,而且可以捕捉宽广的立体声声像。 不仅如此,由于左右振膜的录音点几乎相同,所以左右通道不会产生相位差。 如果您想收录近场或中等距离的目标声源,这一录音方式将为您还原自然的三维立体深度和广度。 因此,无论是独奏或合奏音乐会,还是现场彩排或音效采样,您都可以获得最佳的录音品质。

### 将夹领式话筒连接至 MIC/LINE IN 接口

H1essential 所配备的 MIC/LINE IN 接口可以连接外置话筒或线路电平设备。 该接口可以为所连接的话筒提供插入式电源。

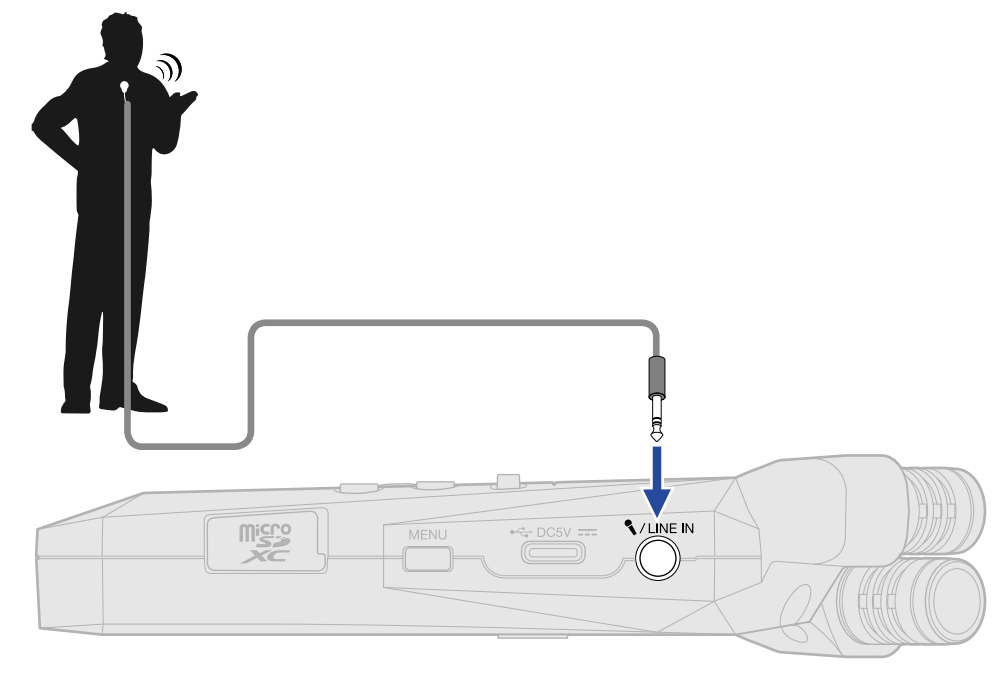

#### **注意** 当 MIC/LINE IN 连接有外置设备,内置 XY 话筒将处于关闭状态。

### <span id="page-22-0"></span>关于 H1essential 的摆放位置

如果您将 H1essential 直接放置在桌面上并使用内置 XY 话筒录音时,录音效果和音色清晰度会受到声音反射的影 响。建议您将设备安装在三脚架上,从而使其远离桌面。将手巾等平铺在桌面上同样可以有效减弱声音反射。

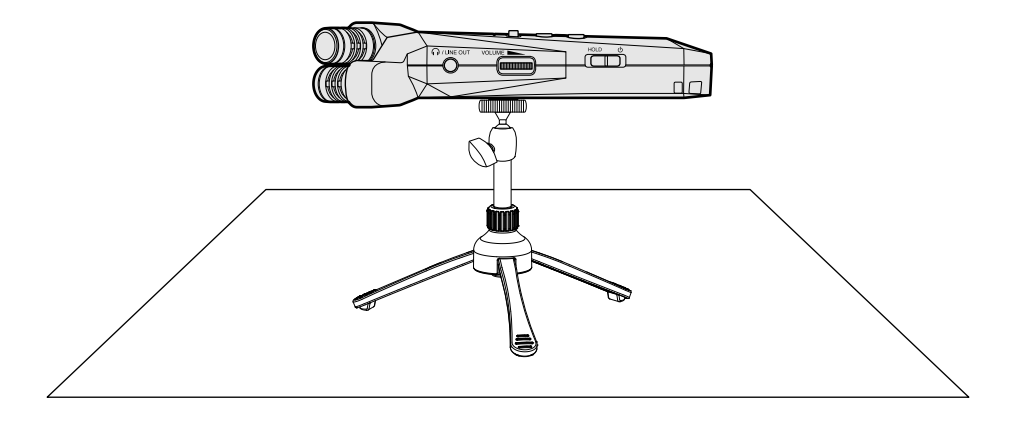

### <span id="page-23-0"></span>开启/关闭电源

### <span id="page-23-1"></span>开启电源

**1.** 请将 向 处滑动,直至屏幕亮起。

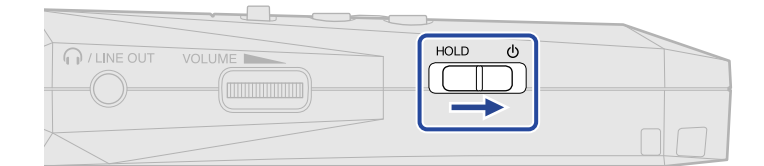

屏幕将显示开机界面,随后显示 [主界面。](#page-11-1)

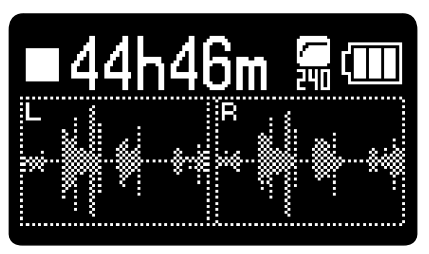

当您购买本设备并首次开机或在 H1essential 恢复出厂设置后开机时,屏幕将显示语音向导、屏幕语言和 日期时间设置界面。请在各界面分别进行相关设置。(→ [设置语音向导 \(首次开机\)](#page-25-0)[、设置屏幕语言 \(首次开](#page-26-0) [机\)、](#page-26-0)[设置日期格式 \(首次开机\)、](#page-27-0)[设置日期和时间 \(首次开机\)、](#page-28-0)[设置所使用的电池类型 \(首次开机\)](#page-29-0))

#### **注意**

- H1essential 搭载有自动关机功能,即设备在未进行操作一段时间后自动关闭电源。(→ [设置自动关机时间\)](#page-105-0)
- ・ 如果屏幕显示"未装入 SD 卡! "信息,请确认是否正确装入 microSD 卡。(→ <u>装入 microSD 卡</u>)
- ・如果屏幕显示"无效 SD 卡! "信息,则 microSD 卡未正确进行格式化。请格式化 microSD 卡或使用其他 microSD 卡。(→ [格式化 microSD 卡](#page-87-1)[、装入 microSD 卡\)](#page-18-1)

### ■ 关闭电源

 $\overline{\textbf{1}}$ . 请将 $\overline{\textcolor{black}{\left(\begin{array}{c|c} 0 \ \hline \textbf{1} & 0 \end{array}\right)}}$  向  $\textbf{0}$  处滑动,直至屏幕显示"数据储存中 请稍等…"信息。 屏幕熄灭,设备电源关闭。

#### **注意**

- 当屏幕显示"数据储存中 请稍等…"信息时,H1essential 的当前设置正在进行储存。当屏幕显示"数据储存中 请稍等…"信息时,请勿断开 AC 适配器或取出电池。
- · 录音时无法关闭设备电源。请在录音停止后关闭设备电源。

### <span id="page-25-0"></span>设置语音向导 (首次开机)

当您购买本设备并首次开机或在 H1essential 恢复出厂设置后开机时,屏幕将显示语音向导设置界面。此时,请设 置语音向导。

1. 请使用 <u>▲ / ▼ 读</u>选择设置选项并按下

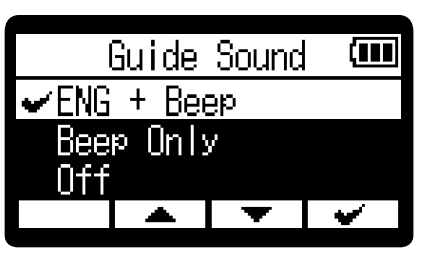

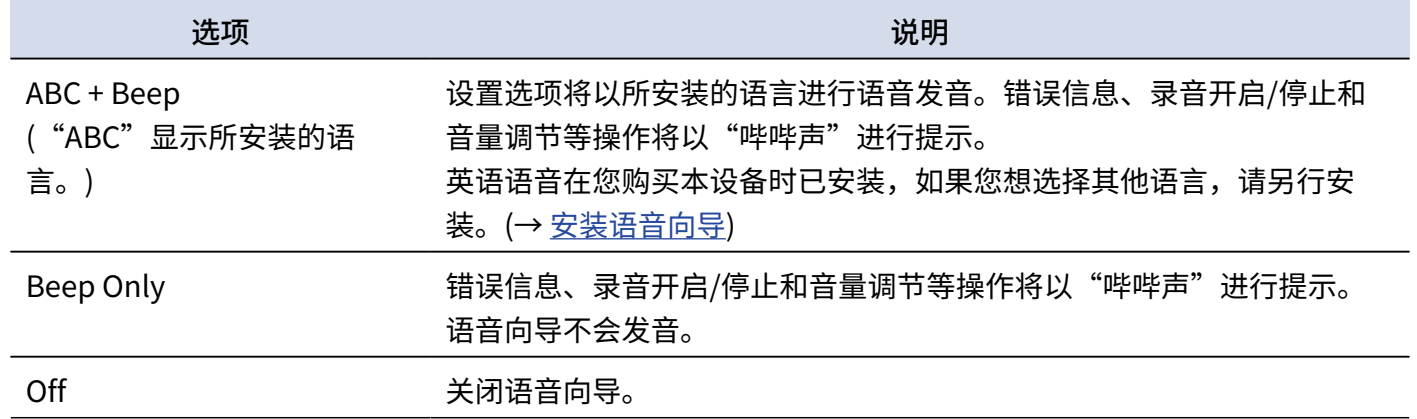

语音向导设置完成后,屏幕将显示屏幕语言设置界面,请设置屏幕语言。(→ [设置屏幕语言 \(首次开机\)](#page-26-0))

#### **注意**

您同样可以调节语音向导的音量。(→ [设置语音向导音量\)](#page-109-0)

#### **提示**

您可以随后在菜单界面改变所设置的语音向导。(→ [设置语音向导 \(辅助功能\)\)](#page-107-1)

### <span id="page-26-0"></span>设置屏幕语言 (首次开机)

当您购买本设备并首次开机或在 H1essential 恢复出厂设置后开机时,屏幕将在语音向导设置后显示屏幕语言设置 界面,请设置屏幕语言。

1. 请使用 <u>▲ / 【 ▼ 】</u>选择屏幕语言并按下 【 ■ 】。

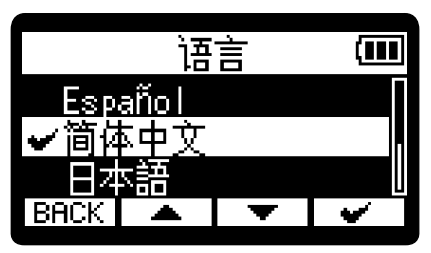

屏幕语言设置完成后,屏幕将显示日期格式设置界面,请设置日期格式。(→ [设置日期格式 \(首次开机\)](#page-27-0))

**提示**

- 您可以随后在菜单界面改变所设置的屏幕语言。(→ <u>设置屏幕语言</u>)
- ・您可以选择[<mark>BACK</mark>]返回之前的设置界面。

### <span id="page-27-0"></span>设置日期格式 (首次开机)

当您购买本设备并首次开机或在 H1essential 恢复出厂设置后开机时,屏幕将在屏幕语言设置后显示日期格式设置 界面,请设置日期格式。

写入录音文件的日期信息将使用您所设置的日期格式。

1. 请使用 <u>▲ / 【 ▼ 】</u>选择日期格式并按下 【 <del>■</del> 】。

您所设置的日期格式将以当前日期为例并显示于屏幕底部。

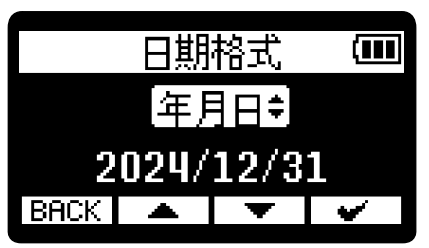

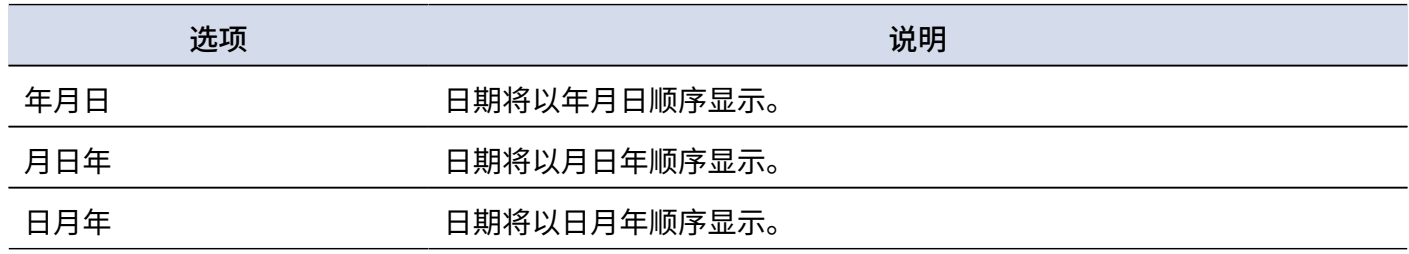

日期格式设置完成后,屏幕将显示日期和时间设置界面,请设置日期和时间。(→ [设置日期和时间 \(首次开](#page-28-0) [机\)\)](#page-28-0)

#### **提示**

- · 您可以随后在菜单界面改变所设置的日期格式。(→ [设置日期格式](#page-96-0))
- · 您可以选择 BRCK 返回之前的设置界面。

### <span id="page-28-0"></span>设置日期和时间 (首次开机)

当您购买本设备并首次开机或在 H1essential 恢复出厂设置后开机时,屏幕将在日期格式设置后显示日期和时间设 置界面,请设置日期和时间。日期和时间信息将储存于录音文件中。

1. 请使用  $\boxed{4}$  /  $\boxed{F}$  选择设置选项并按下 ENTER。

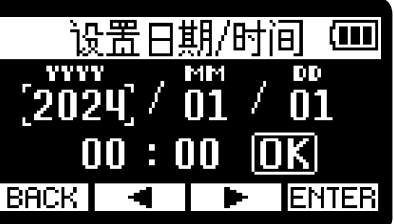

2. 请使用 <sup>1</sup> / <sup>+</sup> 改变选项数值并按下

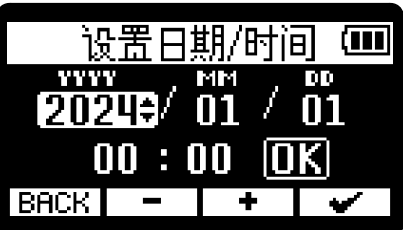

**3.** 请重复步骤 1–2 设置日期和时间。

**4.** 日期和时间信息设置完成后,请使用 / 选择 并按下 。 设置日期/时间 ाण  $2024 / 01 /$  $01$ 

日期和时间设置完成后,屏幕将显示电池类型设置界面,请设置电池类型。(→ [设置所使用的电池类型 \(首次](#page-29-0) [开机\)\)](#page-29-0)

 $BACK$   $\rightarrow$ 

 $00:00$   $[OK]<sub>2</sub>$ 

#### **注意**

如果设备长时间未进行供电,所储存的日期和时间信息将会重置。如果开机时屏幕显示"设置日期/时间"界面,请 进行设置。

#### **提示**

- · 您可以随后在菜单界面改变所设置的日期和时间。(→ [设置日期和时间](#page-94-0))
- · 您可以选择 BACK 返回之前的设置界面。

### <span id="page-29-0"></span>设置所使用的电池类型 (首次开机)

当您购买本设备并首次开机或在 H1essential 恢复出厂设置后开机时,屏幕将在日期和时间设置后显示电池类型设 置界面,请设置所使用的电池类型。为了准确显示电池的剩余电量,请正确设置所使用的电池类型。

1. 请使用 <u>▲ / ▼ 读</u>选择所使用的电池类型并按下 → 。

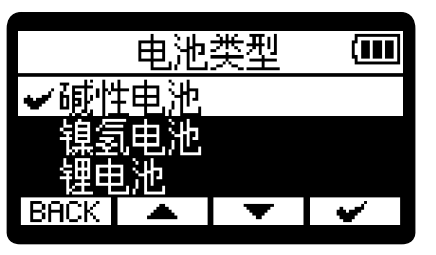

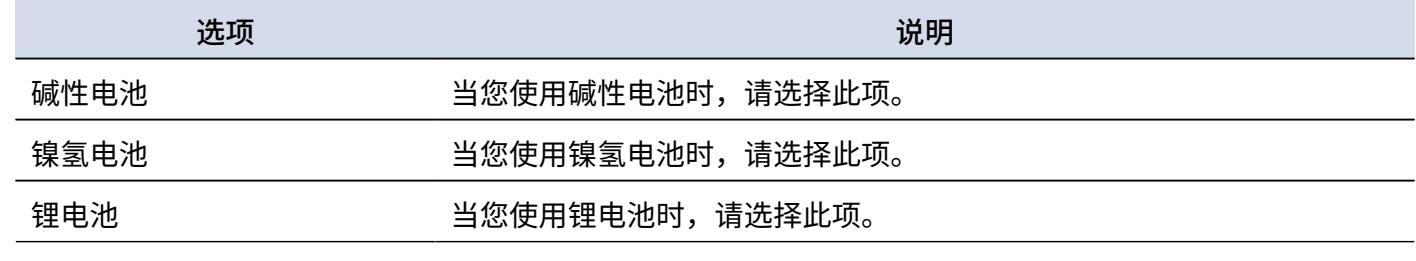

首次开机时的各项设置完成后,屏幕将显示 [主界面。](#page-11-1)

#### **提示**

• 您可以随后在菜单界面改变所设置的电池类型。(→ <u>设置所使用的电池类型</u>)

・您可以选择<sup>[BACK]</sup>返回之前的设置界面。

### <span id="page-30-0"></span>防止误操作 (HOLD 功能)

为了防止误操作,您可以开启 HOLD 功能,即锁定 H1essential 的按键操作。

1. 请将 ( <del>HOLD <u>+</u> o</del> ) 滑动至 HOLD 处。

当您开启 HOLD 功能时,所有按键操作将处于禁用状态。

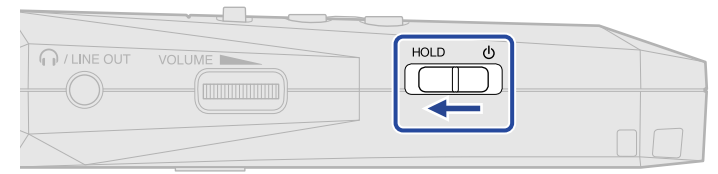

如果您想关闭 HOLD 功能,请将  $\overline{{\color{red}\begin{array}{c} \text{HOLD} \ \text{--}\ \ \end{array}}}$  滑动至中央位置。

<span id="page-31-2"></span><span id="page-31-0"></span>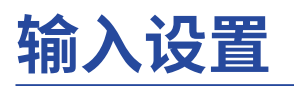

### <span id="page-31-1"></span>切换立体声和单声道

您可以选择音频录音的通道模式。

设置为"STEREO"时, L 和 R 通道将以立体声音频进行录音。设置为"MONO"时, L 和 R 通道将进行混音并以 单声道音频进行录音。

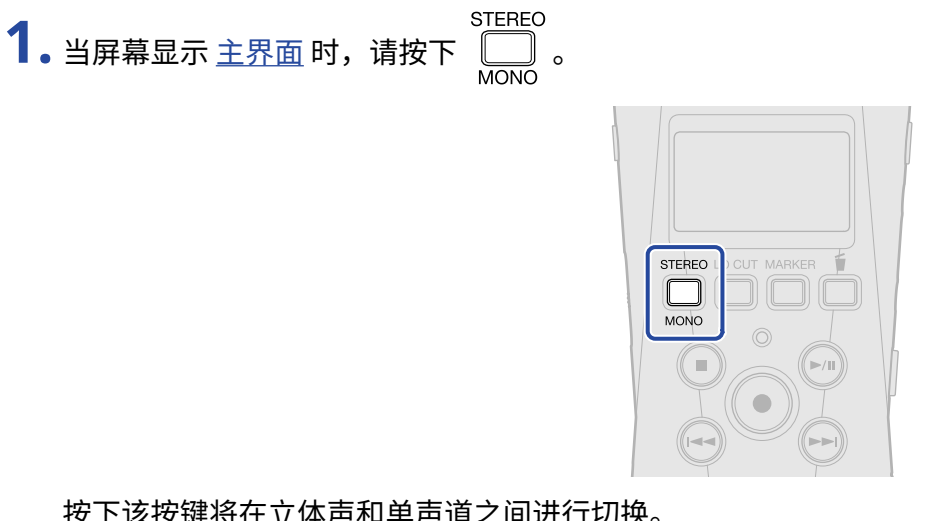

按下该按键将在立体声和单声道之间进行切换。

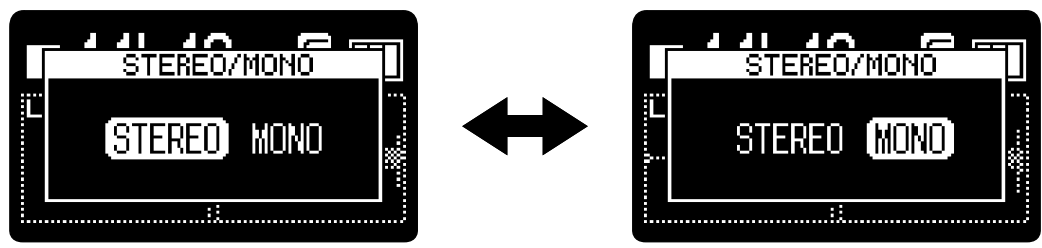

显示于主界面的音频波形根据所设置的通道模式而改变。

#### ■ 选择 STEREO 时 インコントランド マイン マイト 国 选择 MONO 时

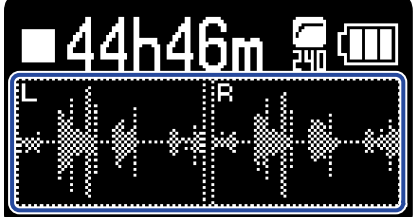

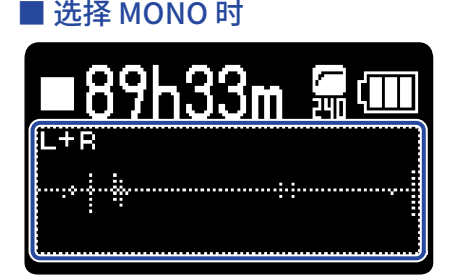

#### **注意**

- · 从 PHONE/LINE OUT 接口输出的音频和作为 USB 话筒使用时所收录的音频同样进行改变。
- 录音文件的格式也相应改变。(→ [H1essential 的文件夹和文件结构\)](#page-69-1)
	- 切换为"STEREO"时: 立体声文件
	- 切换为"MONO"时: 单声道文件

### <span id="page-33-0"></span>降噪 (低阻)

通过截止低频信号,您可以抑制风声噪音和人声爆破音。

**1.** 当屏幕显示 [主界面](#page-11-1) 时,您可以 (多次) 按下 选择低阻频率。

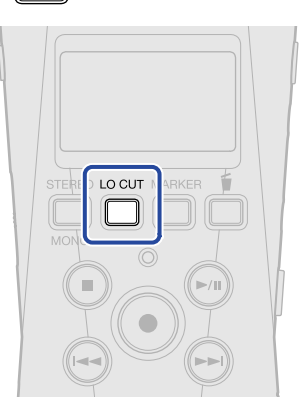

 $\frac{1}{10001}$ 

 $\overline{1}$ 

 $80Hz$ 

 $[240Hz]$ 

461

**OFF** 160Hz

ï

低阻频率可以设置为关闭、80 Hz、160 Hz 或 240 Hz。

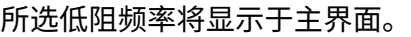

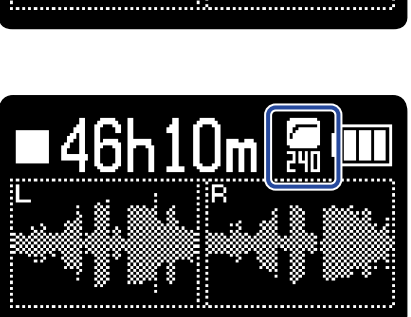

<span id="page-34-0"></span>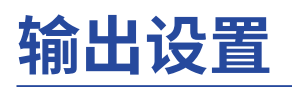

您可以设置输出至耳机和所连接设备的线路信号电平。

请将所需连接的设备的输入增益调节至最小并使用音频连接线连接其外置话筒接口和 H1essential 的 PHONE/ LINE OUT 接口。

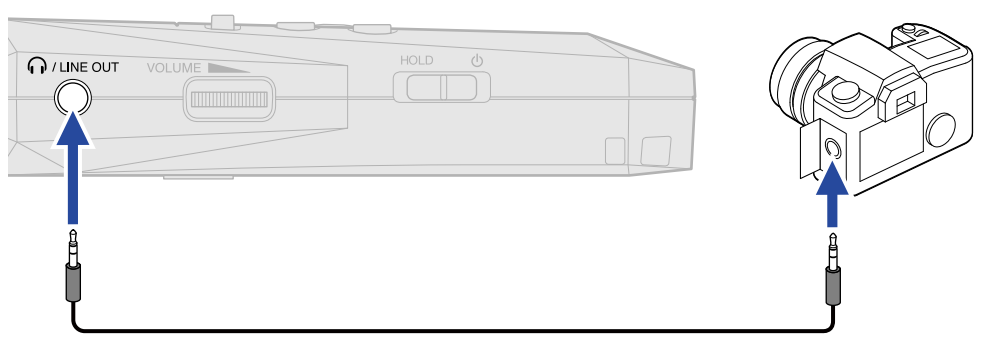

#### **提示**

无需将线路信号输出至外置设备时,请断开 PHONE/LINE OUT 接口的连接,这样可以延长使用电池时的供电时 间。

### <span id="page-34-1"></span>改变输出电平的调节方式

您可以改变从 PHONE/LINE OUT 接口输出的线路信号的电平调节方式。

VOLUME **I** 当连接其他设备时,如果您不想使用 改变音量,请选择"固定"设置选项。线路信号将以您在"[调](#page-36-0) [节固定电平"](#page-36-0)中设置的电平数值进行输出。

1. 当屏幕显示 [主界面](#page-11-1) 时,请按下 **<MENU** 。 屏幕打开 [菜单界面。](#page-16-0)

2. 请使用 <u>【 ▲ 】/ 【 ▼ 】</u> 选择"输出"并按下 ENTER 进行确认。

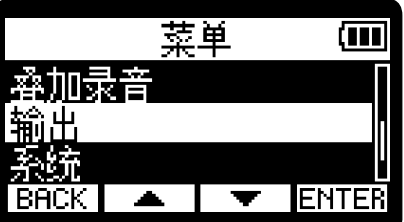

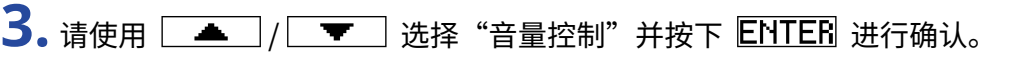

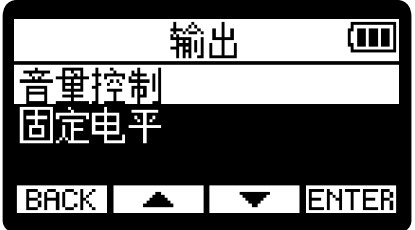

4. 请使用 <u>▲ / ▼ 读</u>选择调节输出电平的方式并按下 → 进行确认。

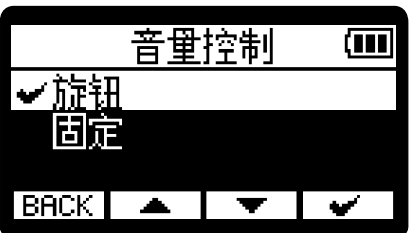

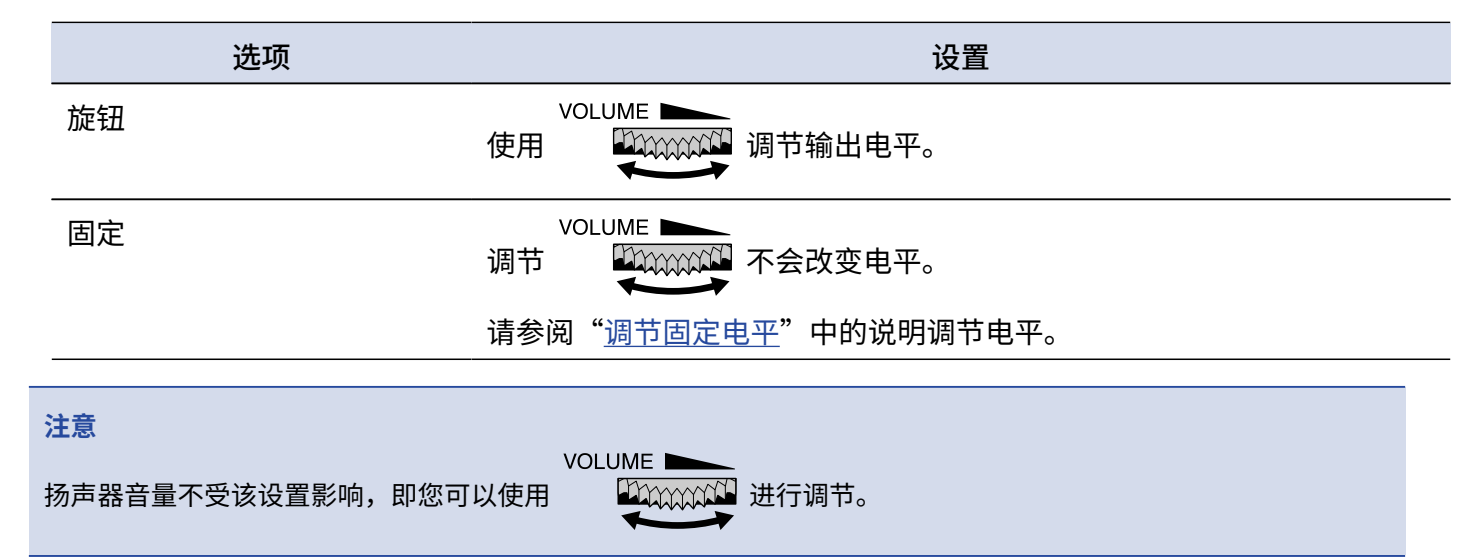
### 调节固定电平

您可以调节将"音量控制"设置为"固定"时的输出电平。(→ [改变输出电平的调节方式\)](#page-34-0)

- 1. 当屏幕显示 [主界面](#page-11-0) 时,请按下 **MENU**。 屏幕打开 [菜单界面。](#page-16-0)
- 2. 请使用 <u>\_\_</u>\_\_/ \_\_\_\_\_ 选择"输出"并按下 ENTER 进行确认。

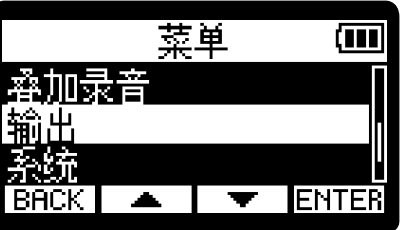

3. 请使用 <u>\_\_</u>/ \_\_ / \_\_ 选择"固定电平"并按下 ENTER 进行确认。

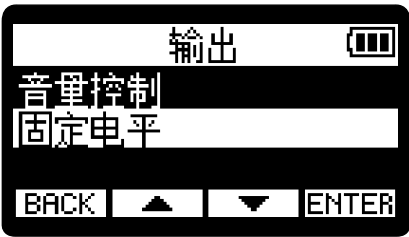

4. 请使用 <u>\_ ■ \_</u> / \_ <del>■</del> \_ 调节固定电平并按下 \_ \_ \_ \_ 进行确认。 线路输出电平的数值将显示于屏幕中。

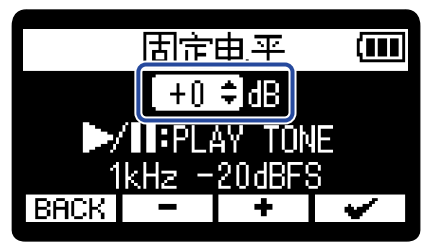

**提示**

设置范围为 –40 至 +40。

 $\overline{\mathbf{5}}$ . 如果您想通过 H1essential 输出的测试音调节输出电平,请按下 $\left(\widehat{\boldsymbol{\theta}}\right)$ 。

请一边查看所连接设备的电平表,一边调节其输入增益并确认电平表所指示的信号电平位于 –20 dB。

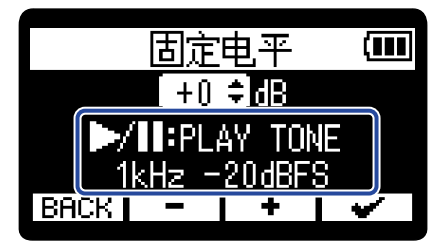

#### **提示**

测试音为 –20 dBFS 的 1kHz 正弦波。

**6.** 完成所连接设备的输入增益调节后,请按下 测试音停止输出。

#### **注意**

- · 关于所连接设备操作的详细信息,请参阅其使用说明书。
- · 如果所连接的设备配置自动增益控制功能,请将其关闭。
- · 此时所调节的电平大小不会影响录音音频以及从 USB 端口输出的音频音量。

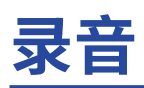

# 监听输入音频

您不仅可以通过耳机监听所输入的音频,而且可以调节其音量。

**1.** 请将耳机连接至 PHONE/LINE OUT 接口。

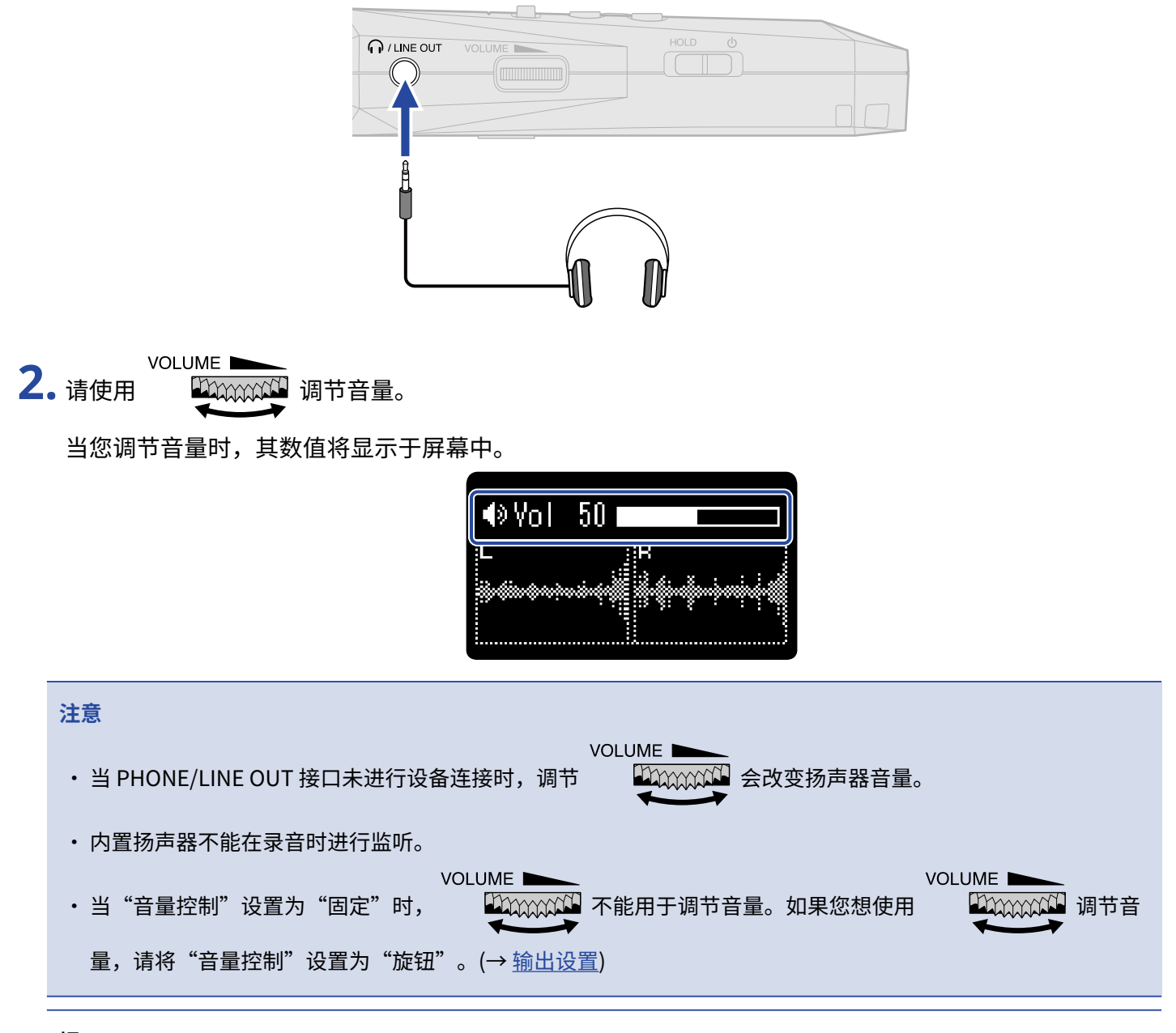

#### **提示**

无需通过耳机进行监听时,请断开 PHONE/LINE OUT 接口的连接,这样可以延长使用电池时的供电时间。

## 录音设置

### 设置采样率

您可以设置录音文件的采样率。

1. 当屏幕显示 [主界面](#page-11-0) 时, 请按下 **MENU**。 屏幕打开 [菜单界面。](#page-16-0)

2. 请使用 <u>▲ / ▼ 读</u>选择"录音设置"并按下 ENTER 进行确认。

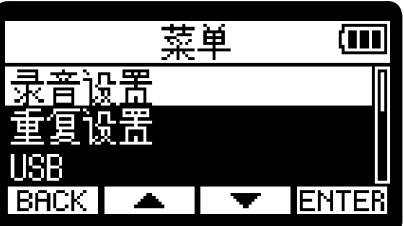

3. 请使用 <u>\_\_</u>/ \_\_ / \_\_ 选择"采样率"并按下 ENTER 进行确认。

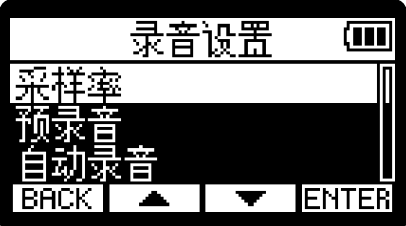

4. 请使用 <u>▲ / ▼ 读</u>选择您想设置的采样率并按下 → 进行确认。

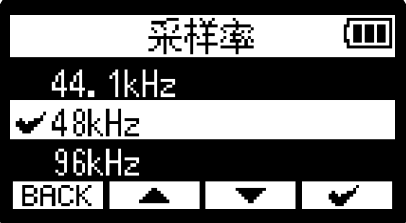

您可以选择以下采样率。

44.1 kHz、48 kHz、96 kHz

**注意**

- · 录音比特深度始终选择 32 比特浮点格式。
- · 当您将 H1essential 作为 USB 话筒时,采样率将忽略该设置且始终为 48 kHz。

### <span id="page-40-0"></span>预先开启录音 (预录音)

由于音频信号具有短时间输入缓冲,因此您可以在实际按下 $\left( \bullet \right)$  前预先录制 2 秒钟的音频数据 (预录音)。

如果您担心不能及时按下 $\left( \begin{matrix} \ \ \ \ \ \ \end{matrix} \right)$  而错过重要的录音信息,请开启预录音功能。

1. 当屏幕显示 [主界面](#page-11-0) 时, 请按下 **MENU**。 屏幕打开 [菜单界面。](#page-16-0)

2. 请使用 <u>【 本</u>】/ 【 】选择"录音设置"并按下 ENTER 进行确认。

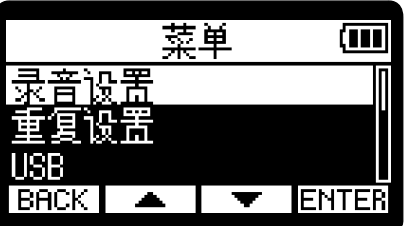

3. 请使用 <u>【 本</u>】/ 【 文】选择"预录音"并按下 ENTER 进行确认。

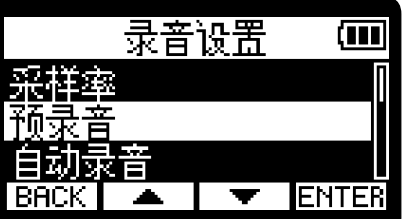

4. 请使用 <u>▲ / 【 ▼ 】</u>选择"开"并按下 【 ■ 】进行确认。 预录音 (ना 开(2秒) **BACK D 注意**

预录音不能与自动计时录音一起使用。当您开启预录音时,自动计时录音将关闭。(→ [设置自动计时录音\)](#page-45-0)

### <span id="page-41-0"></span>自动开启录音 (自动录音)

当输入音频超过既定电平,录音将自动开启。

- 1. 当屏幕显示 [主界面](#page-11-0) 时,请按下 **MENU**。 屏幕打开 [菜单界面。](#page-16-0)
- 2. 请使用 <u>【 本</u>】/ 【 】选择"录音设置"并按下 ENTER 进行确认。

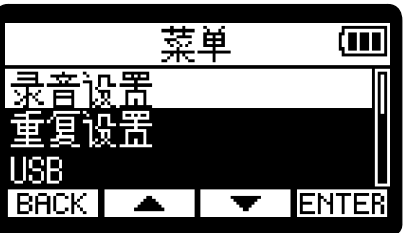

3. 请使用 <u>【▲】/ 【 ▼ 】</u> 选择"自动录音"并按下 ENTER 进行确认。

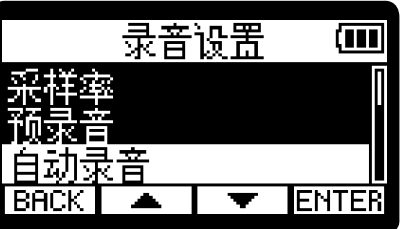

4. 请使用 <u>【 本</u>】/ 【 文 】选择"开"并按下 ENTER 进行确认。

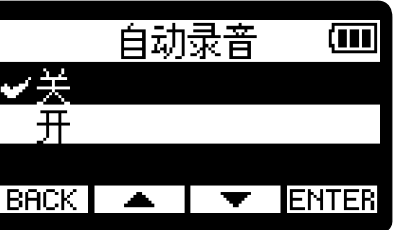

5. 请使用 <sup>[ ---- ]</sup> / <sup>[ ---</sup> ] 选择触发自动录音的电平 ( 1 ) 并按下 【 ◆ 】 进行确认。 ι 0  $BACK$ toon? 当输入信号的电平 (波形) 超过 1 时, 录音将自动开启。

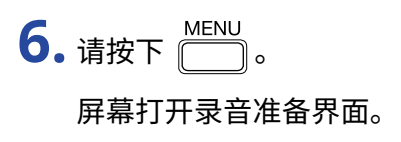

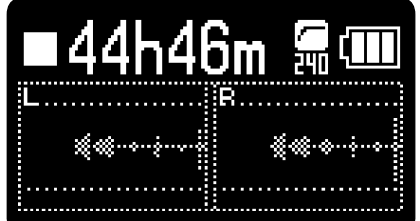

**7.** 当屏幕显示录音准备界面时,请按下 ●。

自动录音进入准备状态且 REC 指示灯亮起红色。

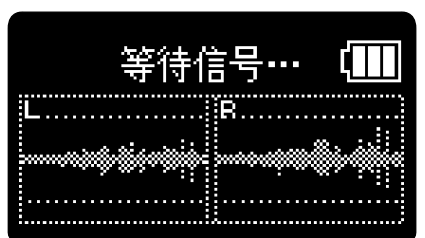

当输入信号的电平超过既定电平 (步骤 5 所设置的电平),录音将自动开启。屏幕显示当前录音文件的名称, 随后将显示录音界面。(→ [录音](#page-53-0))

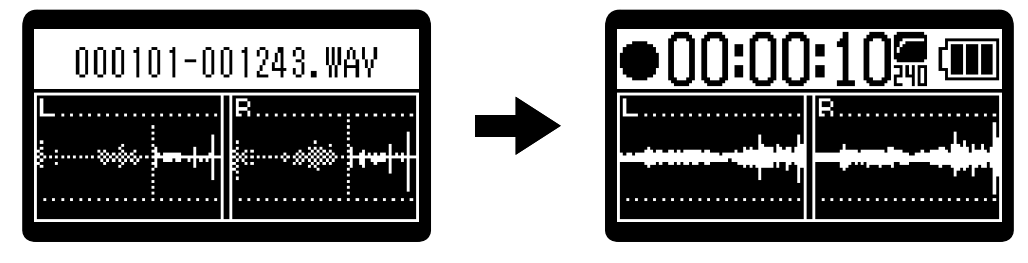

**注意**

- 自动录音不能与自动计时录音一起使用。当您开启自动录音时,自动计时录音将关闭。(→ <u>设置自动计时录音</u>)
- 当屏幕显示录音准备界面时,按下<sup>(</sup>●)将直接开启录音,而忽略所设置的既定电平。

### 开启录音提示音

您可以在录音开启时从 PHONE/LINE OUT 接口输出一段时长为半秒钟的音频信号 (录音开启信号)。 由于录音提示音同样写入录音文件,因此当您使用 H1essential 为影像录制音频时,将录音提示音发送至相机便于 您进行音视频同步。

1. 当屏幕显示 [主界面](#page-11-0) 时, 请按下 **MENU**。 屏幕打开 [菜单界面。](#page-16-0) 2. 请使用 <u>【▲】/ 【 ▼】</u> 选择"录音设置"并按下 ENTER 进行确认。 菜单 Œ **ENTER**  $\overline{\phantom{a}}$ 3. 请使用 <u>【▲】/【▼】</u>选择"录音提示音"并按下 ENTER 进行确认。 录音设置 ŒŪ

4. 请使用 <u>▲ / ▼ お</u>选择录音开启信号的音量并按下 → 进行确认。

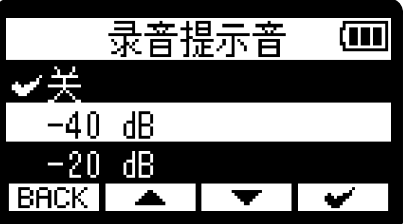

**IENTER** 

您可以选择以下音量选项。

关、-40 dB、-20 dB

如果您选择"关",录音开启信号不会进行播放。

**5.** 请使用小三芯接口数据线连接相机的输入接口和 H1essential 的 PHONE/LINE OUT 接口。

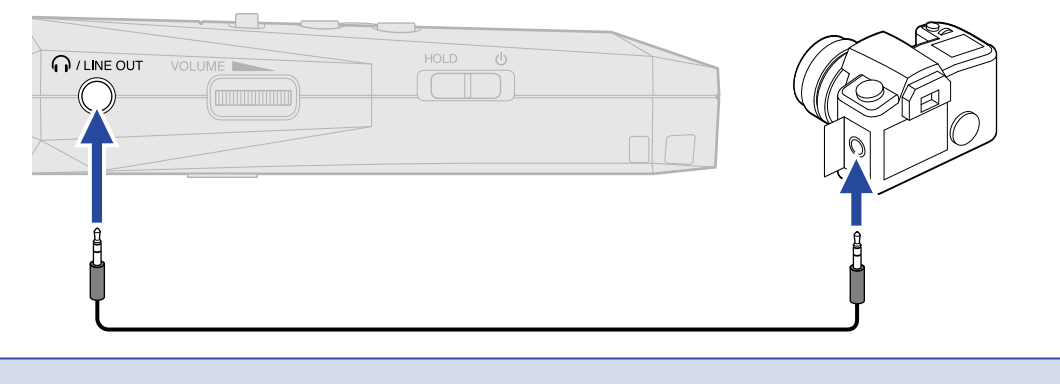

### **注意**

如果您使用耳机连接相机并进行监听,请注意可能产生的过高音量。

### <span id="page-45-0"></span>设置自动计时录音

 $\exists$  您开启自动计时录音,录音将在您按下 $\left(\overline{\bullet}\right)$  一段时间后自动开启。

- 1. 当屏幕显示 [主界面](#page-11-0) 时,请按下 <u>MENU</u> 。 屏幕打开 [菜单界面。](#page-16-0)
- 2. 请使用 <u>【 本</u>】/ 【 文】选择"录音设置"并按下 ENTER 进行确认。

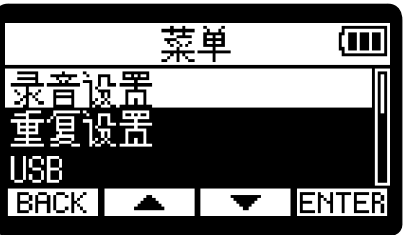

3. 请使用 <u>【 本</u>】/ 【 文】选择"自动计时器"并按下 ENTER 进行确认。

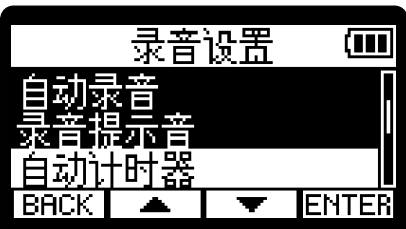

4. 请使用 <u>▲ / ▼ 读</u>选择录音开启前的时间并按下 → 进行确认。

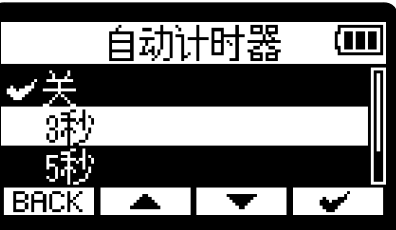

您可以选择以下计时选项。 关、3 秒、5 秒、10 秒

5. 请按下 **6 MENU**。 屏幕打开主界面。

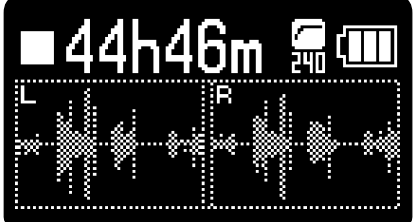

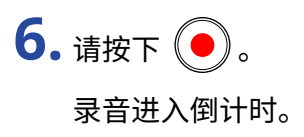

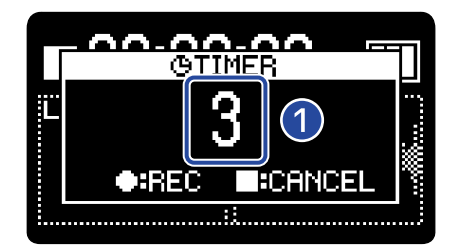

### ❶ 倒计时 (秒)

录音将在一段时间 (步骤 4 所设置的时间) 后自动开启。屏幕显示当前录音文件的名称,随后将显示录音界 面。(→ [录音](#page-53-0))

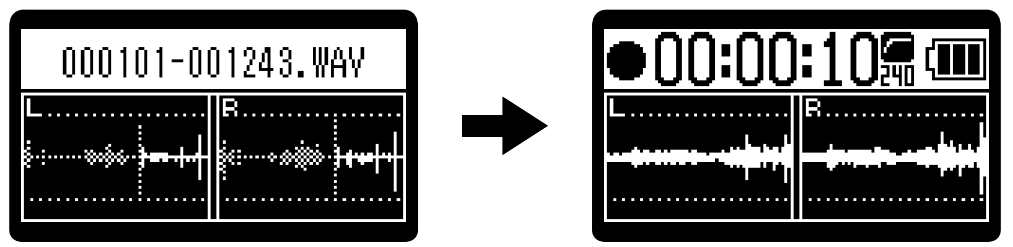

#### **注意**

- 自动计时录音不能与预录音一起使用。当您开启自动计时录音时,预录音将关闭。(→ <u>预先开启录音 (预录音)</u>)
- 自动计时录音不能与自动录音一起使用。当您开启自动计时录音时,自动录音将关闭。(→ <u>自动开启录音 (自动</u> [录音\)\)](#page-41-0)

#### **提示**

- ・录音倒计时过程中,您可以按下 $\left(\bullet\right)$  直接开启录音。
- $\bm{\cdot}$  录音倒计时过程中,您可以按下 $\left(\blacksquare\right)$  取消录音操作。

### 设置延迟录音

开启延迟录音后,录音将在既定时间后自动开启。

- **1.** 当屏幕显示 [主界面](#page-11-0) 时,请按下 。 屏幕打开 [菜单界面。](#page-16-0)
- 2. 请使用 <u>【▲】/【▼】</u>选择"录音设置"并按下 ENTER 进行确认。

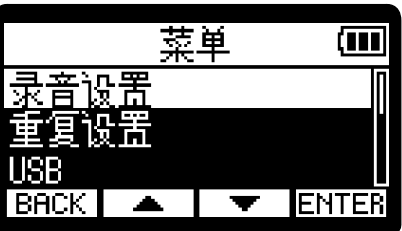

3. 请使用 <u>\_\_</u>\_\_/ \_\_\_\_\_ 选择"录音延迟"并按下 ENTER 进行确认。

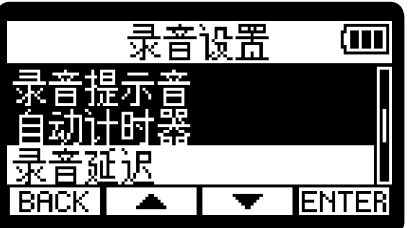

4. 请使用 <sup>-</sup> コ/ <sup>+</sup> 开启录音前的延迟时间。

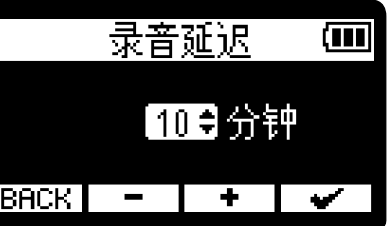

录音延迟时间可以设置为 1 至 60 分钟 (1 分钟为单位)。

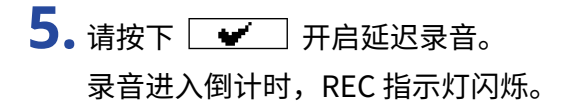

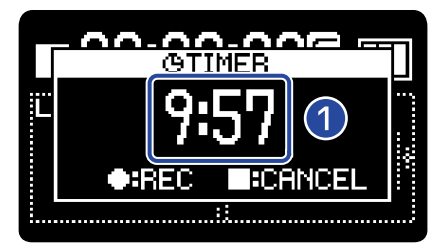

### ❶ 倒计时 (分: 秒)

录音将在倒计时结束后开启。屏幕显示当前录音文件的名称,随后将显示录音界面。

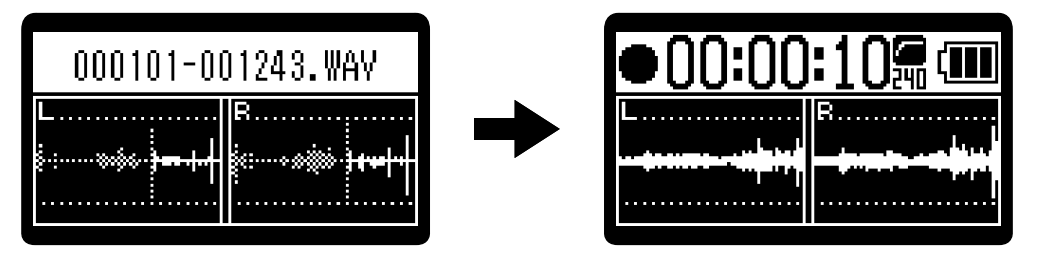

#### **注意**

当您开启延迟录音时,自动录音、预录音和自动计时录音将关闭。(→ [预先开启录音 \(预录音\)、](#page-40-0)[自动开启录音 \(自动](#page-41-0) [录音\)、](#page-41-0)[设置自动计时录音\)](#page-45-0)

#### **提示**

- ・录音倒计时过程中,您可以按下 $\left(\overline{\bullet}\right)$  直接开启录音。
- · 录音倒计时过程中,您可以按下 取消录音操作。

### <span id="page-49-0"></span>设置录音文件名称格式

您可以设置录音文件的名称格式。

- 1. 当屏幕显示 [主界面](#page-11-0) 时,请按下 **MENU**。 屏幕打开 [菜单界面。](#page-16-0)
- 2. 请使用 <u>【▲】/ 【 ▼】</u> 选择"录音设置"并按下 ENTER 进行设置。

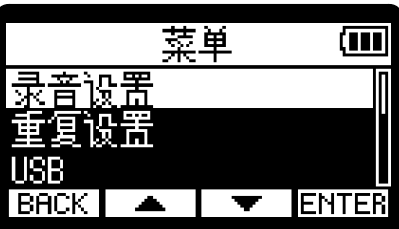

3. 请使用 <u>\_\_</u>\_\_/ \_\_\_\_\_ 选择"命名录音文件"并按下 ENTER 进行确认。

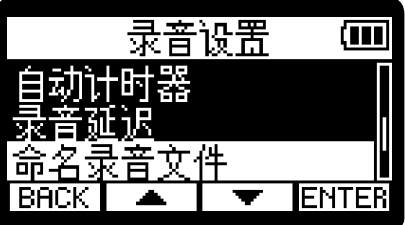

4. 请使用 <u>▲ / ▼ 读</u>选择录音文件命名方式并按下 → 进行确认。

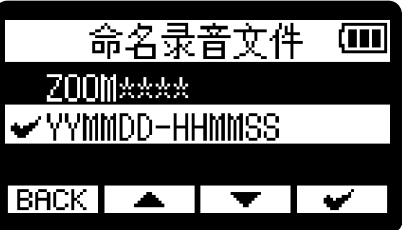

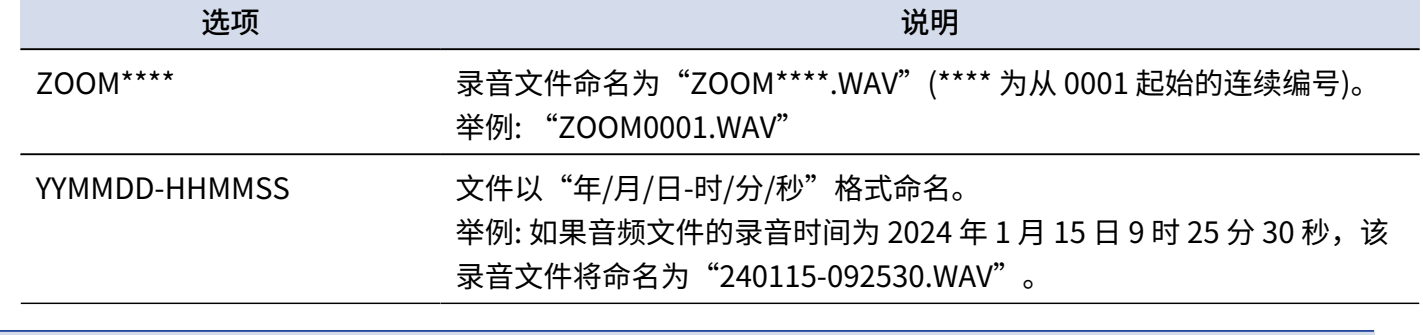

**注意**

如果您将"日期格式"设置为"年/月/日-时/分/秒",录音文件的名称将以年/月/日进行命名。(→ <u>设置日期格式</u>)

### <span id="page-50-0"></span>设置所显示的录音时间

您可以设置屏幕中录音时间的显示方式,即当前已录音时间或剩余可录音时间。

- 1. 当屏幕显示 [主界面](#page-11-0) 时,请按下 **MENU**。 屏幕打开 [菜单界面。](#page-16-0)
- 2. 请使用 <u>【▲】/ 【 ▼】</u> 选择"录音设置"并按下 ENTER 进行确认。

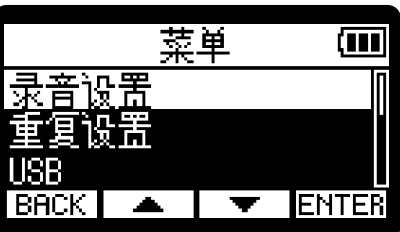

3. 请使用 <u>\_\_</u>/ \_\_ / \_\_ 选择"录音计时"并按下 ENTER 进行确认。

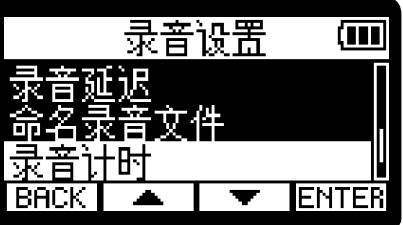

4. 请使用 <u>▲ / 【 ▼ 】</u>选择录音时间的显示方式并按下 【 ▼ 】进行确认。 禄贵并时 ŒΠ ✔已用时间 剩余时间  $BACK$   $\rightarrow$  $\mathbf{v}$ l v 选项 说明 已用时间 屏幕将显示当前已录音时间。 剩余时间 屏幕将显示剩余可录音时间。

录音时,已用时间/剩余时间将显示于屏幕上方。

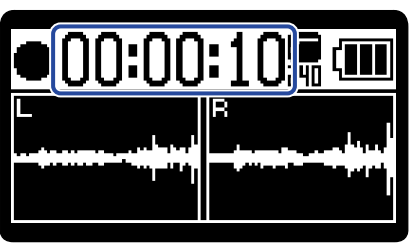

### 将元数据 (iXML 数据块) 写入录音文件

各种储存于 iXML 数据块中的相关 信息 (元数据) 可以写入录音文件。(→ [WAV 文件中 iXML 数据块所包含的元数据\)](#page-119-0)

- 1. 当屏幕显示 [主界面](#page-11-0) 时,请按下 **MENU**。 屏幕打开 [菜单界面。](#page-16-0)
- 2. 请使用 <u>【 本</u>】/ 【 】选择"录音设置"并按下 ENTER 进行确认。

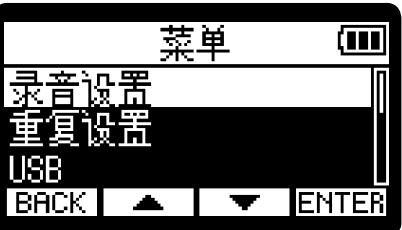

3. 请使用 <u>\_\_</u>/ \_\_ / 选择 "iXML 块"并按下 ENTER 进行确认。

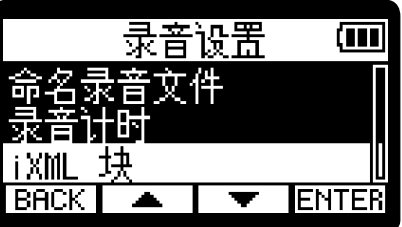

4. 请使用 <u>▲ / ▼ 读</u>选择设置选项并按下 → 进行确认。

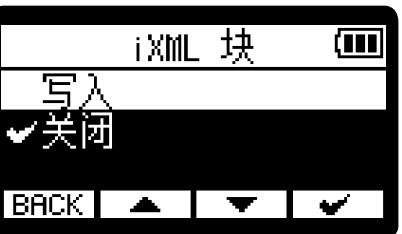

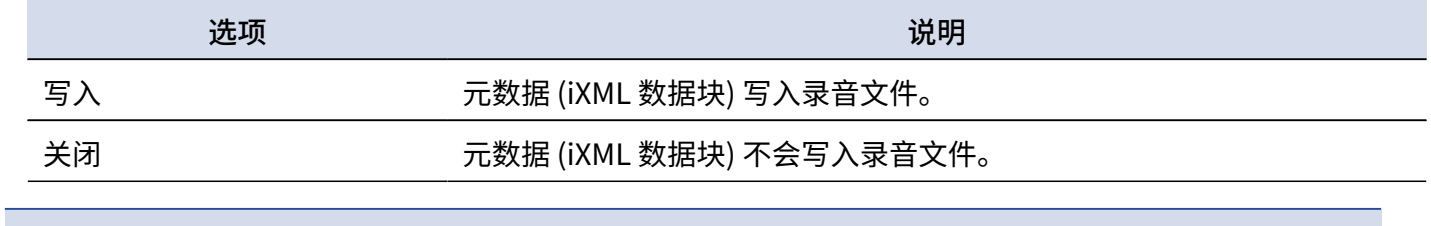

#### **注意**

有些应用程序不兼容嵌入数据信息的文件。鉴于此,请在录音时关闭元数据写入。

# 查看当前日期/时间和下一录音文件的名称

您可以查看当前日期/时间和下一录音文件的名称。

 $1.$  当屏幕显示 [主界面](#page-11-0) 时,请按下 $\odot$ 。

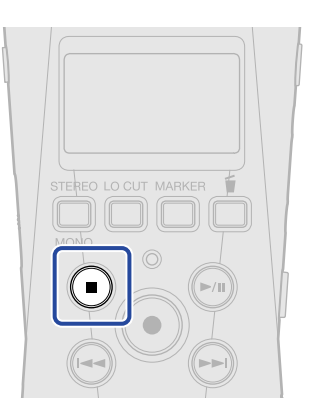

 $\triangleq$ 您按住 $\overline{(\bullet)}$ ,当前日期/时间和下一录音文件的名称将显示于屏幕中。

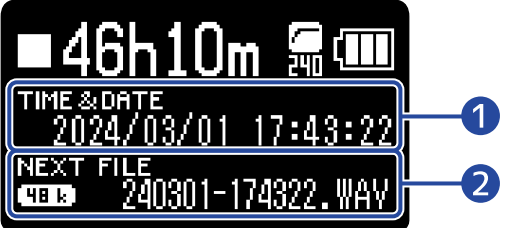

❶ 当前日期/时间

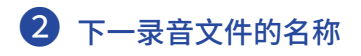

松开 ● 将使屏幕返回主界面。

<span id="page-53-0"></span>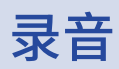

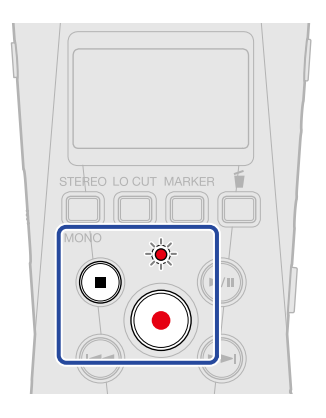

**1.**当屏幕显示主界面时,请按下 (●)。

开启录音;REC 指示灯亮起且进行录音的文件名称显示于屏幕中。 录音过程中,屏幕将显示已录音时间或剩余可录音时间。(→ [设置所显示的录音时间](#page-50-0))

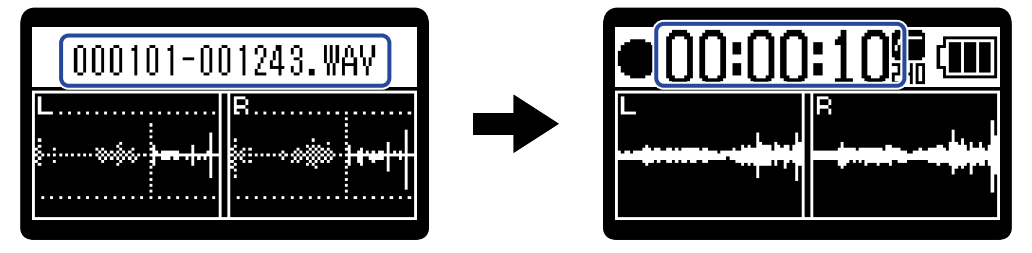

#### **注意**

文件将以您在["设置录音文件名称格式](#page-49-0)"中所设置的格式进行命名。 关于文件名称的详细信息,请参阅["录音文件名称](#page-70-0)"。

### 2. 请按下 (●) 或 <sup>●</sup> 停止录音。

将 滑动至 HOLD 处可以避免录音过程中的误操作。(→ [防止误操作 \(HOLD 功能\)](#page-30-0))

#### **注意**

如果文件在录音过程中超过 2 Gb,另一文件将自动新建并继续进行录音。播放时两者之间不会产生声音断开现象。

#### **提示**

· 您可以在录音时按下 为文件添加标记。(→ [录音时添加标记](#page-54-0))

一个文件可添加最多 99 个标记。

- · 录音过程中,文件将自动分段进行储存。果在录音过程中电源中断或出现其他问题,您可以使用 H1essential 播 放受影响的文件而使其恢复正常。
- 您可以按下 ۞ 暂停录音。再次按下 ۞ 将恢复录音。 录音暂停时将于该位置自动添加标记。

# <span id="page-54-0"></span>录音时添加标记

您可以在录音时为文件添加标记。

所添加的标记将显示于 <u>播放界面</u> 中且您可以使用 $\left(\bigodot\right/\bigodot\right)$  将播放位置移至标记处。

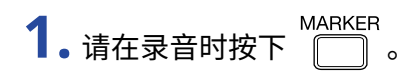

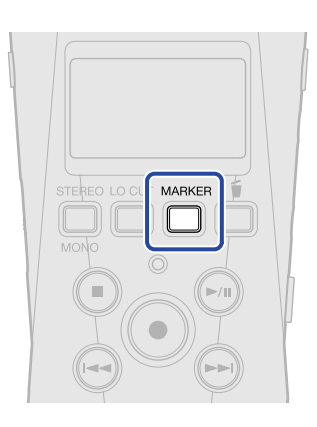

标记将添加于当前录音位置。

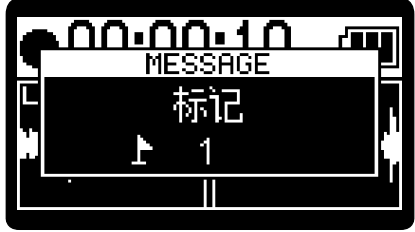

**注意**

- · 一个文件可添加最多 99 个标记。
- · 您可以在播放界面删除标记。(→ [删除标记](#page-62-0))

# <span id="page-55-0"></span>将录音文件移至 Trash 文件夹

您可以将录音文件移至垃圾箱。如果录音效果并不令人满意,您可以通过这一功能快速删除录音文件。

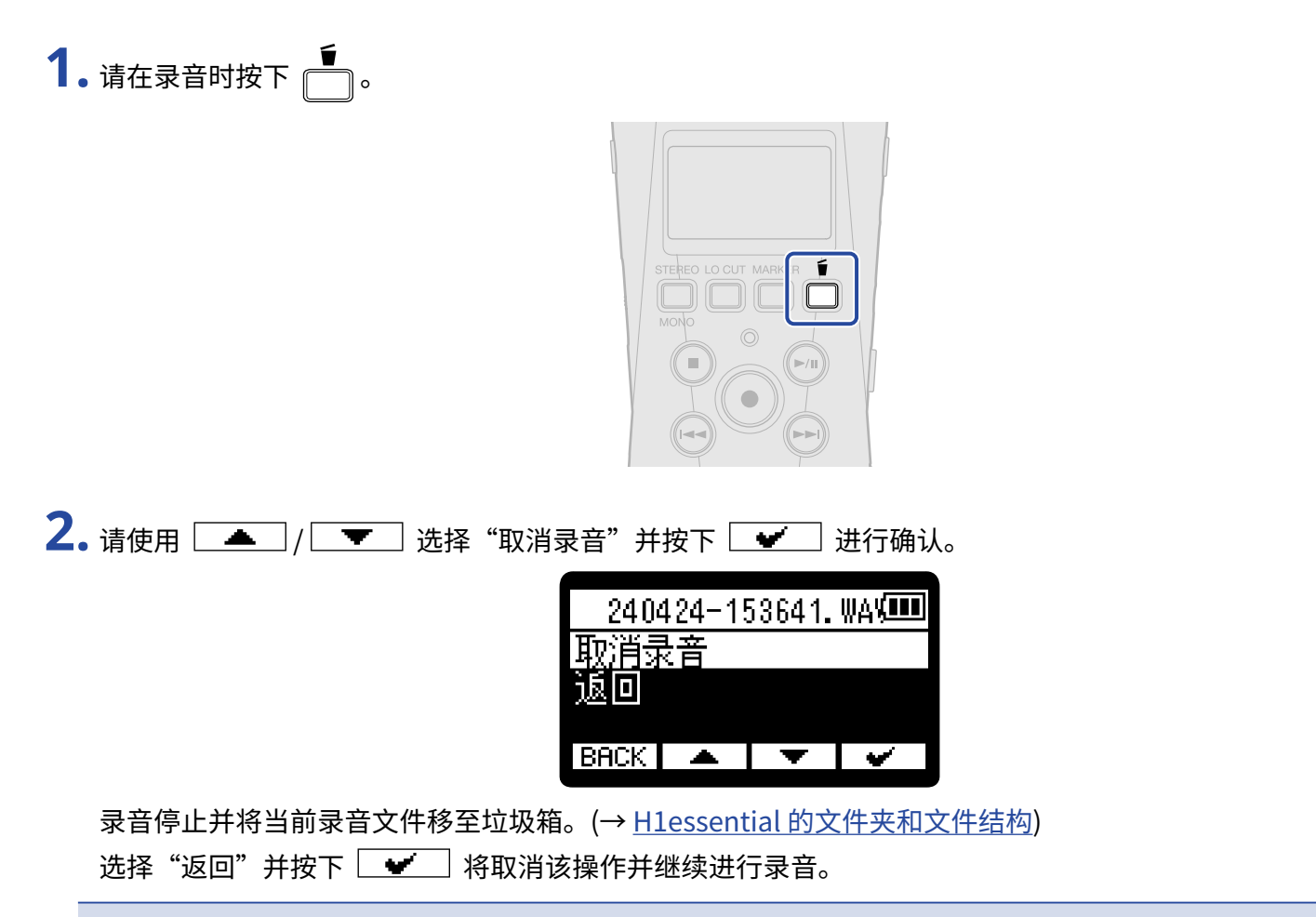

**注意**

· 移至垃圾箱的文件储存于在 SD 卡所创建的 Trash 文件夹中,但您不能使用 H1essential 查看其信息以及进行播 放。如果您想查看或播放该文件,请连接电脑、智能手机或平板电脑并进行操作。(→ [将文件传输至电脑和其他](#page-81-0) [设备\)](#page-81-0)

• 您同样可以删除储存于垃圾箱中的所有文件。(→ [删除 Trash 文件夹中的文件\)](#page-92-0)

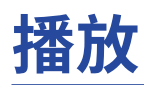

# 播放录音文件

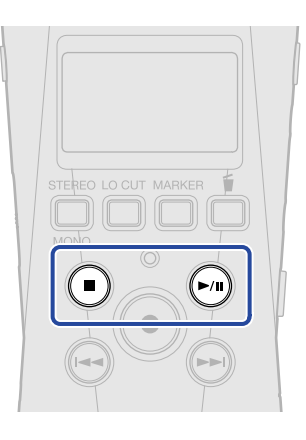

1. 当屏幕显示 [主界面](#page-11-0) 时,请按下 <sup>●</sup> 。 屏幕打开 [播放界面](#page-13-0) 并播放最近一次录制的文件。

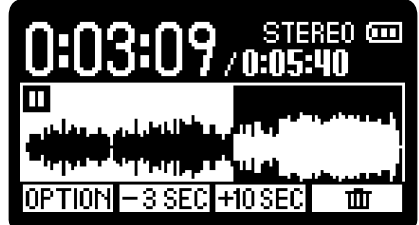

VOLUME **N** 请使用 调节耳机或扬声器音量。

您可以从文件列表界面选择所需播放的文件。(→ [选择播放文件 \(文件列表界面\)](#page-57-0))

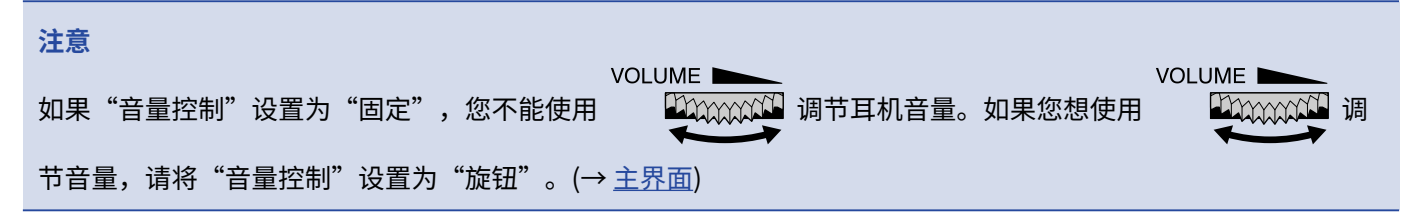

2. 请按下 **◎**。

停止播放且返回文件的起始播放位置。 再次按下 ● 将返回 [主界面。](#page-11-0)

# <span id="page-57-0"></span>选择播放文件 (文件列表界面)

您可以打开文件列表界面并选择播放文件。

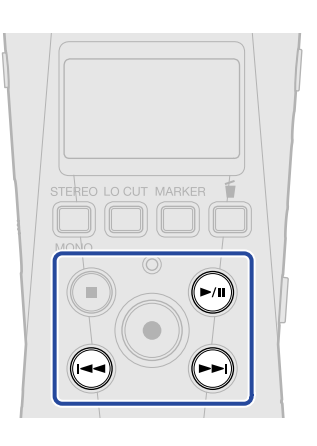

1. 当屏幕显示 <u>播放界面</u> 时,请按下 →。 屏幕打开文件列表界面。

**提示**

- 如果当前播放位置前添加有标记,按下**(→)**将使播放位置移至该标记处。
- · 如果当前播放位置靠近文件起始处,按下 同样可以打开文件列表界面。

2. 请使用 <u>\_\_</u>/ \_\_ \_\_ 选择文件并按下 .

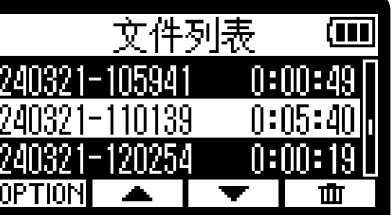

屏幕打开 [播放界面](#page-13-0) 并开始播放所选文件。

**提示**

- · 您同样可以按下<sup>(4</sup>)/→ 选择文件。
- · 您可以在文件列表界面使用 打开 [播放选项界面](#page-15-0) (有些选项无法显示)或使用 删除文件 (→ [将](#page-67-0) [播放中的文件移至 Trash 文件夹](#page-67-0))。

## 播放时自动调节音量 (标准化)

通过执行标准化,音频数据的电平将进行提升而不会产生信号限幅。 经音量最大化处理的音频数据不会在峰值电平产生失真。

- $\overline{\textbf{1}}$ . 当屏幕显示 [播放界面](#page-13-0) 时,请按下所需进行标准化文件的 <mark>0PTI0N</mark> 。 屏幕打开 [播放选项界面。](#page-15-0)
- 2. 请使用 <u>【 本</u>】/ 【 文】选择"标准化"并按下 ENTER 进行确认。

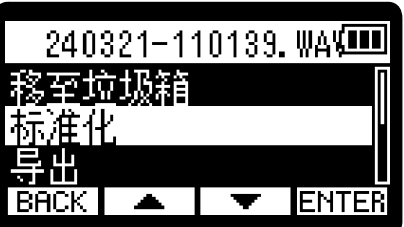

3. 请使用 <u>全</u> / <sup>S</sup> 送择 "执行"并按下 → 进行确认。

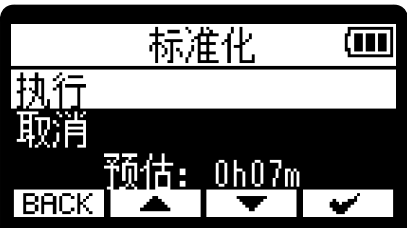

标准化完成后,屏幕将显示"Done"并再次打开播放界面。 选择"取消"并按下 → 将取消标准化操作。

**注意**

- · 经标准化的文件将以 32 比特格式进行储存并可以使用 H1essential 播放。
- · 经标准化的文件将以新文件名进行储存,即在原文件名后添加" NORM"。

# <span id="page-59-0"></span>改变格式和导出文件

虽然 H1essential 的录音格式为 32 比特浮点,但其录音文件可以转换为其他格式并进行导出。

如果您想将 H1essential 的录音文件传输至电脑、智能手机或平板电脑,但相关音频软件不支持 32 比特浮点格 式,您可以转换文件格式。

不仅如此,您可以通过音轨标准化优化录音文件的音量。

1. 当屏幕显示 <u>播放界面</u> 时,请按下所需导出文件的 0PTI0N。 屏幕打开 [播放选项界面。](#page-15-0)

2. 请使用 <u>【 本</u>】/ 【 】选择"导出"并按下 ENTER 进行确认。

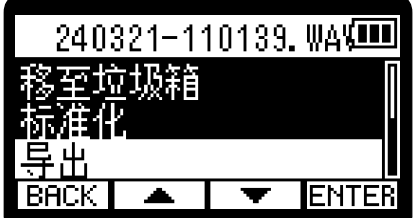

3. 请使用 <u>【 本</u>】/ 【 】选择比特深度并按下 ENTER 进行确认。

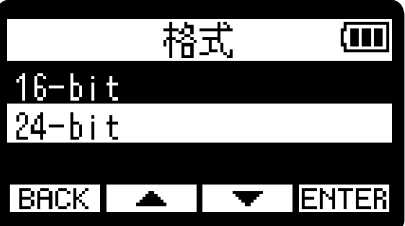

您可以选择以下格式。 16-bit、24-bit

4. 请使用 <u>【▲</u>】/ 【 ▼ 】选择标准化选项并按下 ENTER 进行确认。

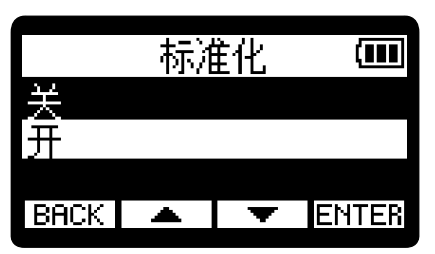

如果您选择"开",文件将在导出过程中进行标准化。

**注意**

通过执行标准化,音频数据的电平将进行提升而不会产生信号限幅。经音量最大化处理的音频数据不会在峰值电平 产生失真。

 $\overline{\mathbf{5}}$ . 请使用  $\boxed{\bullet}$  /  $\boxed{\bullet}$  选择 "执行"并按下  $\boxed{\bullet}$  进行确认。

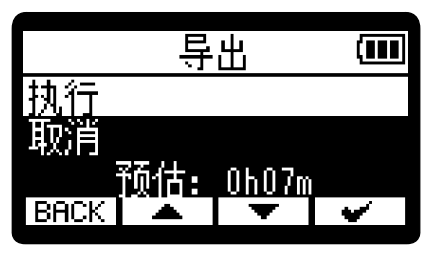

选择"取消"并按下 ■■■ 将取消导出操作。 如果您想在导出过程中取消该操作,请按下 。然后,请使用 / 选择"取消导 出"并按下 ENTER 进行确认。

 $6.$  导出完成后,屏幕将显示"完成",请按下 [BACK]。 屏幕再次打开播放界面。

#### **注意**

- · 导出并储存于 Export 文件夹中的文件按以下格式进行命名。FF\_BB\_NN.WAV.
	- FF: 所导出文件的原始名称
	- BB: 比特深度 (选择 16-bit 时显示为"16"; 选择 24-bit 时显示为"24")
	- NN: 标准化设置 (开启时显示为"NORM"; 关闭时不进行显示)
- · H1essential 不能播放 Export 文件夹中的文件。

# 为录音文件添加/删除标记

您可以为录音文件添加标记。

所添加的标记将显示于播放界面。您可以通过 (→) / → 将当前播放位置移至标记处。

### 添加标记

- $\overline{\textbf{1}}$ . 当屏幕显示 [播放界面](#page-13-0) 时,请按下所需添加标记的文件的 <mark>0PTI0N</mark> 。 屏幕打开 [播放选项界面。](#page-15-0)
- 2. 请使用 <u>【 本 】/ 【 ▼ 】</u> 选择"标记"并按下 ENTER 进行确认。 屏幕打开标记操作界面。

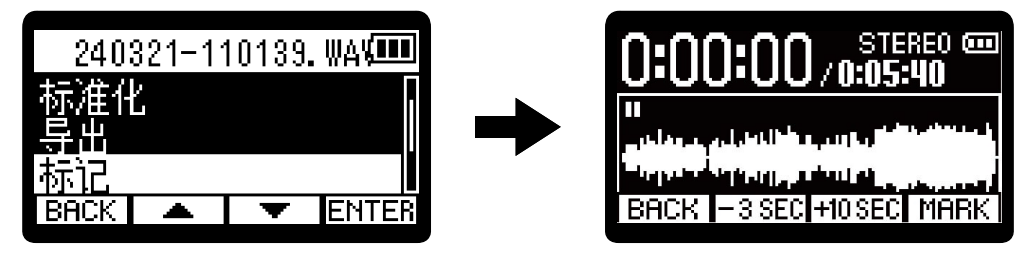

3. 请使用 2、→、→、→、→ HOSEC 和 HOSEC 将当前播放位置移至所需添加的标记处并按下 [MARK] 进 行确认。

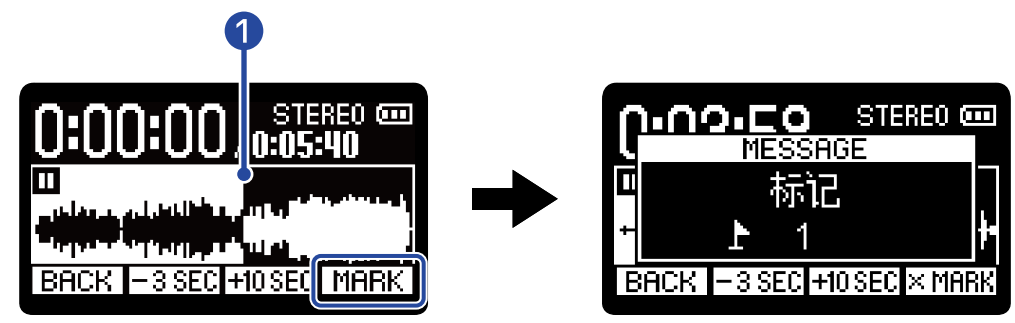

### ❶ 当前播放位置

当前播放位置将添加标记。

**4.** 请按下 **EACK**,

屏幕再次打开播放选项界面。

#### **注意**

一个文件可添加最多 99 个标记。

#### **提示**

您可以在 (步骤 3) 播放过程中选择 MARK | 添加标记并继续进行播放。

### <span id="page-62-0"></span>删除标记

- $\overline{\textbf{1}}$ . 当屏幕显示 <u>播放界面</u> 时,请按下所需删除标记的文件的 <mark>0PTI0N</mark> 。 屏幕打开 [播放选项界面。](#page-15-0)
- 2. 请使用 <u>▲ / ▼ 读</u> 选择"标记"并按下 ENTER 进行确认。 屏幕打开标记操作界面。

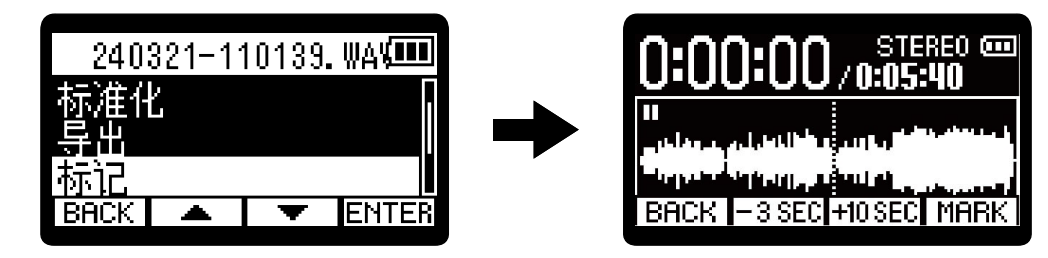

3. 请使用 → 和 → 将当前播放位置移至所需删除的标记处并按下 区MARK 进行确认。 当播放位置移至标记处时,  $[$  MARK 」改变为  $\times$  MARK  $\,$ 。

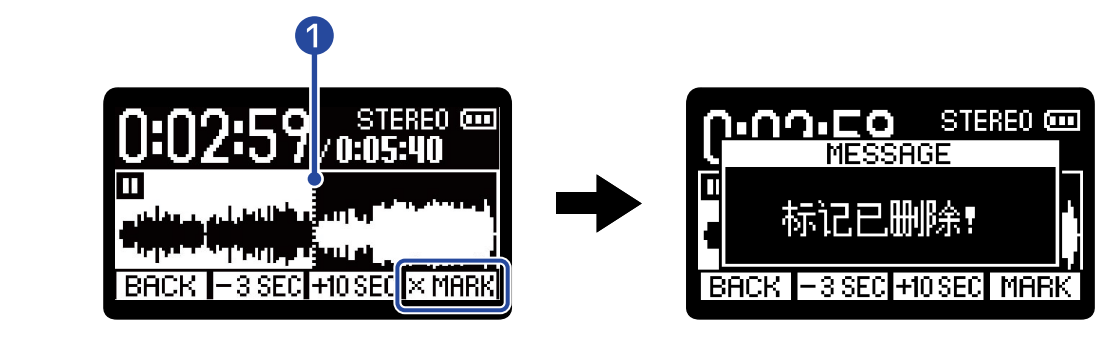

❶ 标记删除位置

4. 请按下 **BACK** 。 屏幕再次打开播放选项界面。

# 重复播放指定段落 (A-B 重复)

两个指定位置之间的音频内容可以进行重复播放。

- $\overline{\phantom{a}1}$ . 当屏幕显示 <u>播放界面</u> 时,请按下所需设置重复播放的文件的 <mark>0PTI0N</mark> 。 屏幕打开 [播放选项界面](#page-15-0)
- 2. 请使用 <u>\_\_</u>\_\_\_/ \_\_\_\_\_\_ 选择 "A-B/播放速度"并按下 ENTER 进行确认。 屏幕打开 A-B 重复/播放速度界面。

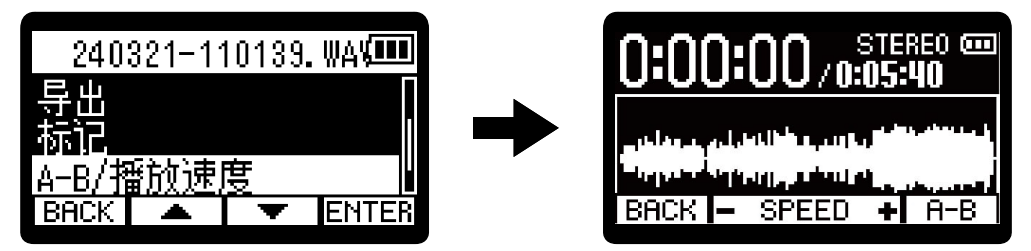

 $\overline{\mathbf{3.}}$ 请按下 $\overline{\mathbf{60}}$  开启播放或长按 $\overline{\mathbf{60}}$  / $\overline{\mathbf{60}}$  将当前位置移至重复播放的起始位置 $\mathbf{(A}$  点)。然后,请按下 $\overline{\mathbf{60}}$ 进行确认。

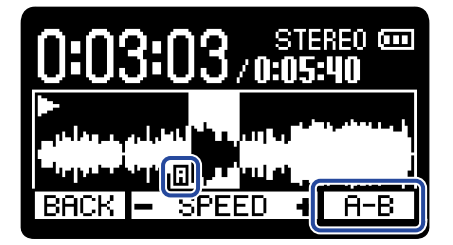

重复播放的起始位置将显示 1.

4. 请按下 ⑦ 开启播放或长按 <sup>(→)</sup> 将当前位置移至重复播放的结束位置 (B 点)。然后,请按下 <del>[ R ]</del> 进行确认。

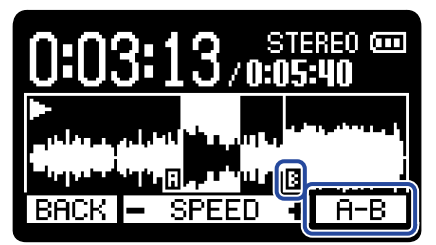

重复播放的结束位置将显示 <sup>13</sup>; A 点和 B 点之间的音频内容开始重复播放。

### $5.$ 设置完成后,请按下 [BACK]。

屏幕再次打开播放选项界面。

#### **注意**

如果您想取消或改变 A-B 重复播放设置,请按下 进行重置。

#### **提示**

由于 A 点 (播放起始位置) 和 B 点 (播放结束位置) 可以在播放过程中实时移动,因此您可以在播放时设置其位置。

# 改变播放速度

您可以改变文件的播放速度。

- $\overline{\textbf{1}}$ . 当屏幕显示 <u>播放界面</u> 时,请按下所需设置播放速度的文件的 <mark>0PTI0N</mark> 。 屏幕打开 [播放选项界面。](#page-15-0)
- 2. 请使用 <u>\_\_</u>\_\_/ \_\_\_\_\_ 选择 "A-B/播放速度"并按下 ENTER 进行确认。 屏幕打开 A-B 重复/播放速度界面。

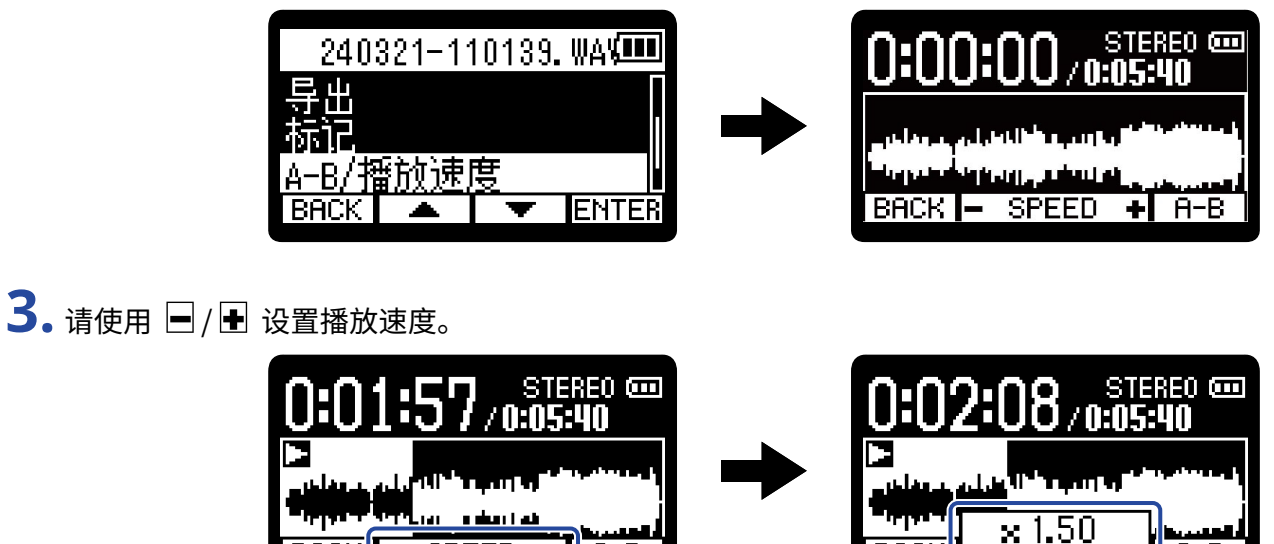

**R-B** 

ᅱ

**SPEED** 

您可以选择以下播放速度数值。

**BACK** 

× 0.50 (0.5 倍速度)、× 0.75 (0.75 倍速度)、× 1.00 (正常速度)、× 1.50 (1.5 倍速度)、× 2.00 (2 倍速度)

**BACK** 

 $H-B$ 

4. 完成设置后, 请按下 **BACK** 。

屏幕再次打开播放选项界面。

# 查看文件信息

您可以查看播放文件的相关信息。

 $\overline{\textbf{1}}$ . 当屏幕显示 <u>播放界面</u> 时,请按下所需查看其信息的文件的 <mark>0PTI0N</mark> 。 屏幕打开 [播放选项界面。](#page-15-0)

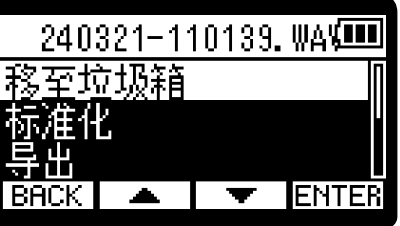

2. 请使用 <u>\_\_</u>/ \_\_ / \_\_ 选择 "文件信息"并按下 ENTER 进行确认。

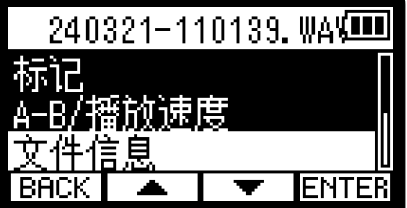

**3.** 请使用 / 查看各种相关信息。

文件创建日期/时间 文件格式 文件时长

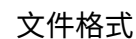

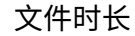

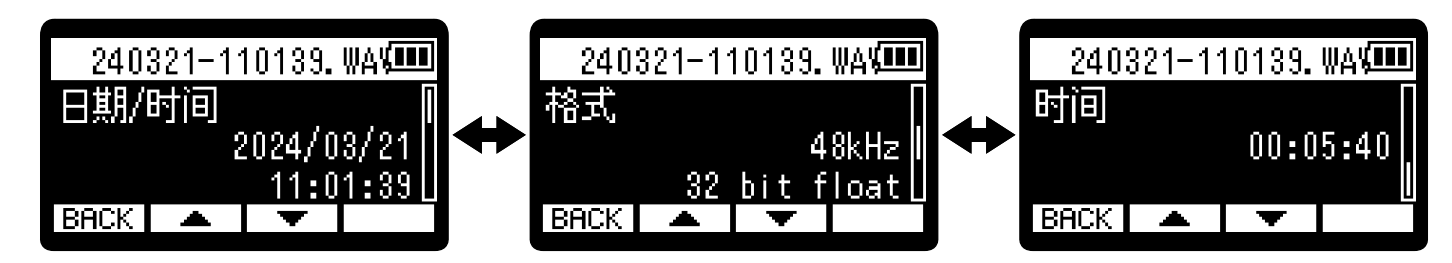

4. 请按下 **BACK** 。 屏幕再次打开播放选项界面。

# <span id="page-67-0"></span>将播放中的文件移至 Trash 文件夹

您可以将正在播放的文件移至 Trash 文件夹。

 $\overline{\phantom{a}}$ . 当屏幕显示 播<u>放界面</u> 时,请按下所需移至垃圾箱的文件的[<mark>]面</mark>]。

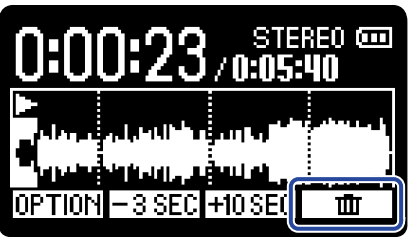

**2.** 请使用 / 选择"移至垃圾箱"并按下 进行确认。 当前所播放的文件移至垃圾箱。(→ [H1essential 的文件夹和文件结构\)](#page-69-0)

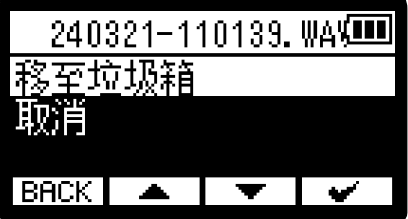

文件移至垃圾箱后,屏幕显示"完成"并再次打开播放界面。 选择"取消"并按下 → 将取消当前操作。

#### **注意**

- 移至垃圾箱的文件储存于 Trash 文件夹中,但您不能使用 H1essential 查看其信息以及进行播放。您可以通过电 脑、智能手机或平板电脑查看或播放移至 Trash 文件夹中的文件。(→ [将文件传输至电脑和其他设备\)](#page-81-0)
- · 您可以同时删除垃圾箱中的所有文件。(→ [删除 Trash 文件夹中的文件\)](#page-92-0)

#### **提示**

您同样可以选择 [播放选项界面](#page-15-0) 中的"移至垃圾箱"选项将文件移至垃圾箱。

# 设置文件循环播放的方式 (重复设置)

通过设置循环播放,音频文件将连续进行播放而不会停止。

- 1. 当屏幕显示 <u>主界面</u> 时,请按下 <u>【 \_\_\_</u> \_\_\_<br>1. 当屏幕显示 <u>主界面</u> 时,请按下 *\_*\_\_\_\_\_\_\_\_\_\_。 屏幕打开 [菜单界面。](#page-16-0)
- 2. 请使用 <u>【 本</u>】/ 【 文】选择"重复设置"并按下 ENTER 进行确认。

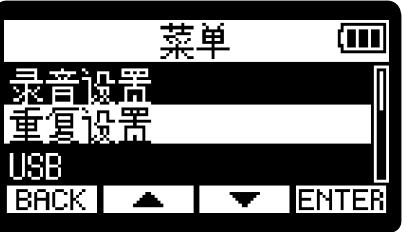

3. 请使用 <u>全文/ 文</u> 选择所需选项并按下 + 进行确认。

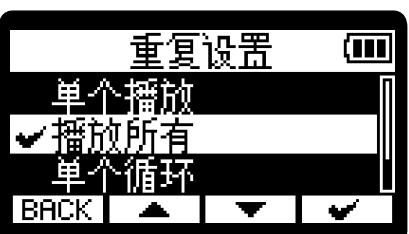

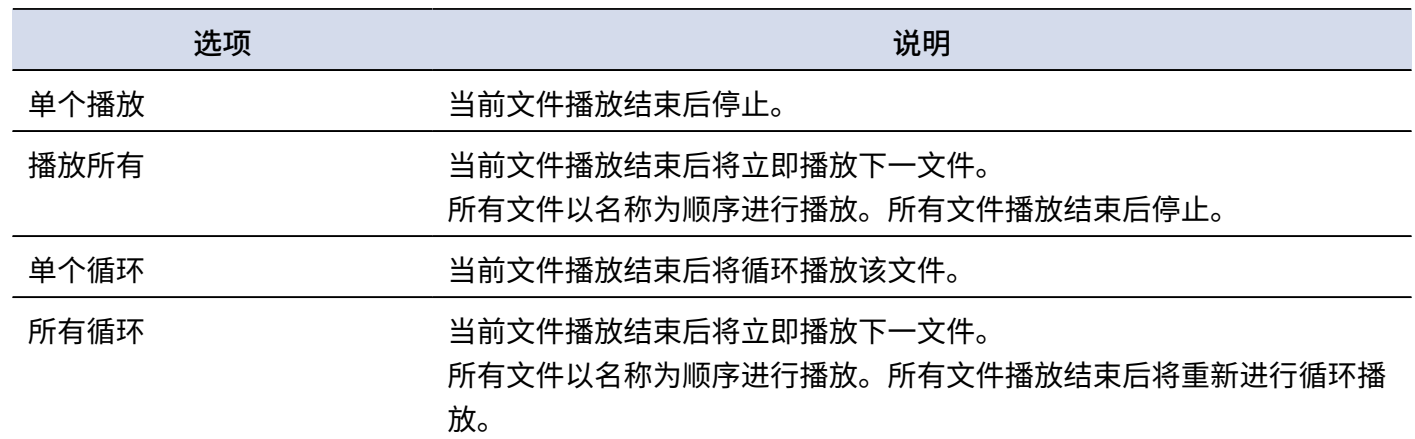

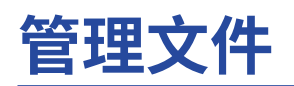

经由 H1essential 创建的文件储存于 microSD 卡。 您可以查看和删除 microSD 卡中的录音文件。

# <span id="page-69-0"></span>H1essential 的文件夹和文件结构

### 文件夹和文件结构

当您使用 H1essential 进行录音时,在 microSD 中创建的文件夹和文件结构如下所示。

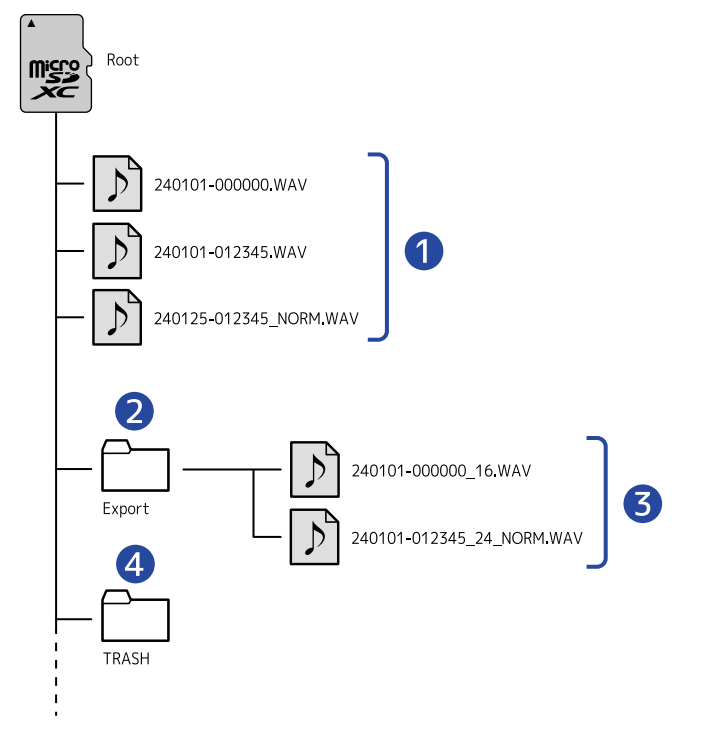

### ❶ 录音文件

经由 H1essential 录制的文件储存于 microSD 中。 关于录音文件名称的详细信息,请参阅"[录音文件名称"](#page-70-0)。 当您将 STEREO/MONO 设置为"STEREO"时,录音文件为立体声文件。当您将 STEREO/MONO 设置 为"MONO"时, 录音文件为单声道文件。(→ [切换立体声和单声道\)](#page-31-0)

### ❷ 导出文件夹

当您导出文件时,导出文件夹将进行创建。所导出的文件储存于 Export 文件夹中。(→ [改变格式和导出文件\)](#page-59-0)

### ❸ 所导出的文件

### 4 Trash 文件夹

 $\triangleq$  答 SD 卡装入 H1essential 时,Trash 文件夹将自动进行创建。移至 Trash 文件夹的文件储存于此。(→ [将录音文件移至 Trash 文件夹](#page-55-0)[、将播放中的文件移至 Trash 文件夹](#page-67-0)) 您可以同时删除 Trash 文件夹中的所有文件。(→ [删除 Trash 文件夹中的文件](#page-92-0))

### <span id="page-70-0"></span>录音文件名称

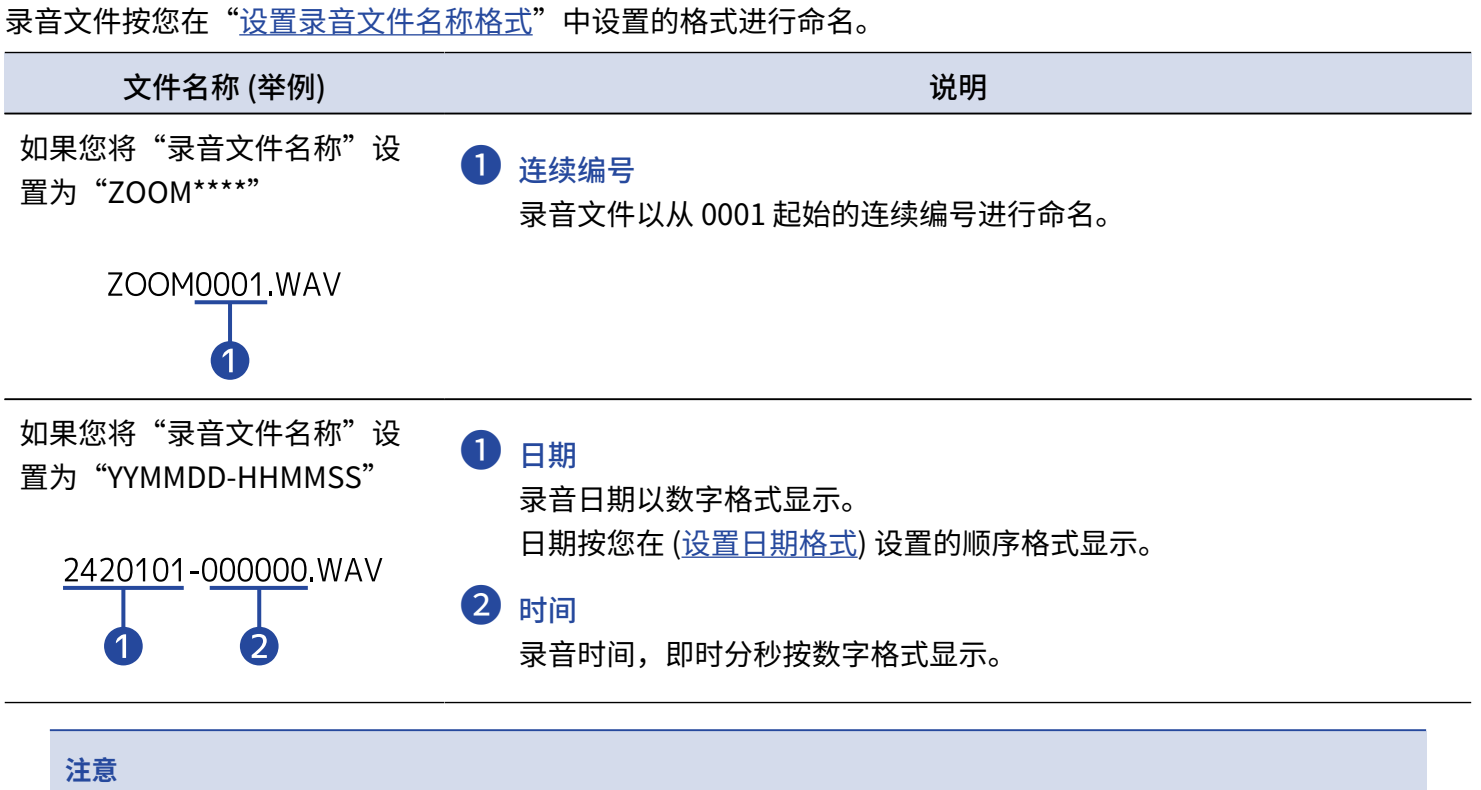

如果文件在录音过程中超过 2 GB,另一文件将自动新建并继续进行录音。此时新建的文件将以继续录音时的日期和 时间进行命名。

# **作为 USB 话筒**

经由 H1essential 收录的音频信号可以发送至电脑、智能手机或平板电脑、通过电脑、智能手机或平板电脑播放的 音频同样可以从 H1essential 输出。

不仅如此, H1essential 同样可以在作为 USB 话筒时录音。

# 连接电脑、智能手机和平板电脑

1. 当屏幕显示 [主界面](#page-11-0) 时,请按下 **MENU** 。 屏幕打开 [菜单界面。](#page-16-0)

**2.** 请使用 / 选择"USB"并按下 进行确认。

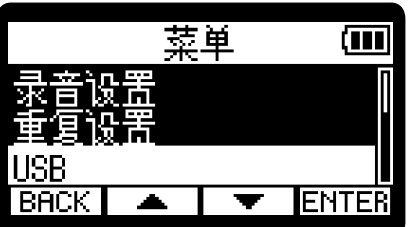

3. 请使用 <u><</u> / T \_ 选择 "USB MIC" 并按下 ENTER 进行确认。

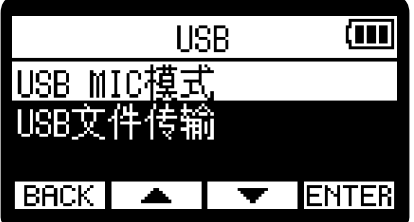
4. 请使用 <u>【 本 】/ 【 ▼ 】</u> 选择所需连接的设备类型并按下 ENTER 进行确认。

启用 USB 话筒功能。屏幕显示 [主界面](#page-11-0) 并开启 USB 话筒功能。

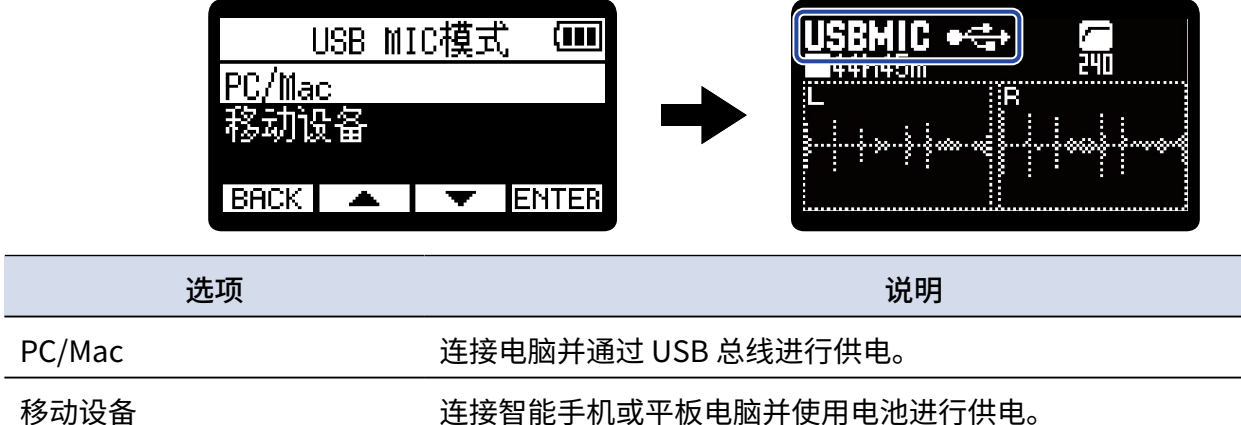

#### **注意**

- · 当您选择"PC/Mac"时,设备由连接电脑的 USB 数据线进行供电。经由总线供电时的设备操作受限于电脑的 USB 总线电源容量。如果发生相关问题,请选择"移动设备",即设备通过电池进行供电。
- · 当您选择"移动设备"时,其他设备不会进行供电。此时,H1essential 经由电池供电。
- · 作为 USB 话筒时,H1essential 的解析值将固定为 48kHz/16 比特。
- · 开启 USB 话筒功能时,H1essential 不能进行文件播放。

**5.** 请将 C 型端口 USB 数据线连接 H1essential 和电脑、智能手机或平板电脑。

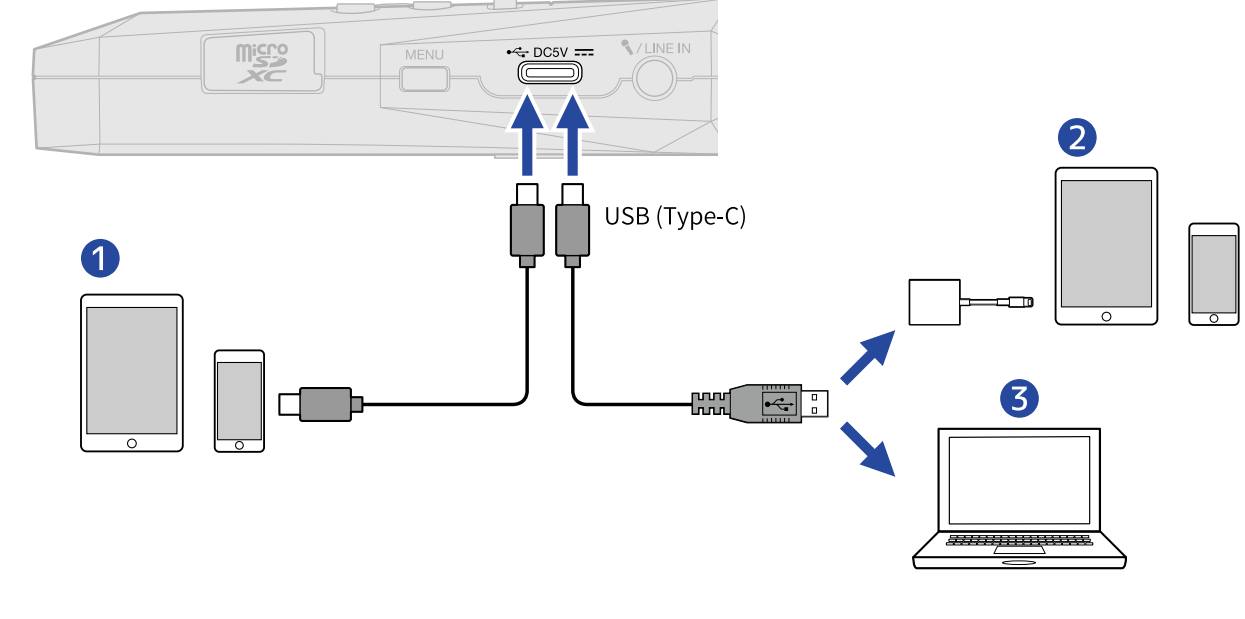

- ❶ 智能手机/平板电脑 (C 型 USB 端口)
- ❷ 智能手机/平板电脑 (闪电接口)
- ❸ 电脑 (Windows/Mac)

#### **注意**

- · 请使用支持数据传输的 USB 连接线。
- · 请使用闪电转 USB 3 相机转换器连接配置闪电接口的 iOS/iPadOS 设备。
- **6.** 请启动电脑、智能手机或平板电脑中的应用程序并将"H1essential"选择为"音频"或"输出/输出"设 备。

**注意**

关于如何使用各音频软件的详细信息,请参阅其使用说明书。

## 静音 USB 话筒

开启 USB 话筒功能时,经由话筒接收的音频可以暂时静音,即不会发送至电脑、智能手机或平板电脑。

 $\overline{\phantom{a}}$  . 当屏幕显示 主<u>界面</u> 时,请按下 *→* 开启 USB 话筒功能。

屏幕弹出 MUTE 窗口;经由话筒接收的音频信号不会输出至电脑、智能手机或平板电脑。

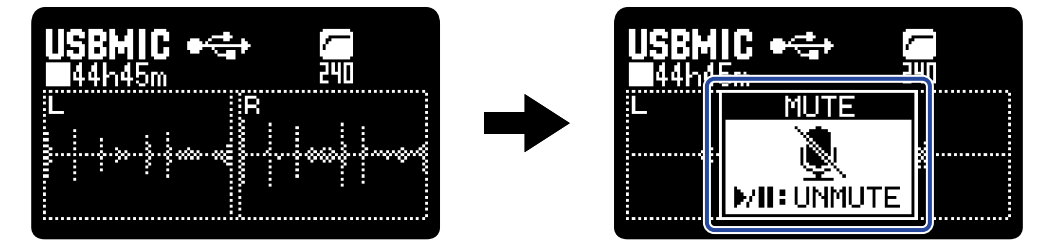

2. 请按下 → (静音功能开启时)。

静音关闭并返回上一界面。

**注意**

静音 USB 话筒将同时静音输入信号,因此录音音频和从 PHONE/LINE OUT 输出的声音也将静音。

## 断开与电脑、智能手机和平板电脑的连接

- $\blacksquare$  . 当屏幕显示 <u>主界面</u> 时,请按下  $\textcolor{red}{\text{MENU}}$  开启 USB 话筒功能。 屏幕打开 [菜单界面。](#page-16-0)
- 2. 请使用 <u>\_\_</u>/ \_\_ / 选择 "退出 USB MIC"并按下 ENTER 进行确认。

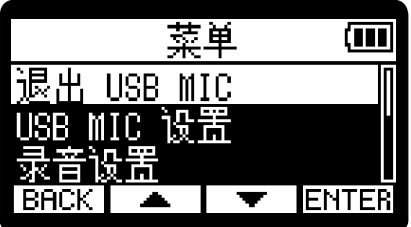

## USB 话筒的相关设置

当您将 H1essential 作为 USB 话筒时,经由其接收的音频信号的监听方式和发送 (至电智能手机或平板电脑的) 方 式可以进行设置。

### 切换立体声和单声道

经由 H1essential 接收的音频信号可以混音为单声道进行监听或发送至电脑、智能手机或平板电脑。将 H1essential 作为话筒进行网络直播或无需将立体声信号发送至电脑、智能手机或平板电脑时,您可以使用这一便 捷的功能。

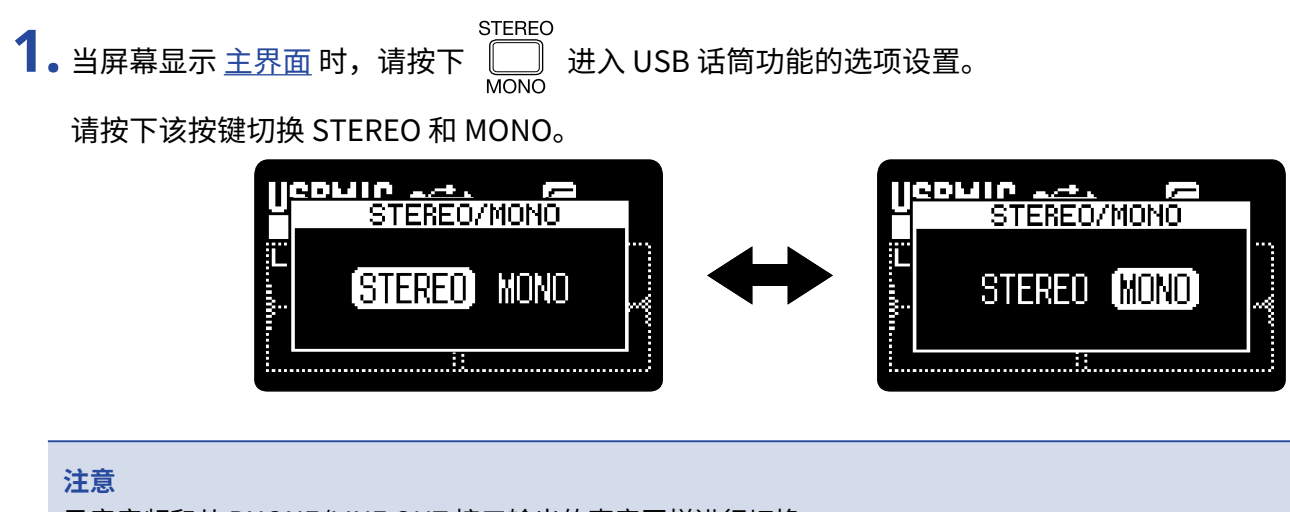

录音音频和从 PHONE/LINE OUT 接口输出的声音同样进行切换。

### 降噪 (低阻)

开启 USB 话筒功能时,通过减弱经由内置 XY 话筒接收的低频信号,您可以抑制风声噪音和人声爆破音。

**1.** 当屏幕显示 [主界面](#page-11-0) 时 (USB 话筒功能已开启),请 (数次) 按下 选择低阻频率。 所选低阻频率将显示于屏幕中。

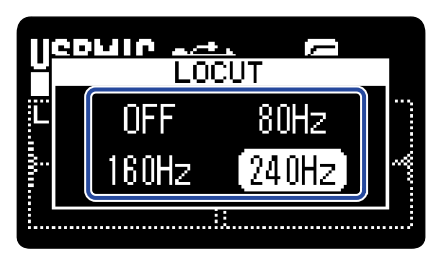

LO CUT 可以设置为 OFF、80 Hz、160 Hz 或 240 Hz。

### 开启直接监听

当您开启直接监听时,输入 H1essential 的音频信号将在发送至电脑、智能手机或平板电脑前进行输出。通过这种 方式进行监听不会产生信号延迟 (直接监听功能)。

- $\overline{\phantom{a}1}$ . 当屏幕显示 <u>主界面</u> 时,请按下  $\overline{\phantom{a}}$  开启 USB 话筒功能。 屏幕打开 [菜单界面。](#page-16-0)
- 2. 请使用 <u>▲ / ▼ お</u>选择 "USB MIC 设置"并按下 ENTER 进行确认。

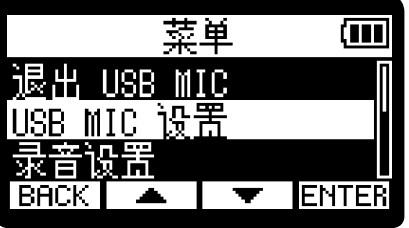

3. 请使用 <u>【▲】/【▼】</u>选择"直接监听"并按下 ENTER 进行确认。

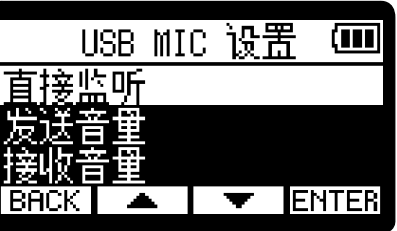

4. 请使用 <u>▲ / ▼ お</u>选择"开"并按下 【 ■ 过行确认。

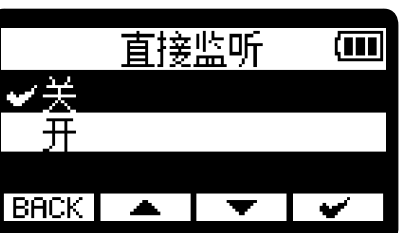

### 调节 USB 发送音量

如果接收于 H1essential 的音频信号的音量过低,您可以调节发送至电脑、智能手机或平板电脑的 USB 输出电 平。

- $\blacksquare$  . 当屏幕显示 <u>主界面</u> 时,请按下  $\textcolor{red}{\textstyle\bigodot\bigoplus}\limits$  开启 USB 话筒功能。 屏幕打开 [菜单界面。](#page-16-0)
- **2.** 请使用 / 选择"USB MIC 设置"并按下 进行确认。

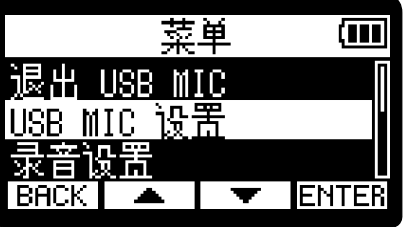

3. 请使用 <u>\_\_</u>\_\_\_/ \_\_\_\_\_ 选择"发送音量"并按下 ENTER 进行确认。

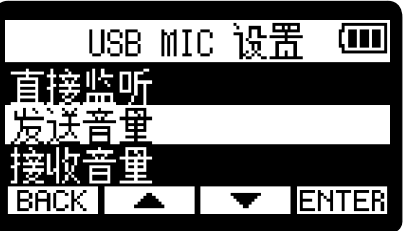

4. 请使用 <sup>=</sup> | / <sup>+</sup> 调节 USB 输出电平并按下 | → | 进行确认。

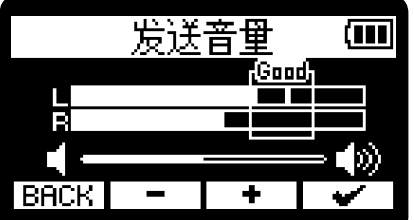

- **注意**
- · 请确认输出电平的上限位于"Good"范围中。
- · 该设置并不影响录音音频和从 PHONE/LINE OUT 接口输出的声音。

### 调节 USB 接收音量

如果从电脑输入的音频信号的音量过高,您可以通过输入音量设置调节音量。

- 1. 当屏幕显示 主<u>界面</u> 时,请按下  $\overline{\text{MENU}}$  开启 USB 话筒功能。 屏幕打开 [菜单界面。](#page-16-0)
- 2. 请使用 <u>▲ / ▼ お</u>选择 "USB MIC 设置"并按下 ENTER 进行确认。

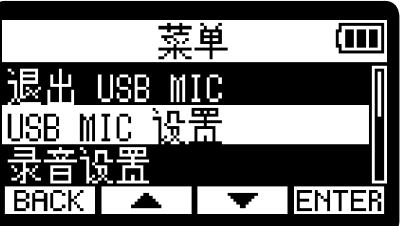

3. 请使用 <u>\_\_</u>\_\_\_/ \_\_\_\_\_ 选择"接收音量"并按下 ENTER 进行确认。

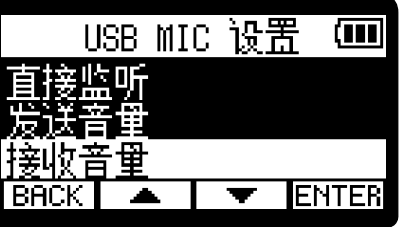

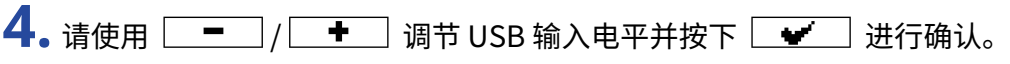

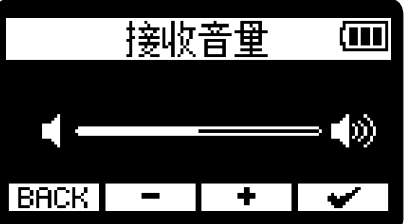

# **将文件传输至电脑和其他设备**

将 H1essential 与电脑、智能手机或平板电脑连接后,您可以查看和传输 microSD 卡中的文件。

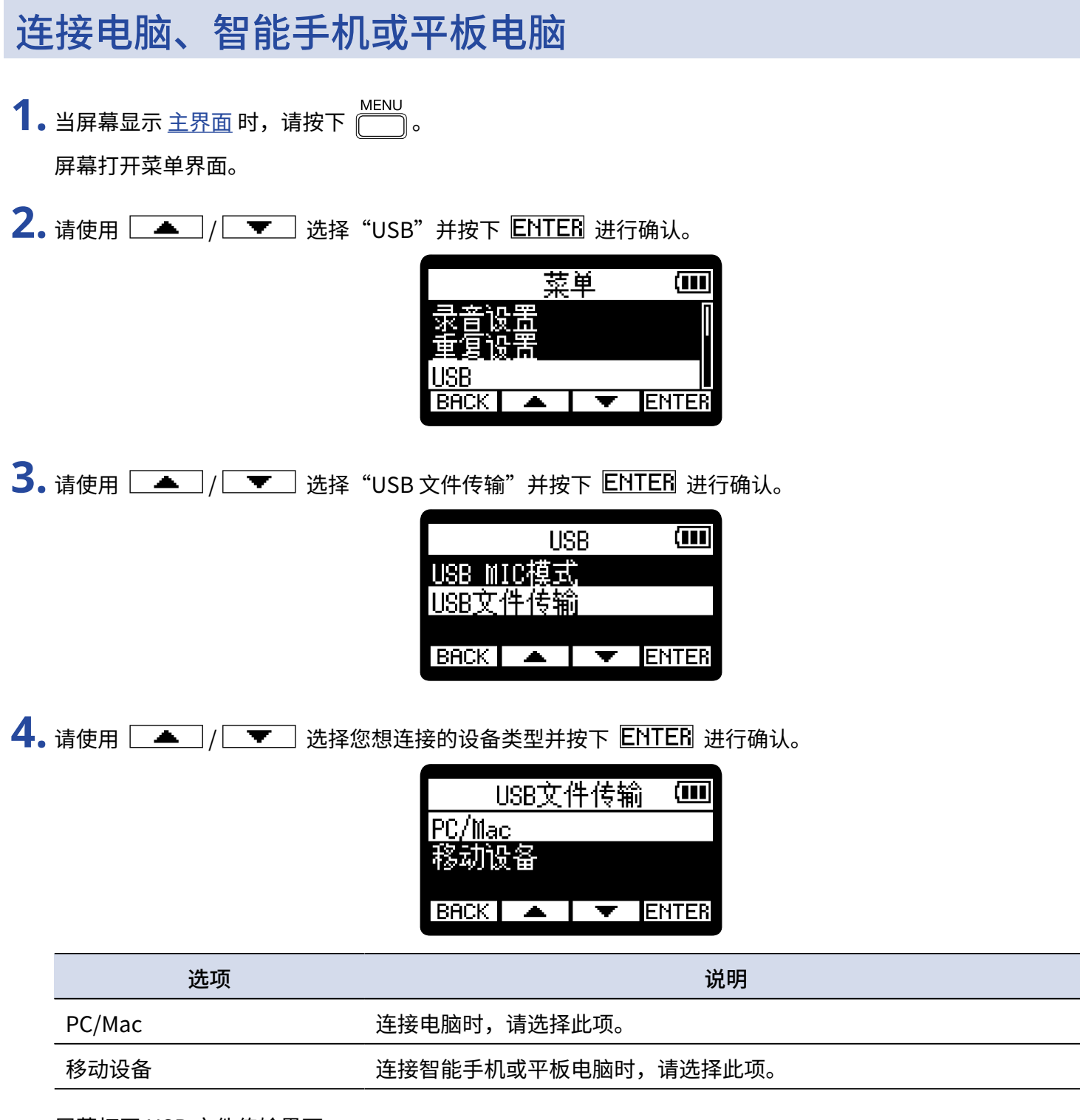

屏幕打开 USB 文件传输界面。

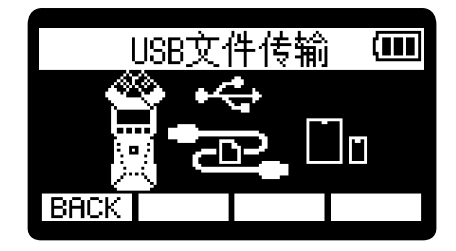

**注意**

- · 当您选择"PC/Mac"时,设备由连接电脑的 USB 数据线进行供电。经由总线供电时的设备操作受限于电脑的 USB 总线电源容量。如果发生相关问题,请选择"移动设备",即设备通过电池进行供电。
- · 当您选择"移动设备"时,其他设备不会进行供电。此时,H1essential 经由电池供电。

**5.** 请将 C 型端口 USB 数据线连接 H1essential 和电脑、智能手机或平板电脑。

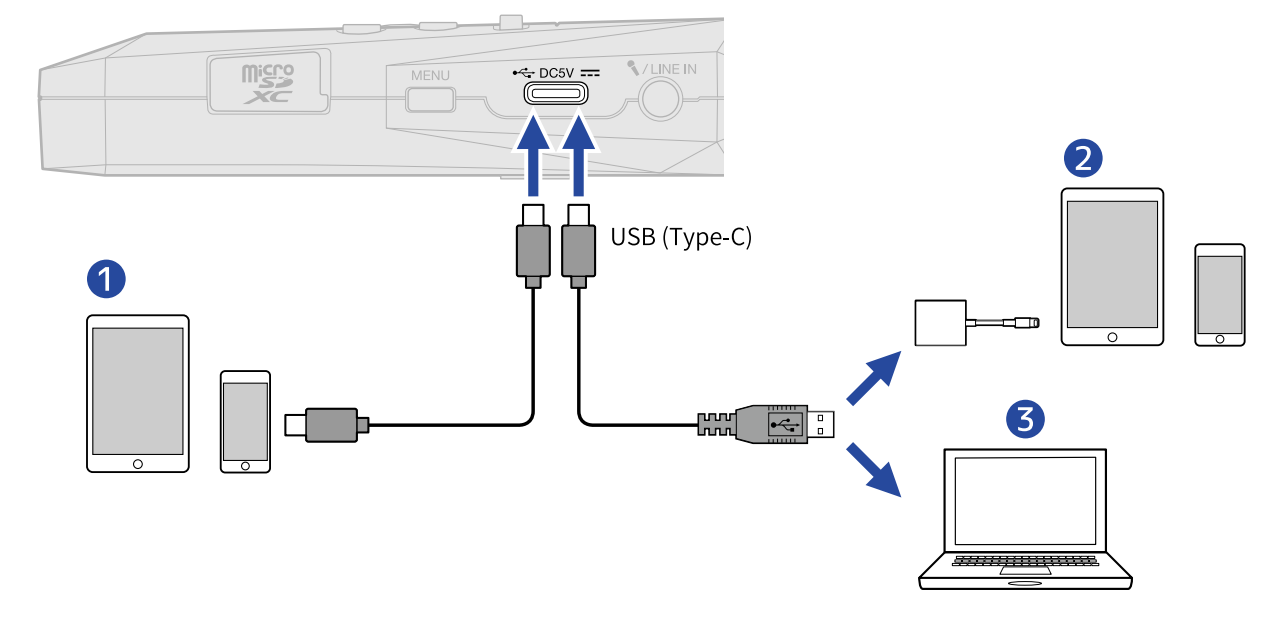

- ❶ 智能手机/平板电脑 (C 型 USB 端口)
- ❷ 智能手机/平板电脑 (闪电接口)
- ❸ 电脑 (Windows/Mac)

#### **注意**

- · 请使用支持数据传输的 USB 连接线。
- · 请使用闪电转 USB 3 相机转换器连接配置闪电接口的 iOS/iPadOS 设备。

**6.** 请通过电脑、智能手机或平板电脑操作储存于 microSD 卡中的文件。

## 断开与电脑、智能手机和平板电脑的连接

**1.** 请在电脑、智能手机或平板电脑中执行删除硬件操作。

- ·Windows: 请选择 H1essential 的"安全删除硬件"选项。
- ·macOS: 请将 H1essential 图标拖放至"垃圾箱"。
- ·智能手机/平板电脑: 请参阅该设备的使用说明书。
- 2. 请按下 **BACK** 。 屏幕打开确认界面。

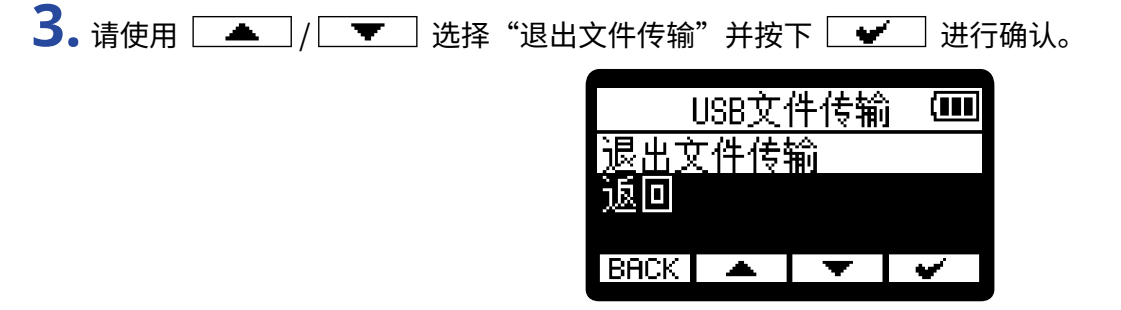

屏幕再次显示 [主界面。](#page-11-0)

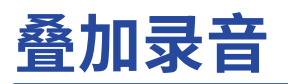

您可以在文件播放时进行叠加录音并将其储存为新文件。通过叠加录音,您可以每次录制一个声部的演绎。

- 1. 当屏幕显示 [主界面](#page-11-0) 时,请按下 **MENU**。 屏幕打开 [菜单界面。](#page-16-0)
- 2. 请使用 <u>▲ / ▼ 读</u>选择"叠加录音"并按下 ENTER 进行确认。

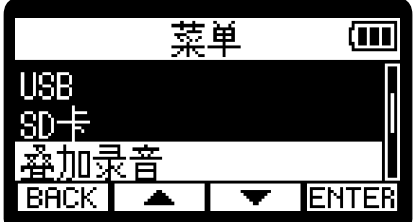

屏幕打开叠加录音文件选择界面。

3. 请使用 <u>【▲】/【▼】</u>选择进行叠加录音的文件并按下 ENTER 进行确认。 屏幕打开叠加录音界面。

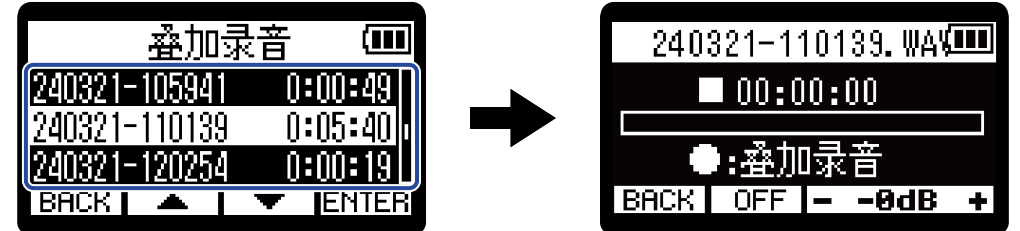

#### **提示**

当屏幕显示叠加录音文件选择界面时,您可以按下 ∧ 播放并试听所选文件。

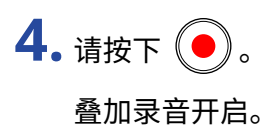

### ■ 叠加录音相关操作

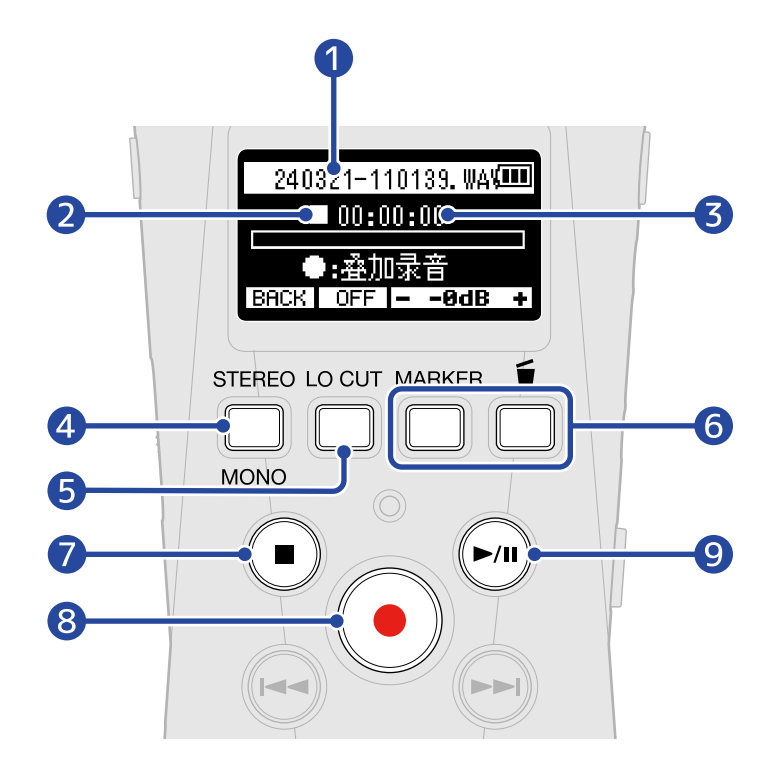

❶ 进行叠加录音的文件名称

### ❷ 状态图标

叠加录音状态图标如下所示。

- $\cdot \Box$  停止
- · 叠加录音
- $\cdot$  1 暂停
- · 播放
- ❸ 叠加录音/已播放时间
- 4 **BACK**

返回叠加录音文件选择界面。

**5 OFF**, **BOHz**, **IBOHz**, **240Hz** (低阻频率) 您可以多次按下该按键循环选择低阻频率。 低阻屏幕可以设置为 OFF、80 Hz、160 Hz 或 240 Hz。

### $6 - -8d +$

播放音量的调节范围为 −40 至 0 dB。

## ❼

按下该按键将停止叠加录音。

以当前日期和时间命名的新文件进行储存,其文件名将显示于屏幕顶部。 已进行叠加录音的文件可以再次进行叠加录音。(每进行一次叠加录音将创建一个新文件。)

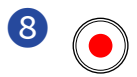

按下该按键将开启叠加录音。

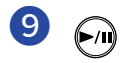

按下该按键将停止叠加录音并播放录音文件。

**注意**

· 当屏幕打开叠加录音界面时,您可以通过连接于 PHONE/LINE IN 接口的耳机同时监听播放和输入的音频。(该声 音不会从扬声器输出。)

VOLUME **N** 

- · 您可以使用 2000000000000 调节播放和输入的音频音量。
- · 以 96kHz 采样率录制的音频不能进行叠加录音。(→ [设置采样率](#page-39-0))
- · 您同样可以设置叠加录音文件的采样率 (→ [设置采样率](#page-39-0)) 和立体声/单声道 [\(切换立体声和单声道](#page-31-0))。
- · 进行叠加录音时,当前录音文件可以长于原始文件。
- · 进行叠加录音时,录音数据大小不能超过 2 GB。
- · 以下功能不能使用。
	- [预先开启录音 \(预录音\)](#page-40-0)
	- [自动开启录音 \(自动录音\)](#page-41-0)
	- [开启录音提示音](#page-43-0)
	- [设置自动计时录音](#page-45-0)
	- [设置延迟录音](#page-47-0)
	- [将元数据 \(iXML 数据块\) 写入录音文件](#page-51-0)

#### **提示**

- · 叠加录音过程中,您可以按下 将新叠加录音文件移至 Trash 文件夹。(→ [将录音文件移至 Trash 文件](#page-55-0) [夹\)](#page-55-0)
- 叠加录音过程中,您可以按下[<mark>MHRK</mark>]添加标记。(→ [录音时添加标记\)](#page-54-0)

# **管理 microSD 卡**

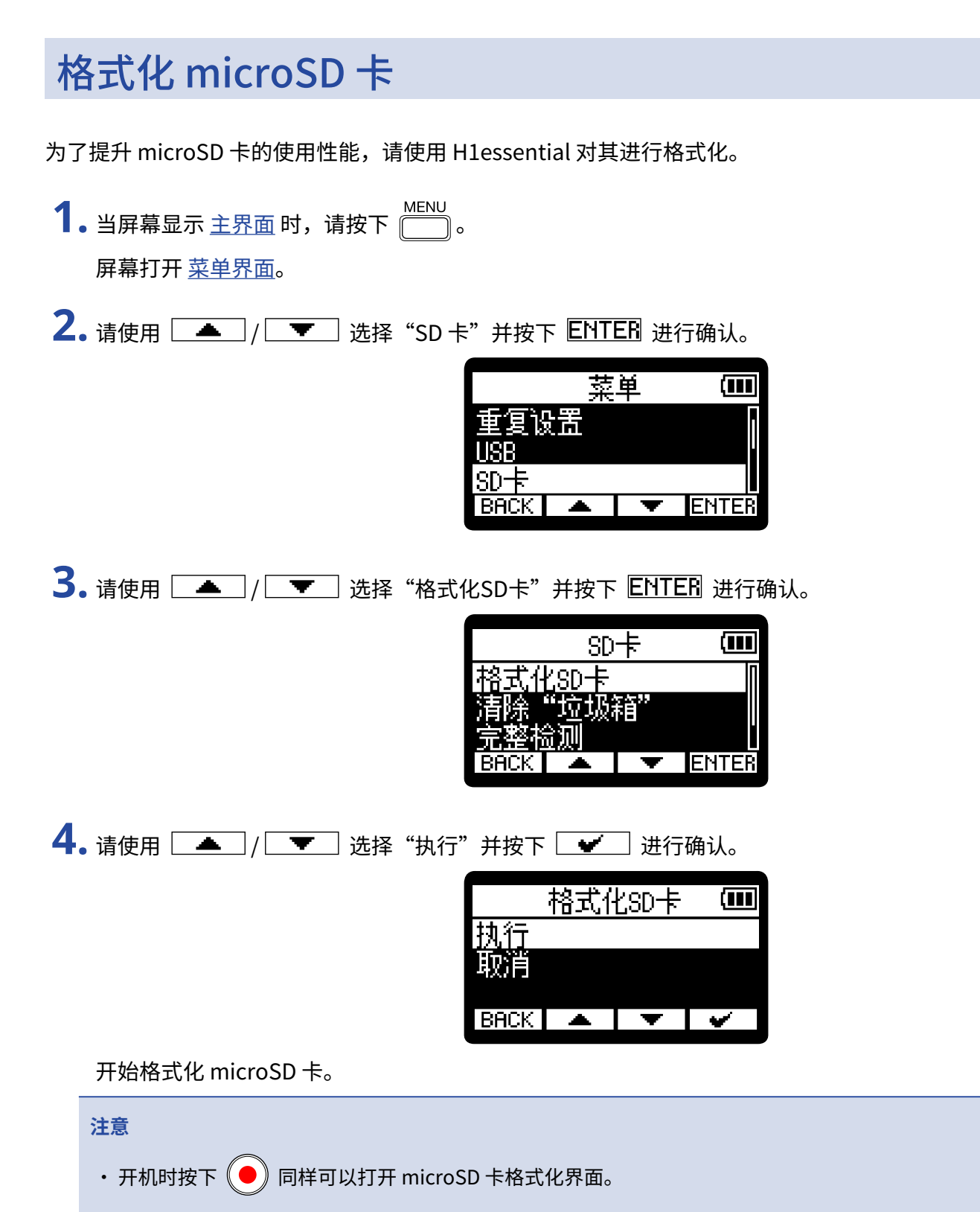

- · 全新购买或经由其他设备使用过的 microSD 卡请务必通过 H1essential 对其进行格式化。
- · 执行格式化操作后,储存于 microSD 卡中的所有数据将被删除。

## 检测 microSD 卡的性能

通过测试 microSD 卡的写入速度,您可以确认其数据存储性能是否可为 H1essential 所用。 您可以选择耗时较短的快速检测,也可以通过完整检测全面测试 microSD 卡的性能。

### 执行快速检测

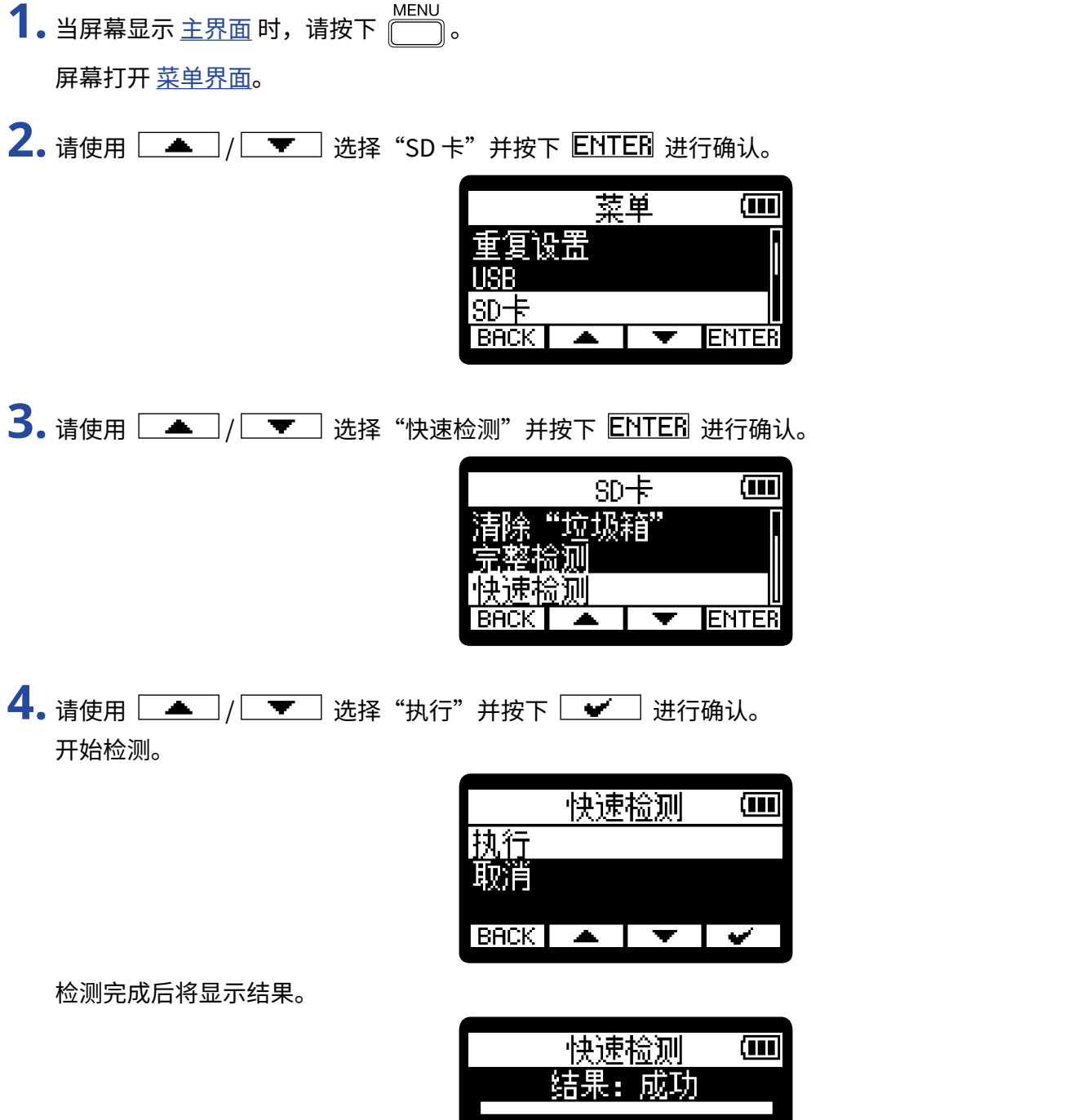

**BACK** 

#### **注意**

即使性能检测结果为"成功", 写入数据时仍可能出现问题。检测结果仅作为参考。

### **提示**

检测过程中按下[BRCK]将停止检测。

### 执行完整检测

- 1. 当屏幕显示 [主界面](#page-11-0) 时,请按下 **MENU**。 屏幕打开 [菜单界面。](#page-16-0)
- 2. 请使用 <u>\_\_</u>\_\_/ \_\_\_\_\_ 选择"SD 卡"并按下 ENTER 进行确认。

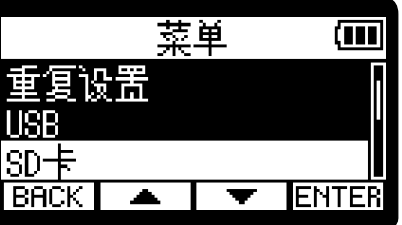

3. 请使用 <u>\_\_</u>/ \_\_ / \_\_ 选择"完整检测"并按下 EIIIE 进行确认。

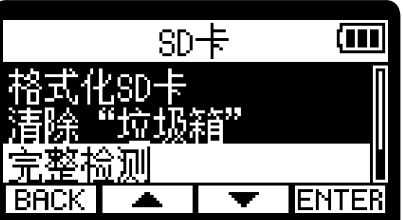

屏幕将会显示执行完整检测所需的时间。

4. 请使用 <u>▲ / ▼ 读</u>选择"执行"并按下 → 进行确认。 开始检测。

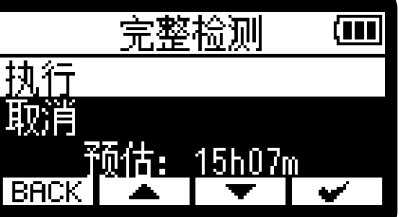

检测完成后将显示结果。

如果 Access Rate 的 Max. 数值达到 100%,存储卡将不可用 (NG)。

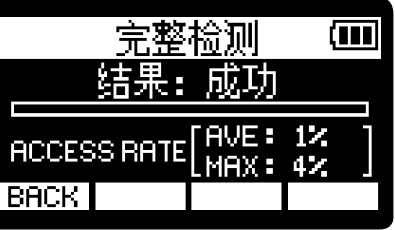

**注意**

即使性能检测结果为"成功", 写入数据时仍可能出现问题。检测结果仅作为参考。

### **提示**

您可以按下 PAUSE 暂停并按下 RESTART 恢复检测。 检测过程中按下[EACK]将停止检测。

## 删除 Trash 文件夹中的文件

您可以删除移至垃圾箱中的文件,从而增加 SD 卡的存储空间。

- 1. 当屏幕显示 [主界面](#page-11-0) 时,请按下 **MENU** 。 屏幕打开 [菜单界面。](#page-16-0)
- **2.** 请使用 / 选择"SD 卡"并按下 进行确认。

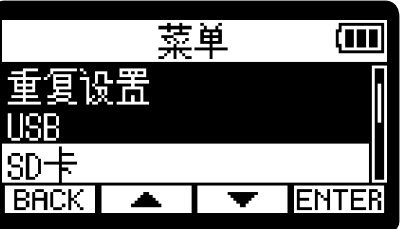

3. 请使用 <u>全文/ 文</u> 选择"清除垃圾箱"并按下 ENTER 进行确认。

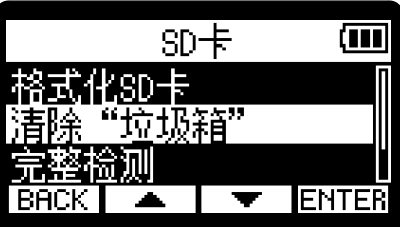

4. 请使用 <u>▲ / ▼ 读</u> 选择"执行"并按下 → 进行确认。

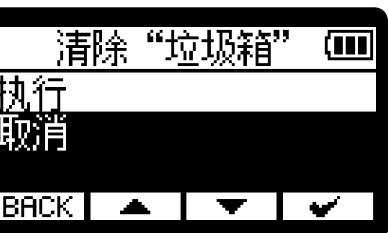

垃圾箱中的所有文件将进行删除。

**注意**

该操作不能撤销。请务必确认后执行。

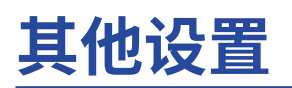

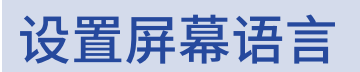

您可以改变显示于 H1essential 屏幕的语言。

- 1. 当屏幕显示 [主界面](#page-11-0) 时,请按下 **MENU**。 屏幕打开 [菜单界面。](#page-16-0)
- 2. 请使用 <u>\_\_</u>\_\_/ \_\_\_\_\_ 选择"系统"并按下 ENTER 进行确认。

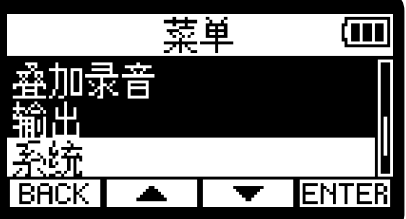

3. 请使用 <u>【 ▲ 】/ 【 ▼ 】</u>选择"语言"并按下 ENTER 进行确认。

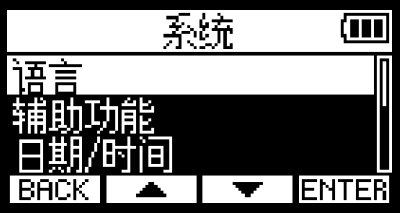

4. 请使用 <u>▲ / ▼ 读</u>选择选择屏幕语言并按下 → 进行确认。

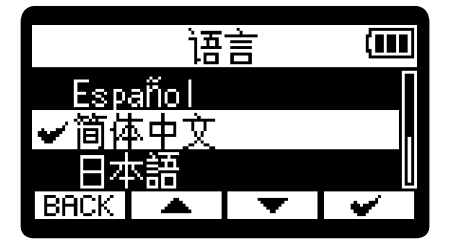

**提示**

当您购买本设备并首次开机或在 H1essential 恢复出厂设置后开机时,屏幕将在语音向导设置后显示屏幕语言设置 界面。

## 设置日期和时间

您可以设置日期和时间,该信息将储存于录音文件中。

- 1. 当屏幕显示 [主界面](#page-11-0) 时,请按下 **MENU** 。 屏幕打开 [菜单界面。](#page-16-0)
- **2.** 请使用 / 选择"系统"并按下 进行确认。

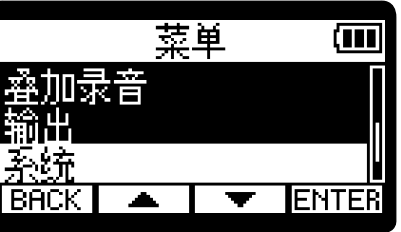

**3.** 请使用 / 选择"日期/时间"并按下 进行确认。

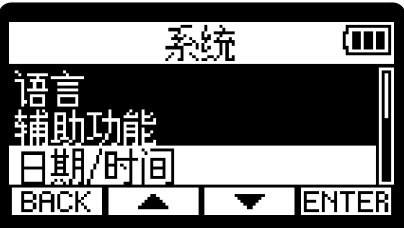

4. 请使用 <u>【 本</u>】/ 【 文】选择"设置日期/时间"并按下 ENTER 进行确认。

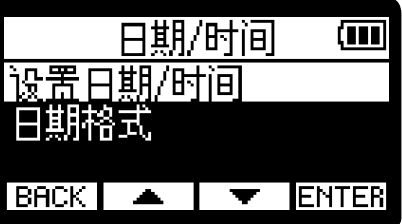

5. 请使用 <sup>11</sup>/ <del>▶</del> 选择您想设置的选项并按下 ENTER 进行确认。

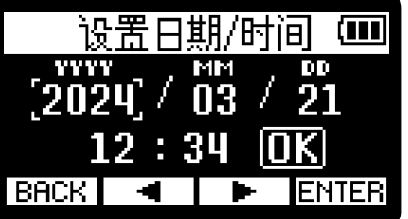

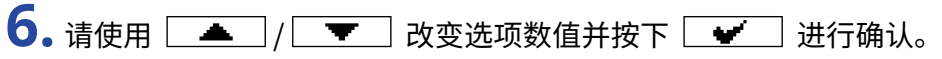

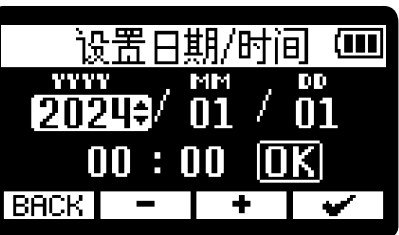

**7.** 请重复步骤 5–6 设置日期和时间。

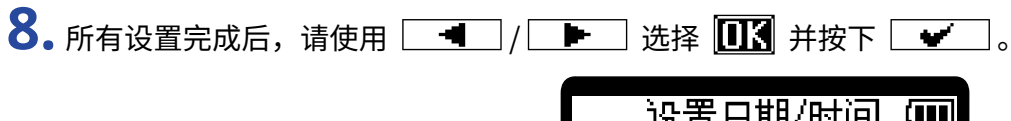

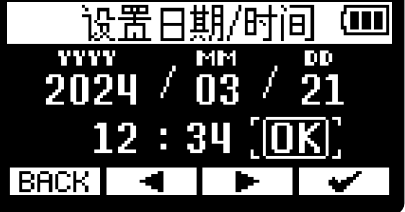

**提示**

当您购买本设备并首次开机或在 H1essential 恢复出厂设置后开机时,屏幕将在日期格式设置后显示日期和时间设 置界面。

## 设置日期格式

您可以改变日期格式。写入录音文件的日期信息将使用您所设置的日期格式。

- 1. 当屏幕显示 [主界面](#page-11-0) 时,请按下 <u>MENU</u> 。 屏幕打开 [菜单界面。](#page-16-0)
- **2.** 请使用 / 选择"系统"并按下 进行确认。

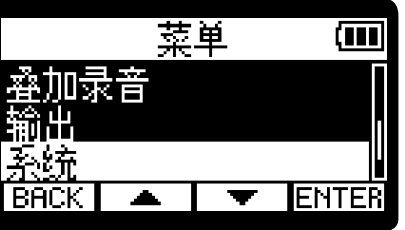

**3.** 请使用 / 选择"日期/时间"并按下 进行确认。

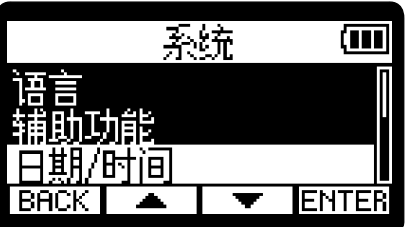

4. 请使用 <u>【 本</u>】/ 【 文】选择"日期格式"并按下 ENTER 进行确认。

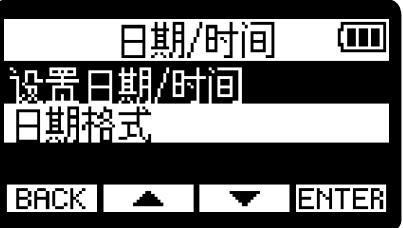

 $\overline{\mathbf{5}}$ . 请使用  $\boxed{\mathbf{4}}$  /  $\boxed{\mathbf{5}}$  选择日期格式选项并按下  $\boxed{\mathbf{4}}$  进行确认。 您所设置的日期格式将以当前日期为例并显示于屏幕底部。

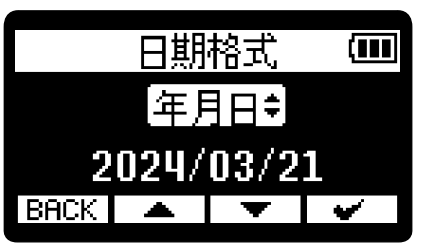

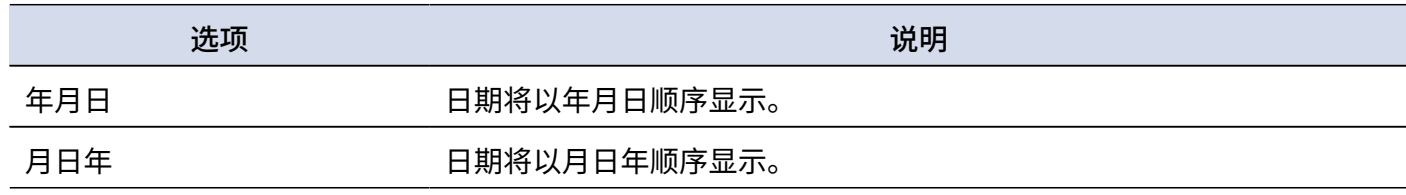

日月年 日期将以日月年顺序显示。

#### **提示**

当您购买本设备并首次开机或在 H1essential 恢复出厂设置后开机时,屏幕将在屏幕语言设置后显示日期格式设置 界面。

## 设置屏幕亮度

如果屏幕显示过亮或过暗,请调节屏幕亮度。

- 1. 当屏幕显示 [主界面](#page-11-0) 时,请按下 <sup>MENU</sup>。 屏幕打开 [菜单界面。](#page-16-0)
- **2.** 请使用 / 选择"系统"并按下 进行确认。

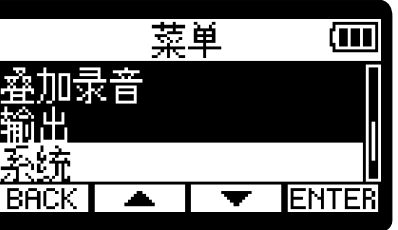

3. 请使用 <u>【 ▲ 】/ 【 ▼ 】</u>选择"屏幕"并按下 ENTER 进行确认。

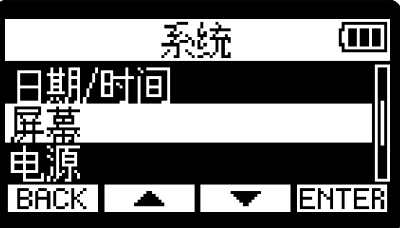

4. 请使用 <u>▲ / ▼ お</u>选择"屏幕亮度"并按下 ENTER 进行确认。

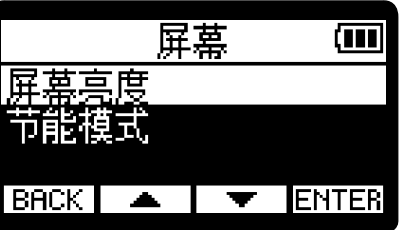

5. 请使用 <u>▲ / ▼ 读</u>选择设置选项并按下 → 进行确认。

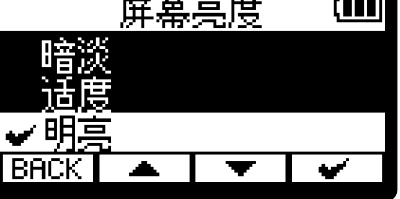

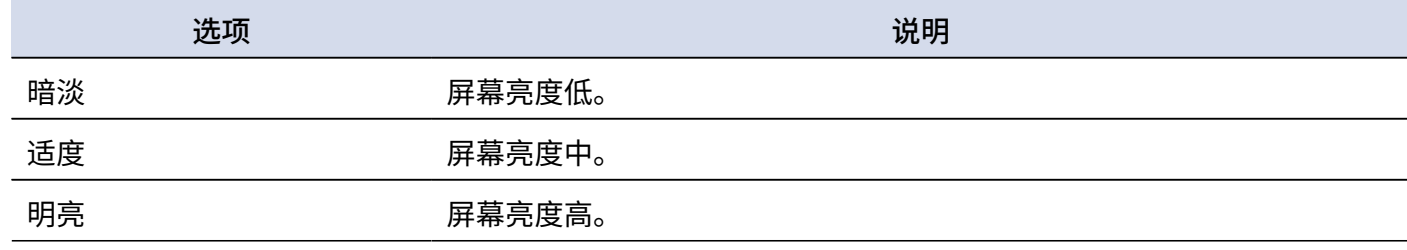

### <span id="page-99-0"></span>设置屏幕节能

为了节省耗电,您可以使屏幕背光在设备未进行操作一段时间后熄灭。

- 1. 当屏幕显示 [主界面](#page-11-0) 时,请按下 **MENU** 。 屏幕打开 [菜单界面。](#page-16-0)
- 2. 请使用 <u>▲ / ▼ 读</u> 选择"系统"并按下 ENTER 进行确认。

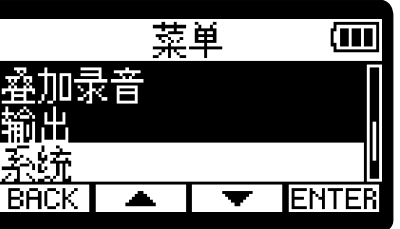

3. 请使用 <u>\_\_</u>/ \_\_ / \_\_ 选择"屏幕"并按下 ENTER 进行确认。

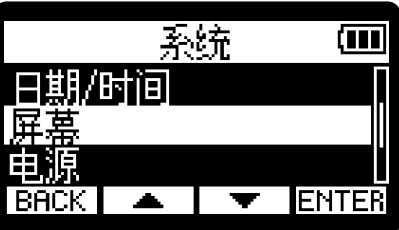

4. 请使用 <u>▲ / ▼ 读</u>选择"节能模式"并按下 ENTER 进行确认。

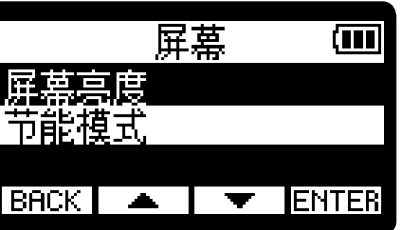

5. 请使用 <u>\_\_</u>\_\_/ \_\_\_\_\_ 选择"节能时间"并按下 ENTER 进行确认。

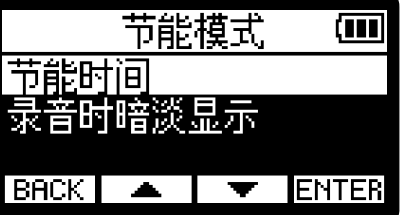

6. 请使用 <u>▲ / ▼ 读</u>选择设置选项并按下 → 进行确认。

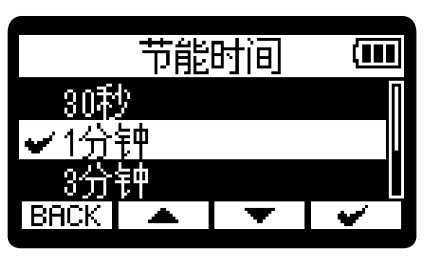

选项 说明

30 秒、1 分钟、3 分钟、5 分 屏幕背光将在设备未进行操作既定时间后熄灭。

钟

关闭 屏幕背光始终亮起。

**注意**

进行录音时,屏幕背光同样会在设备未进行操作既定时间 (步骤 6 所设置的选项) 后熄灭。(→ <u>录音时屏幕暗淡显示</u>)

## <span id="page-101-0"></span>录音时屏幕暗淡显示

如果您在"[设置屏幕节能"](#page-99-0)中开启节能模式,屏幕将在录音时暗淡显示。

- 1. 当屏幕显示主界面时,请按下 **MENU**。 屏幕打开 [菜单界面。](#page-16-0)
- 2. 请使用 <u>▲ / ▼ 读</u> 选择"系统"并按下 ENTER 进行确认。

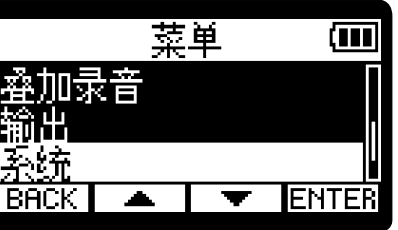

3. 请使用 <u>\_\_</u>/ \_\_ / \_\_ 选择"屏幕"并按下 ENTER 进行确认。

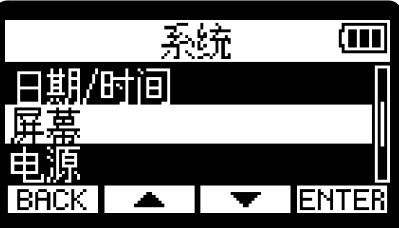

4. 请使用 <u>▲ / ▼ 读</u>选择"节能模式"并按下 ENTER 进行确认。

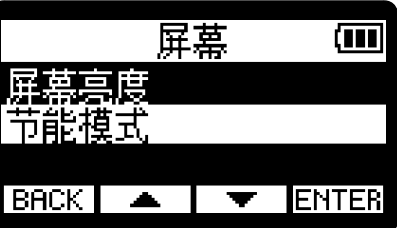

5. 请使用 <u>【 本 】/ 【 ▼ 】</u> 选择"录音时暗淡显示"并按下 ENTER 进行确认。

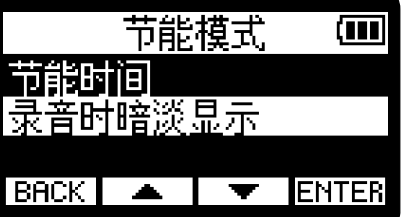

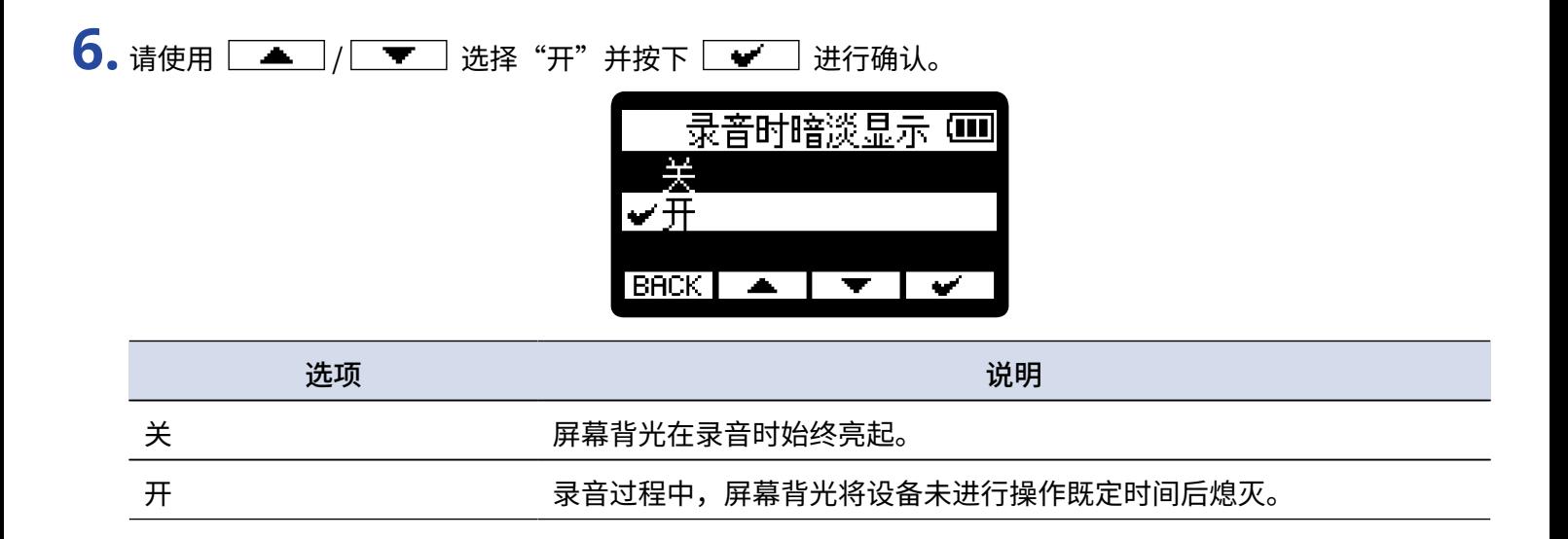

## 设置所使用的电池类型

为了准确显示电池的剩余电量,请为 H1essential 设置所使用的电池类型。

- 1. 当屏幕显示 [主界面](#page-11-0) 时,请按下 **MENU** 。 屏幕打开 [菜单界面。](#page-16-0)
- 2. 请使用 <u>【▲】/【▼】</u>选择"系统"并按下 ENTER。

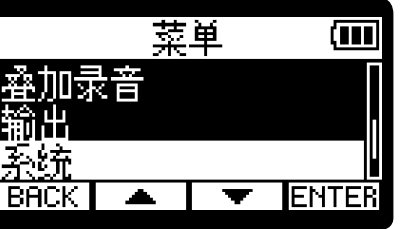

3. 请使用 <u>【▲】/【▼】</u>选择"电源"并按下 ENTER。

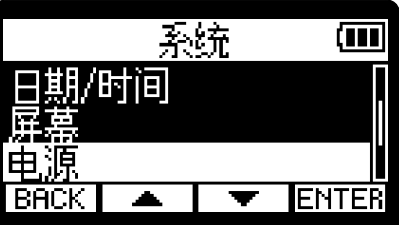

4. 请使用 <u>**4.** ( – )</u> [ – ) 选择"电池类型" 并按下 ENTER。

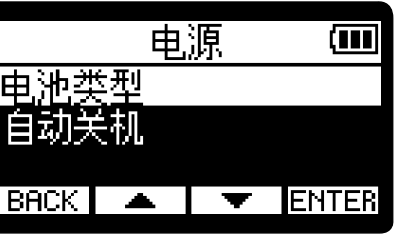

5. 请使用 <u>【 本</u> 】/ 【 ▼ 】选择设置选项并按下 【 <del>■</del> 】。

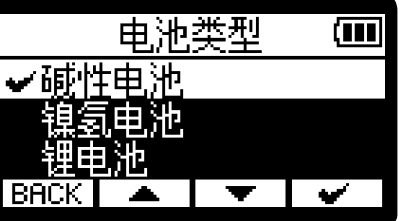

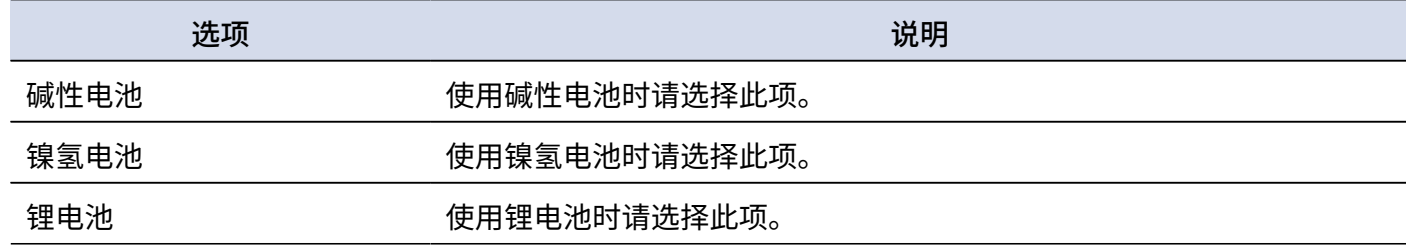

### **提示**

当您购买本设备并首次开机或在 H1essential 恢复出厂设置后开机时,屏幕将在日期和时间设置后显示电池类型设 置界面。

## 设置自动关机时间

当您开启自动关机功能时,H1essential 将在未进行操作一段时间后自动关闭电源。 如果您想使设备始终处于开启状态,请关闭自动关机。

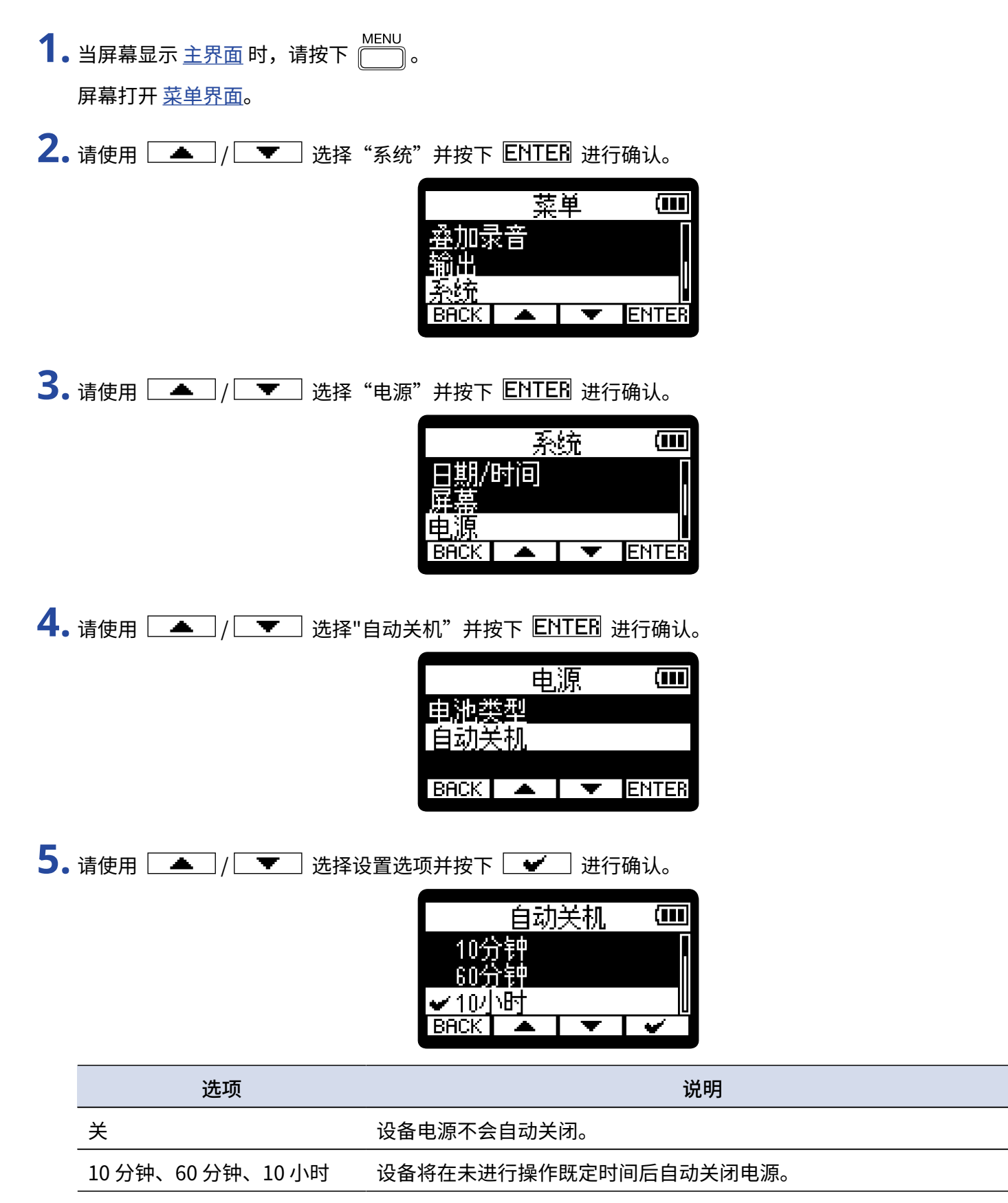

#### **注意**

即使开启自动关机功能,设备在进行以下操作时不会自动关机。

- · 录音或播放过程中
- · H1essential 作为 USB 话筒时
- · H1essential 使用文件传输功能时
- · 存储卡检测过程中
- · 固件更新过程中

# **语音向导辅助功能**

## 设置语音向导 (辅助功能)

当您开启语音向导辅助功能时,设置选项将进行语音发音。不仅如此,错误信息、录音开启/停止和音量调节等操 作将以"哔哔声"进行提示。

- 1. 当屏幕显示 [主界面](#page-11-0) 时,请按下 **MENU**。 屏幕打开 [菜单界面。](#page-16-0)
- 2. 请使用 <u>▲ / ▼ 读</u> 选择"系统"并按下 ENTER 进行确认。

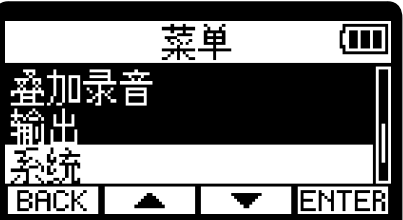

3. 请使用 <u>全门/ 一</u> 选择"辅助功能"并按下 ENTER 进行确认。

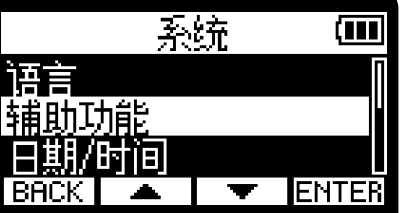

4. 请使用 <u>【▲】/ 【 ▼】</u> 选择"提示音" 并按下 ENTER 进行确认。

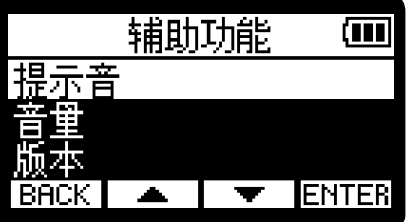
5. 请使用 <u>▲ / ▼ 读</u>选择设置选项并按下 → 进行确认。

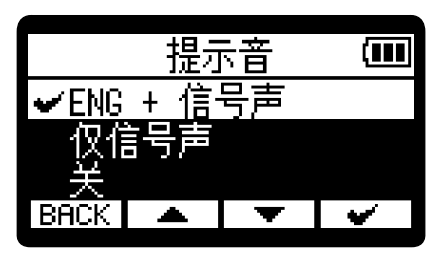

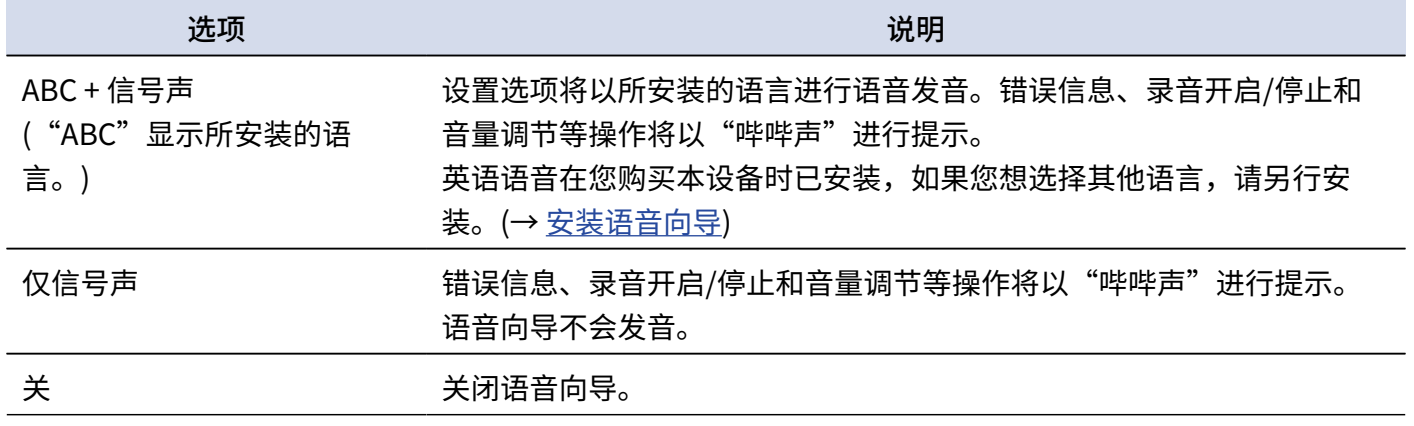

#### **注意**

· 您同样可以调节语音向导和信号声的音量。(→ [设置语音向导音量](#page-109-0))

· 您可以在版本界面查看的语音向导语言和版本。(→ [查看语音向导信息](#page-110-0))

#### **提示**

当您购买本设备并首次开机时,屏幕将显示语音向导设置界面。

### <span id="page-109-0"></span>设置语音向导音量

您可以调节语音向导和提示音的音量。

- 1. 当屏幕显示 [主界面](#page-11-0) 时,请按下 **MENU** 。 屏幕打开 [菜单界面。](#page-16-0)
- **2.** 请使用 / 选择"系统"并按下 进行确认。

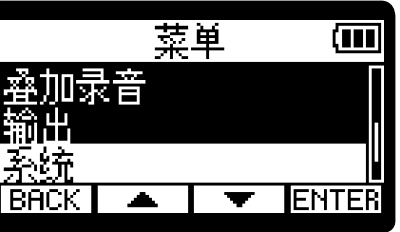

3. 请使用 <u>\_\_</u>\_\_\_/ \_\_\_\_\_ 选择"辅助功能"并按下 ENTER 进行确认。

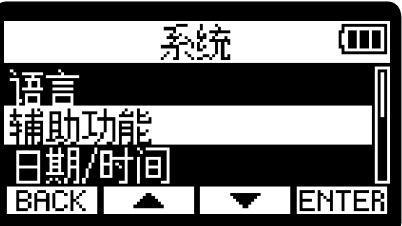

4. 请使用 <u>【 本</u>】/ 【 文】选择"音量"并按下 ENTER 进行确认。

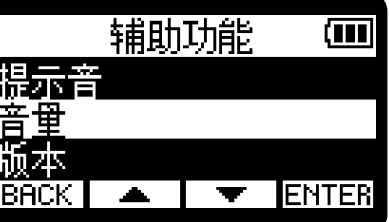

**5.** 请使用 / 选择设置选项并按下 进行确认。

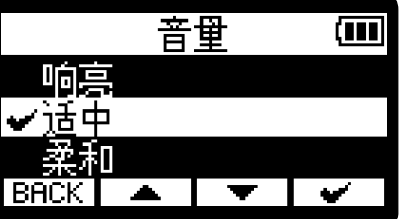

音量可选择为响亮、适中、柔和。

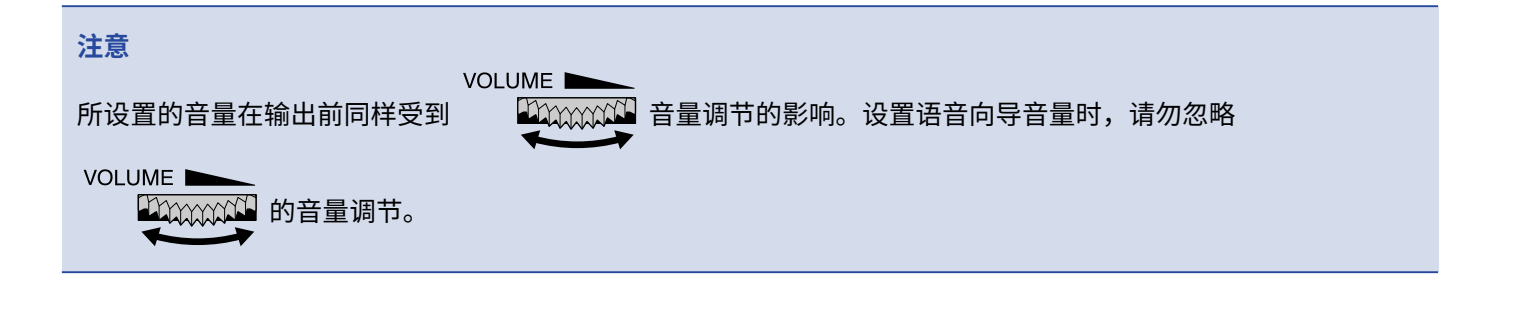

## <span id="page-110-0"></span>查看语音向导信息

您可以查看用于辅助功能语音向导的语言和版本信息。

- 1. 当屏幕显示 [主界面](#page-11-0) 时,请按下 **MENU**。 屏幕打开 [菜单界面。](#page-16-0)
- 2. 请使用 <u>\_\_</u>\_\_/ \_\_\_\_\_ 选择"系统"并按下 ENTER 进行确认。

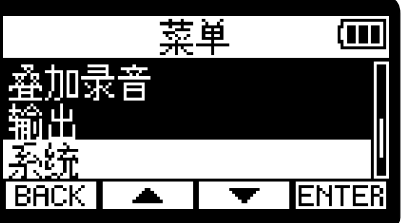

3. 请使用 <u>全文/ 文</u> 选择"辅助功能"并按下 ENTER 进行确认。

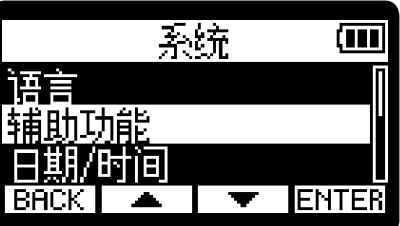

4. 请使用 <u>【▲】/ 【 ▼】</u> 选择"版本"并按下 ENTER 进行确认。 屏幕打开版本界面,您可以查看用于语音向导的语言和版本信息。

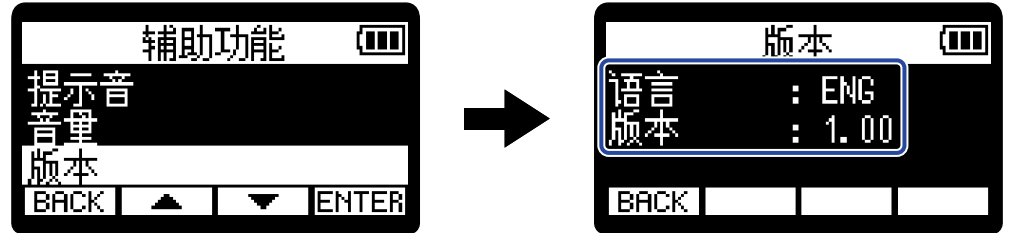

<span id="page-111-0"></span>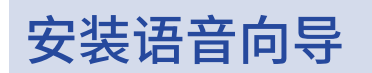

英语语音在您购买本设备时已安装。 通过安装语音向导,您可以选择其他语言以及更新功能。 请从 ZOOM 网站 ([zoomcorp.com](https://zoomcorp.com/)) 下载最新的辅助功能安装文件并安装语音向导。 请根据 H1essential 下载页面中"H1essential Accessibility Installation Guide"的指示进行操作。

# **恢复出厂设置**

您可以恢复 H1essential 的出厂默认设置。

- 1. 当屏幕显示 [主界面](#page-11-0) 时,请按下 **MENU**。 屏幕打开 [菜单界面。](#page-16-0)
- 2. 请使用 <u>▲ / ▼ 读</u>择"系统"并按下 ENTER 进行确认。

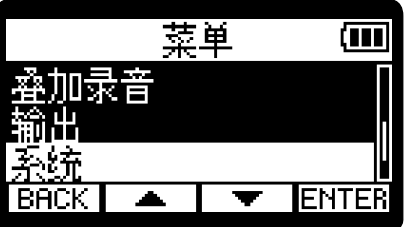

3. 请使用 <u>\_\_</u>\_\_/ \_\_\_\_\_ 选择"恢复出厂设置"并按下 ENTER 进行确认。

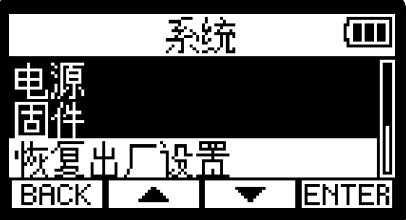

4. 请使用 <u>▲ / 【 ▼ 】</u>选择"执行"并按下 【 <del>■</del> 】进行确认。

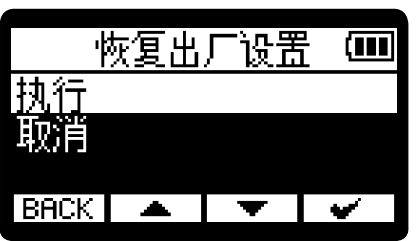

恢复出厂设置后,H1essential 将关闭电源。

**注意**

执行恢复出厂设置将初始化所有设置。请务必确认后执行该操作。

# **关于固件**

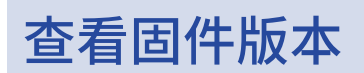

您可以查看 H1essential 的固件版本。

- 1. 当屏幕显示 主<u>界面</u> 时,请按下 <u>【 NENU</u> 。 屏幕打开 [菜单界面。](#page-16-0)
- 2. 请使用 <u>▲ / ▼ 表</u>选择"系统"并按下 ENTER 进行确认。

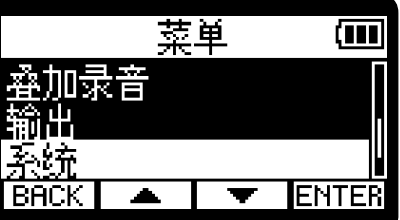

3. 请使用 <u>\_\_</u>\_\_\_/ \_\_\_\_\_ 选择"固件"并按下 ENTER 进行确认。

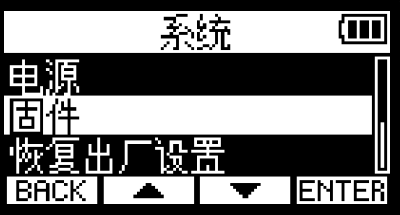

屏幕显示固件版本。

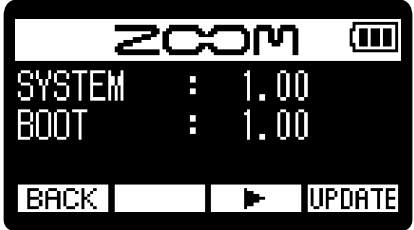

更新固件

您可以将 H1essential 的固件更新为最新版本。 请从 ZOOM 网站 ([zoomcorp.com](https://zoomcorp.com)) 下载最新的固件更新文件。 关于固件更新的详细信息,请参阅 H1essential 下载页面中的"H1essential Firmware Update Guide"文件。

# **查看 H1essential 的最新信息**

您可以通过显示于 H1essential 屏幕中的二维码查看 H1essential 的相关信息。

- 1. 当屏幕显示 [主界面](#page-11-0) 时,请按下 **MENU**。 屏幕打开 [菜单界面。](#page-16-0)
- 2. 请使用 <u>▲ / ▼ 表</u> 选择"帮助"并按下 ENTER 进行确认。

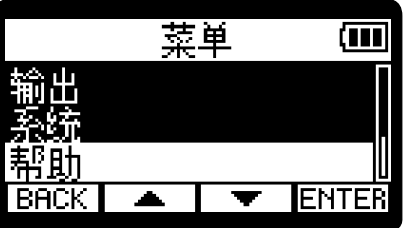

**3.** 请使用智能手机或平板电脑扫描帮助界面中的二维码。

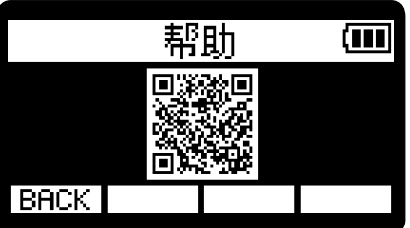

[zoomcorp.com/help/h1essential](https://zoomcorp.com/help/h1essential)

**附录**

### 疑难排查

如果 H1essential 在操作时出现异常,请先检查以下事项。

#### 录音/播放相关问题

#### 不发声或音量过低

- ·请检查内置 XY 话筒指向。
- ·请确认是否将耳机音量和线路输出电平设置过低。(→ [监听输入音频](#page-38-0)[、调节固定电平](#page-36-0))

#### 所连接设备播放的音频无声/音量过低

- ·请检查耳机音量。
- ·如果您将 CD 播放器或其他设备连接于本设备的输入接口,请提升所连接设备的音量。
- •请检查输入信号的监听设置。(→ <u>监听输入音频</u>)

#### 监听音频产生失真

·请使用 调节音量。

#### 不能录音

- ·请确认 REC 指示灯亮起红色。(→ [录音](#page-53-0))
- •请检查 microSD 卡的剩余可存储空间。您可以在录音暂停时从主界面查看剩余可录音时间。(→ [主界面\)](#page-11-0)
- 请确认 microSD 是否正确插入卡槽中。(→ <u>[装入 microSD 卡](#page-18-0)</u>)

#### 屏幕显示"MIC INPUT OVERLOAD!"信息

- ·通道的输入音量过高。请将话筒远离目标声源。
- •风声会使输入信号产生过高噪音。如果在户外采样时风声较大且直接吹向话筒,或者在录音时将话筒靠近说话 者的嘴边时,建议您开启低阻。(→ [降噪 \(低阻\)\)](#page-33-0)

#### 不能调节输出音量

VOLUME **N** ・请检查"音量控制"输出设置。如果您想使用 调节输出音量,请将其设置为"旋钮"。设置 为"固定"时,输出音量为"固定电平"所设置的数值。(→输出设置)

#### 其他问题

#### 通过 USB 端口连接电脑、 智能手机或平板电脑时未被其所识别

·请使用支持数据传输的 USB 连接线。

·请将 H1essential 的操作模式设置为允许其被电脑、智能手机或平板电脑所识别。(→ [作为 USB 话筒](#page-71-0)[、将文件](#page-81-0) [传输至电脑和其他设备\)](#page-81-0)

#### 电池供电时间过短

请通过以下设置提升电池供电时间。

- ·请正确设置所使用的电池类型。(→ [设置所使用的电池类型](#page-103-0))
- 请调低屏幕的明亮度。(→ <u>设置屏幕亮度</u>)
- ·请将屏幕背光设置为节能模式。(→ [设置屏幕节能](#page-99-0))
- ·请降低录音文件的采样率。(→ [设置采样率](#page-39-0))
- ·请断开无需连接至 PHONE/LINE OUT 接口的连接线。
- ·鉴于电池的自身特性,镍氢电池 (尤其是高性能电池) 或锂电池在耗电较高的使用状态下比碱性电池的供电时间 更长。

#### 建议您更新辅助功能

·请下载最新的辅助功能安装文件并进行更新。(→ [安装语音向导](#page-111-0))

## H1essential 元数据列表

## WAV 文件中 BEXT 数据块所包含的元数据

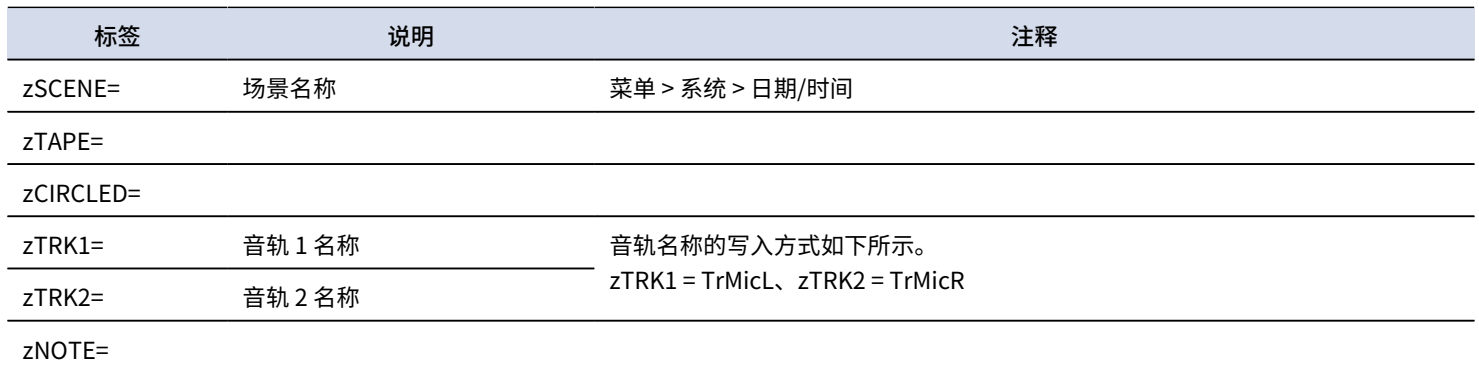

## WAV 文件中 iXML 数据块所包含的元数据

#### $\bigcirc$  = YES  $\times$  = NO

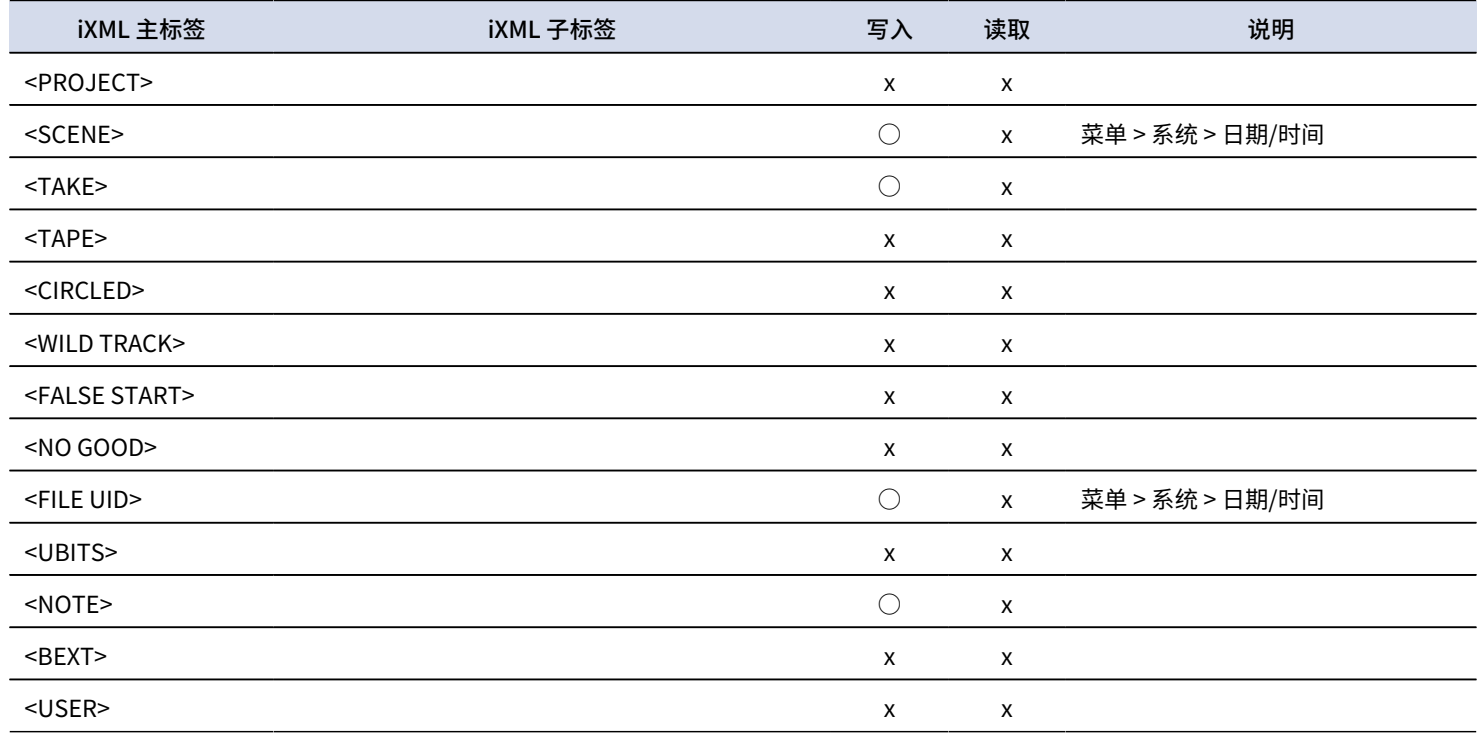

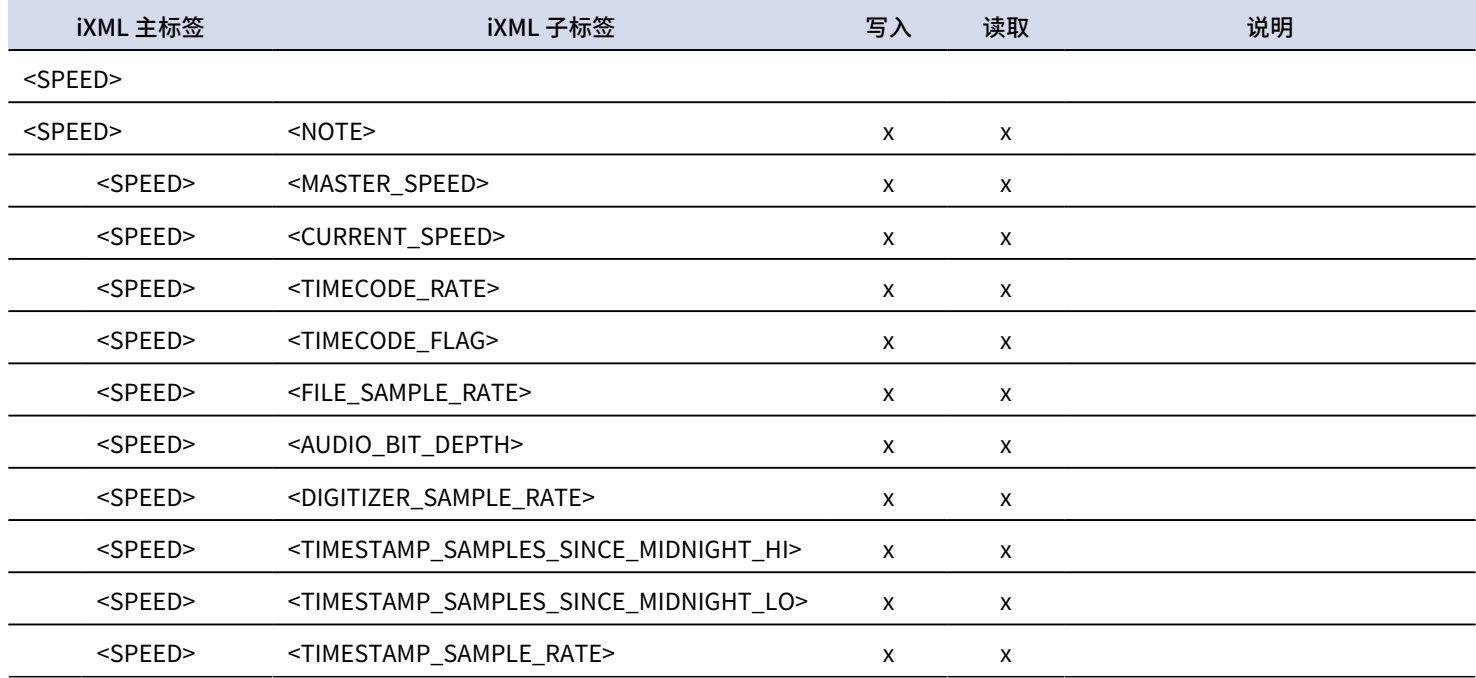

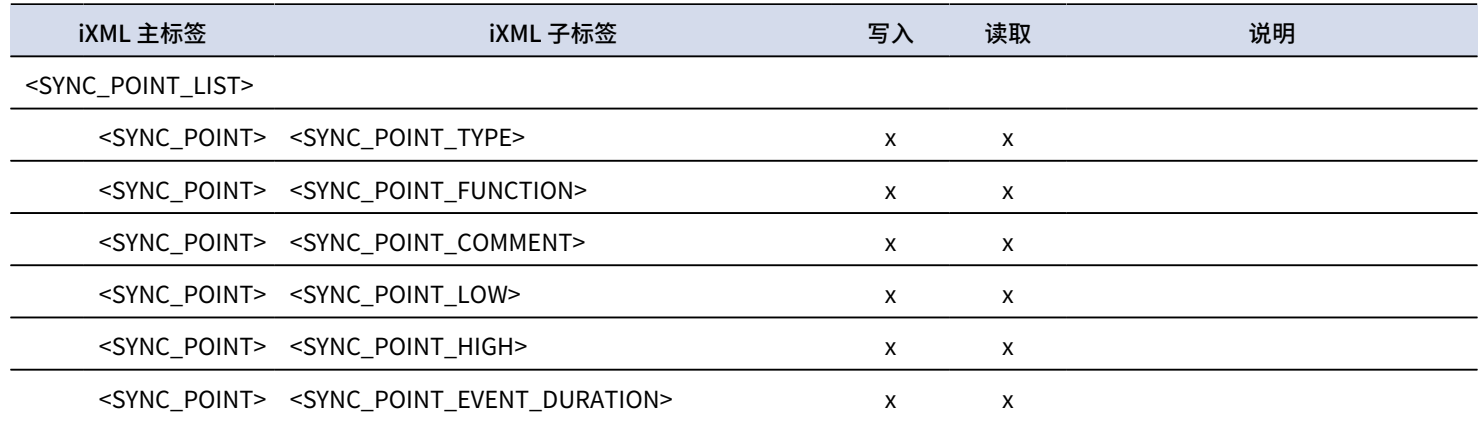

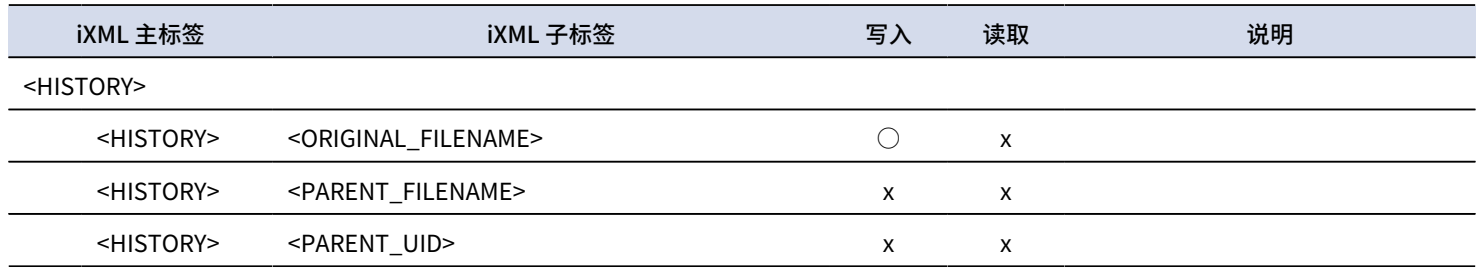

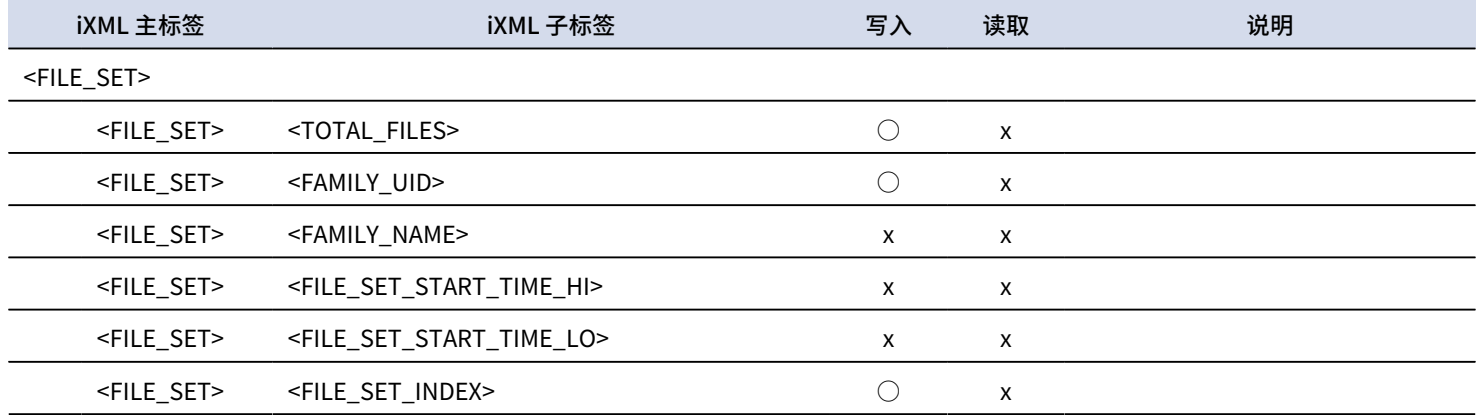

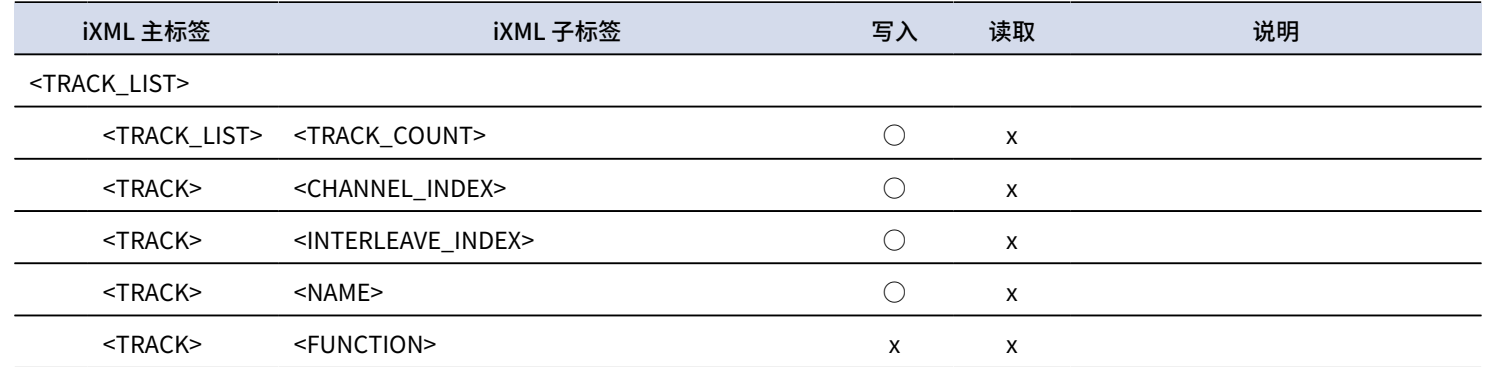

# **技术指标**

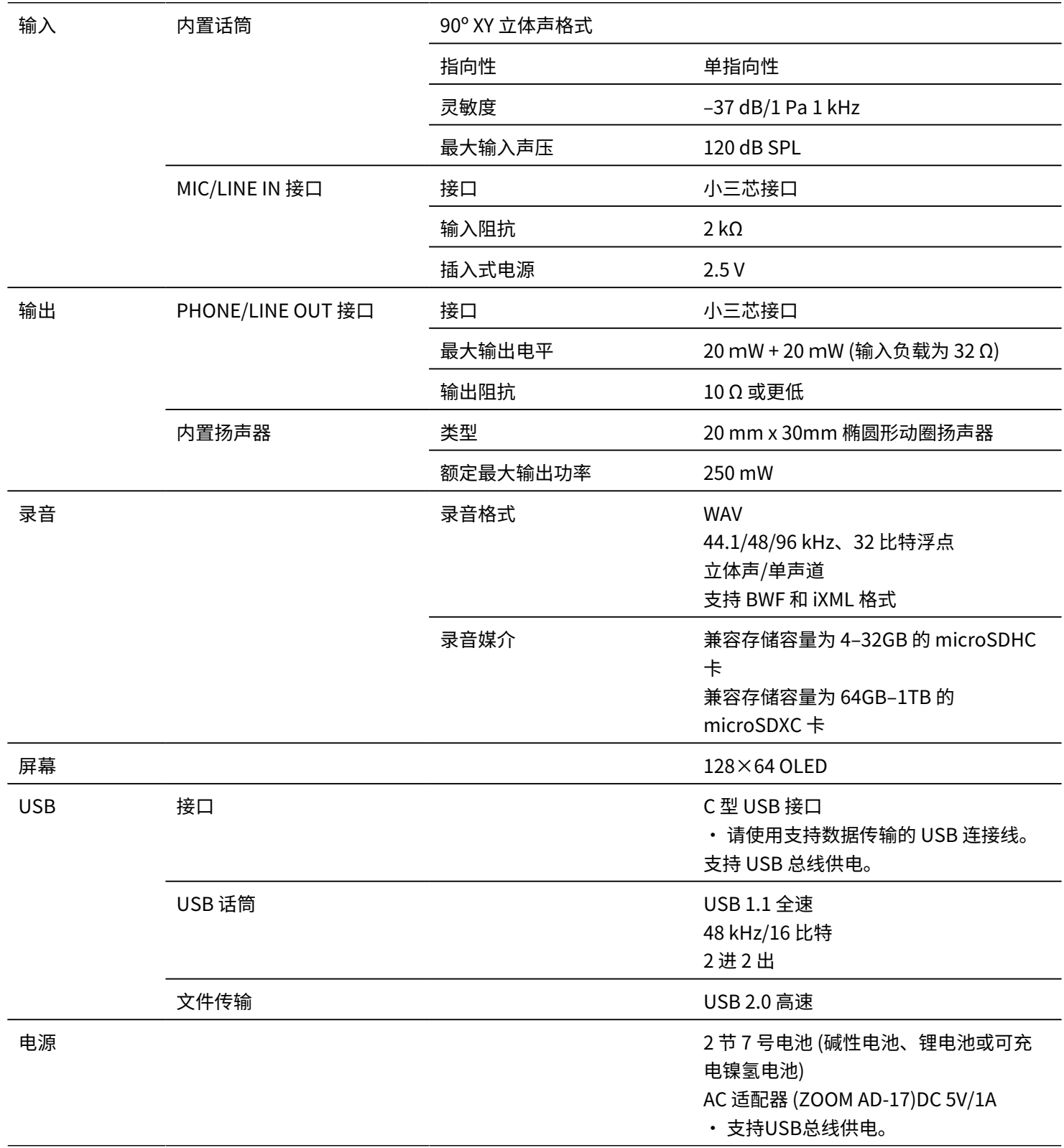

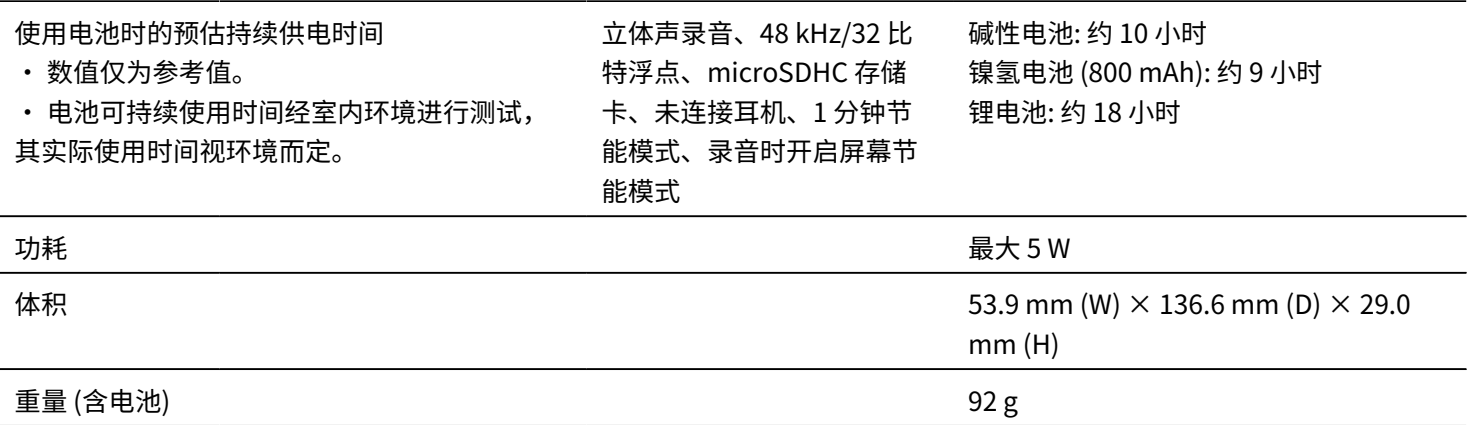

注意: 0 dBu = 0.775 Vrms

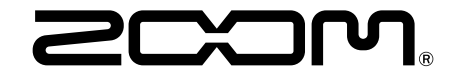

ZOOM CORPORATION 4-4-3 Kanda-surugadai, Chiyoda-ku, Tokyo 101-0062 Japan [zoomcorp.com](https://zoomcorp.com/)